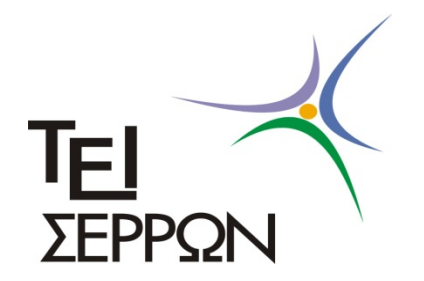

**ΤΕΧΝΟΛΟΓΙΚΟ ΕΚΠΑΙΔΕΥΤΙΚΟ ΙΔΡΥΜΑ ΣΕΡΡΩΝ ΣΧΟΛΗ ΤΕΧΝΟΛΟΓΙΚΩΝ ΕΦΑΡΜΟΓΩΝ ΤΜΗΜΑ ΠΛΗΡΟΦΟΡΙΚΗΣ & ΕΠΙΚΟΙΝΩΝΙΩΝ** 

# **«Πτυχιακή Εργασία»**

**Ανάπτυξη δυναμικής ιστοσελίδας εταιρείας ανανεώσιμων πηγών ενέργειας με τη χρήση του συστήματος διαχείρισης περιεχομένου (CMS) Joomla.**

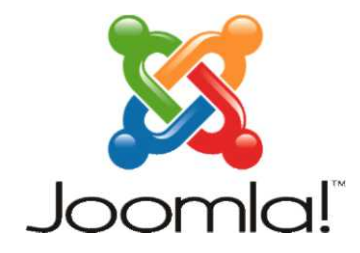

ΟΝΟΜΑΤΕΠΩΝΥΜΟ ΣΠΟΥΔΑΣΤΩΝ ΜΠΙΤΑΞΗ ΠΑΝΑΓΙΩΤΑ Α.Μ : 860 ΣΠΥΡΙΑΔΗΣ ΓΕΩΡΓΙΟΣ Α.Μ. :1108

Επιβλέπων: Αναστάσιος Μπαλουκτσής, Καθηγητής

**Σέρρες, Ιανουάριος 2013**

# *Υπεύθυνη δήλωση*

 Βεβαιώνουμε ότι είμαστε συγγραφείς αυτής της πτυχιακής εργασίας και ότι κάθε βοήθεια την οποία είχαμε για την προετοιμασία της, είναι πλήρως αναγνωρισμένη και αναφέρεται στην πτυχιακή εργασία. Επίσης έχουμε αναφέρει τις όποιες πηγές από τις οποίες κάναμε χρήση δεδομένων, ιδεών ή λέξεων, είτε αυτές αναφέρονται ακριβώς είτε παραφρασμένες. Επίσης βεβαιώνουμε ότι αυτή η πτυχιακή εργασία προετοιμάστηκε από εμάς προσωπικά ειδικά για τις απαιτήσεις του προγράμματος σπουδών του Τµήµατος Πληροφορικής & Επικοινωνιών του Τ.Ε.Ι. Σερρών.

## **Περίληψη**

 Σκοπός της πτυχιακής εργασίας ήταν η δημιουργία ενός site εταιρείας ανανεώσιμων πηγών ενέργειας μέσω του οποίου ο επισκέπτης θα μπορεί να ενημερώνεται και να βρίσκει χρήσιμες πληροφορίες καθώς τιμές και προσφορές από την παρέχουσα εταιρία. Ζούμε στην εποχή του διαδικτύου όπου η ενημέρωση και η πληροφόρηση θα πρέπει να είναι άμεση , εύκολα προσβάσιμη και γρήγορη. Η δημιουργία μιας ιστοσελίδας μπορεί να καλύψει τις παραπάνω απαιτήσεις και το συγκεκριμένο site αποτελεί τον καλύτερο τρόπο εύρεσης πληροφοριών για τις ανανεώσιμες πηγές ενέργειας. Η υλοποίηση του ιστοχώρου καλύπτει πλήρως τις απαιτήσεις που πρέπει να έχει ένα site ανανεώσιμων πηγών ενέργειας και είναι αντάξιο με αντίστοιχα άλλων στο internet.

Όσον αφορά τις πληροφορίες , το συγκεκριμένο site παρέχει ότι μπορεί να θεωρηθεί χρήσιμο για τον επισκέπτη. Υπάρχουν δύο πλήρη μενού πλοήγησης , κι έτσι ο επισκέπτης μπορεί να μάθει πληροφορίες για το τι είναι ανανεώσιμες πηγές, για την αξιοποίηση τους ,να ενημερωθεί για τις τοπικές εγκαταστάσεις καθώς και να επικοινωνήσει μαζί μας για περαιτέρω πληροφορίες ή απορίες. Επίσης ο επισκέπτης θα μπορεί να δει φωτογραφίες και video από την περιοχή τοποθετήσεων που έχουν γίνει καθώς και χρήσιμες πληροφορίες για τις ενημερώσεις του κράτους περί επιδοτήσεων και τους τρόπους εγκατάστασης και πληρωμών . Μια από τις καινοτομίες του ιστοχώρου είναι η δυνατότητα εύρεσης μας μέσω του Phoca Maps. Ο χρήστης πληκτρολογώντας την διεύθυνση στην οποία βρίσκεται θα μπορεί να βρει εύκολα την διαδρομή για να πάει στο μέρος που είναι "σημειωμένο-sticky" στον χάρτη , καθώς και να οδηγηθεί προς αυτό ακολουθώντας την πορεία με την συντομότερη διαδρομή.

Εκτός από πληροφοριακό το site είναι και ενημερωτικό καθώς παρέχει στον επισκέπτη την δυνατότητα να μάθει τα τοπικά νέα τις περιοχής μέσω της web τεχνολογίας Rss τα οποία " αντλούνται" από έγκυρο δημοσιογραφικό ιστότοπο. Ενημέρωση υπάρχει και για τον καιρό τις περιοχής καθώς και σε επιλεγμένες πόλεις τις Ελλάδας .

Οι πληροφορίες καθώς και η ενημέρωση γίνονται πιο εύκολα προσβάσιμες μέσω της αναζήτησης σε πραγματικό χρόνο και μέσω του Site map.

Για την υλοποίηση του Site χρησιμοποιήθηκαν πολλά προγράμματα στημένα πάνω στην πλατφόρμα Joomla. Λεπτομέρειες για το καθένα απ ' αυτά αναφέρονται στην συνέχεια.

#### **ΠΕΡΙΕΧΟΜΕΝΑ**

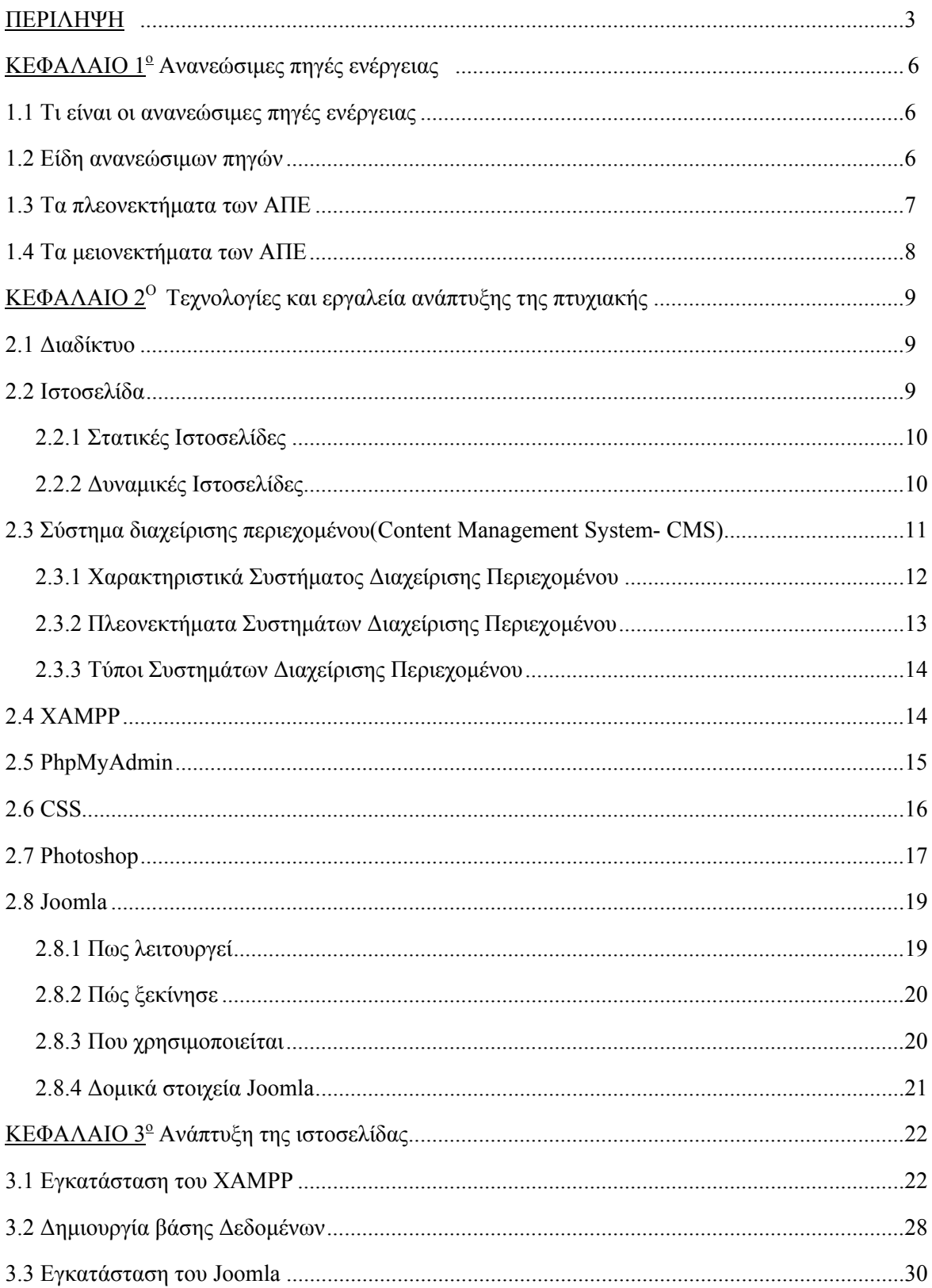

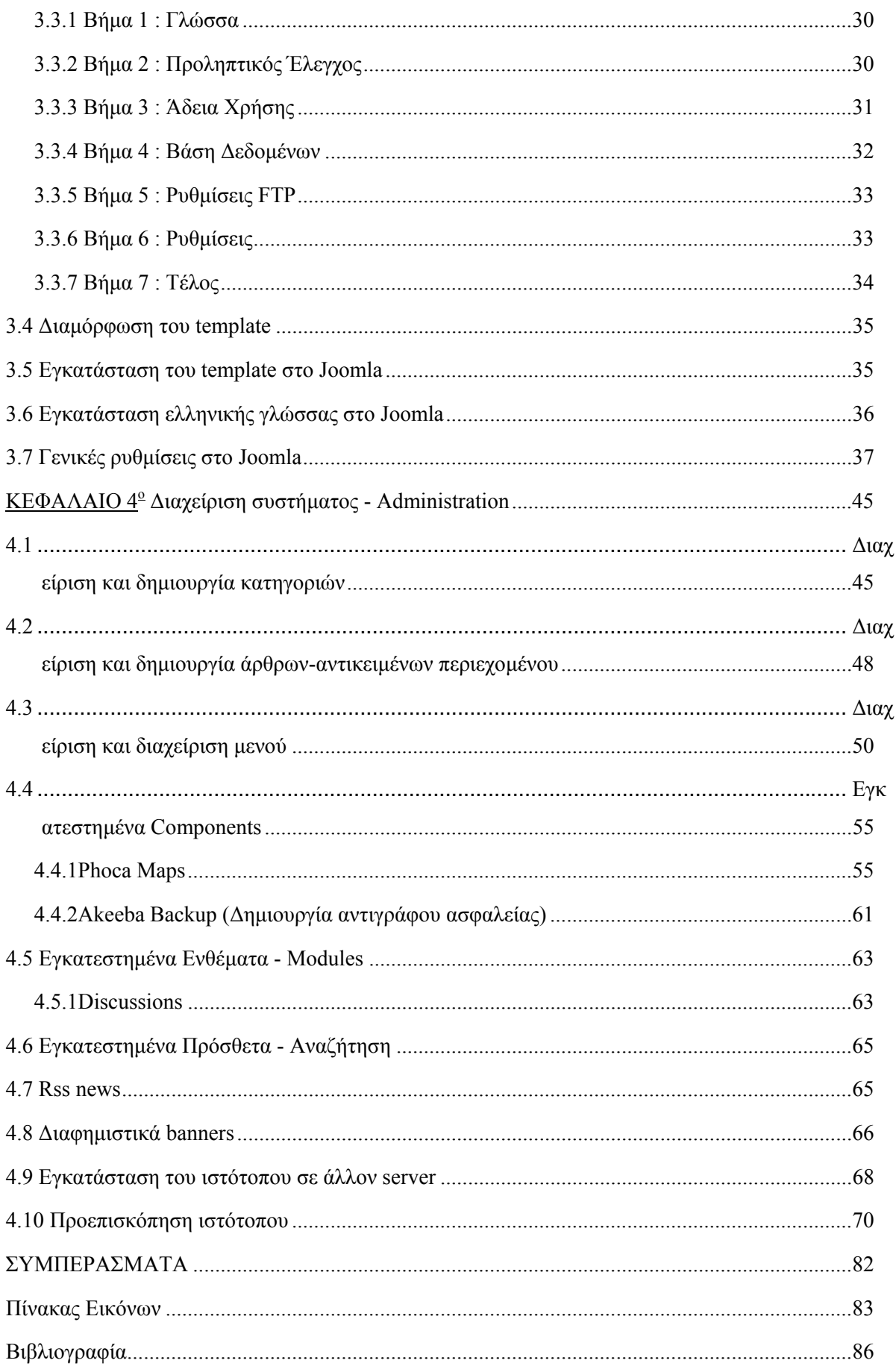

# **Κεφάλαιο 1<sup>ο</sup> : Ανανεώσιμες Πηγές Ενέργειας**

#### **1.1 Τι είναι οι ανανεώσιμες πηγές ενέργειας.**

Οι **ανανεώσιμες μορφές ενέργειας** (ΑΠΕ) ή *ήπιες μορφές ενέργειας* , ή *νέες πηγές ενέργειας*, ή *πράσινη ενέργεια* είναι μορφές εκμεταλλεύσιμης ενέργειας που προέρχονται από διάφορες φυσικές διαδικασίες, όπως ο άνεμος, η γεωθερμία, η κυκλοφορία του νερού και άλλες. Ο όρος «ήπιες» αναφέρεται σε δυο βασικά χαρακτηριστικά τους. Καταρχάς, για την εκμετάλλευσή τους δεν απαιτείται κάποια ενεργητική παρέμβαση, όπως εξόρυξη , άντληση ή καύση, όπως με τις μέχρι τώρα χρησιμοποιούμενες πηγές ενέργειας, αλλά απλώς η εκμετάλλευση της ήδη υπάρχουσας ροής ενέργειας στη φύση. Δεύτερον, πρόκειται για «καθαρές» μορφές ενέργειας, πολύ «φιλικές» στο περιβάλλον, που δεν αποδεσμεύουν υδρογονάνθρακες, διοξείδιο του άνθρακα ή τοξικά και ραδιενεργά απόβλητα, όπως οι υπόλοιπες πηγές ενέργειας που χρησιμοποιούνται σε μεγάλη κλίμακα. Έτσι οι ΑΠΕ θεωρούνται από πολλούς μία αφετηρία για την επίλυση των οικολογικών προβλημάτων που αντιμετωπίζει η Γη.

Ως «ανανεώσιμες πηγές» θεωρούνται γενικά οι εναλλακτικές των παραδοσιακών πηγών ενέργειας (π.χ. του πετρελαίου ή του άνθρακα), όπως η ηλιακή και η αιολική. Ο χαρακτηρισμός «ανανεώσιμες» είναι κάπως καταχρηστικός, μιας και ορισμένες από αυτές τις πηγές, όπως η γεωθερμική ενέργεια δεν ανανεώνονται σε κλίμακα χιλιετιών. Σε κάθε περίπτωση οι ΑΠΕ έχουν μελετηθεί ως λύση στο πρόβλημα της αναμενόμενης εξάντλησης των (μη ανανεώσιμων) αποθεμάτων ορυκτών καυσίμων. Τελευταία από την Ευρωπαϊκή Ένωση, αλλά και από πολλά μεμονωμένα κράτη, υιοθετούνται νέες πολιτικές για τη χρήση ανανεώσιμων πηγών ενέργειας, που προάγουν τέτοιες εσωτερικές πολιτικές και για τα κράτη μέλη. Οι ΑΠΕ αποτελούν τη βάση του μοντέλου οικονομικής ανάπτυξης της πράσινης οικονομίας και κεντρικό σημείο εστίασης της σχολής των οικολογικών οικονομικών, η οποία έχει κάποια επιρροή στο οικολογικό κίνημα.

#### **1.2 Είδη ανανεώσιμων πηγών**

1)**Αιολική ενέργεια:** Χρησιμοποιήθηκε παλιότερα για την άντληση νερού από πηγάδια καθώς και για μηχανικές εφαρμογές (π.χ. την άλεση στους ανεμόμυλους). Έχει αρχίσει να χρησιμοποιείται ευρέως για ηλεκτροπαραγωγή.

2)**Ηλιακή ενέργεια:** Χρησιμοποιείται περισσότερο για θερμικές εφαρμογές (ηλιακοί θερμοσίφωνες και φούρνοι) ενώ η χρήση της για την παραγωγή ηλεκτρισμού έχει αρχίσει να κερδίζει έδαφος, με την βοήθεια της πολιτικής προώθησης των Ανανεώσιμων Πηγών Ενέργειας από το ελληνικό κράτος και την Ευρωπαϊκή Ένωση.

3)**Υδραυλική ενέργεια:** Είναι τα γνωστά υδροηλεκτρικά έργα, που στο πεδίο των ήπιων μορφών ενέργειας εξειδικεύονται περισσότερο στα μικρά υδροηλεκτρικά. Είναι η πιο διαδεδομένη μορφή ανανεώσιμης ενέργειας.

4)**Βιομάζα:** Χρησιμοποιεί τους υδατάνθρακες των φυτών (κυρίως αποβλήτων της βιομηχανίας ξύλου, τροφίμων και ζωοτροφών και της βιομηχανίας ζάχαρης) με σκοπό την αποδέσμευση της ενέργειας που δεσμεύτηκε απ' το φυτό με τη φωτοσύνθεση. Ακόμα μπορούν να χρησιμοποιηθούν αστικά απόβλητα και απορρίμματα. Μπορεί να δώσει βιοαιθανόλη και βιοαέριο, που είναι καύσιμα πιο φιλικά προς το περιβάλλον από τα παραδοσιακά. Είναι μια πηγή ενέργειας με πολλές δυνατότητες και εφαρμογές που θα χρησιμοποιηθεί πλατιά στο μέλλον.

5)**Γεωθερμική ενέργεια:** Προέρχεται από τη θερμότητα που παράγεται απ' τη ραδιενεργό αποσύνθεση των πετρωμάτων της γης. Είναι εκμεταλλεύσιμη εκεί όπου η θερμότητα αυτή ανεβαίνει με φυσικό τρόπο στην επιφάνεια, π.χ. στους θερμοπίδακες ή στις πηγές ζεστού νερού. Μπορεί να χρησιμοποιηθεί είτε απευθείας για θερμικές εφαρμογές είτε για την παραγωγή ηλεκτρισμού. Η Ισλανδία καλύπτει το 80-90% των ενεργειακών της αναγκών, όσον αφορά τη θέρμανση, και το 20%, όσον αφορά τον ηλεκτρισμό, με γεωθερμική ενέργεια.

#### 6)**Ενέργεια από τη θάλασσα:**

**Ενέργεια από [παλίρροιες](http://el.wikipedia.org/w/index.php?title=%CE%95%CE%BD%CE%AD%CF%81%CE%B3%CE%B5%CE%B9%CE%B1_%CE%B1%CF%80%CF%8C_%CF%80%CE%B1%CE%BB%CE%AF%CF%81%CF%81%CE%BF%CE%B9%CE%B5%CF%82&action=edit&redlink=1):** Εκμεταλλεύεται τη βαρύτητα του Ήλιου και της Σελήνης, που προκαλεί ανύψωση της στάθμης του νερού. Το νερό αποθηκεύεται καθώς ανεβαίνει και για να ξανακατέβει αναγκάζεται να περάσει μέσα από μια τουρμπίνα, παράγοντας ηλεκτρισμό. Έχει εφαρμοστεί στην Αγγλία, τη Γαλλία, τη Ρωσία και αλλού.

**[Ενέργεια](http://el.wikipedia.org/w/index.php?title=%CE%95%CE%BD%CE%AD%CF%81%CE%B3%CE%B5%CE%B9%CE%B1_%CE%B1%CF%80%CF%8C_%CE%BA%CF%8D%CE%BC%CE%B1%CF%84%CE%B1&action=edit&redlink=1) από κύματα:** Εκμεταλλεύεται την κινητική ενέργεια των κυμάτων της θάλασσας.

**Ενέργεια από τους [ωκεανούς](http://el.wikipedia.org/w/index.php?title=%CE%95%CE%BD%CE%AD%CF%81%CE%B3%CE%B5%CE%B9%CE%B1_%CE%B1%CF%80%CF%8C_%CF%84%CE%BF%CF%85%CF%82_%CF%89%CE%BA%CE%B5%CE%B1%CE%BD%CE%BF%CF%8D%CF%82&action=edit&redlink=1):** Εκμεταλλεύεται τη διαφορά θερμοκρασίας ανάμεσα στα στρώματα του ωκεανού, κάνοντας χρήση θερμικών κύκλων. Βρίσκεται στο στάδιο της έρευνας.

#### **1.3 Τα πλεονεκτήματα των ΑΠΕ**

Τα κύρια πλεονεκτήματα των **Ανανεώσιμων Πηγών Ενέργειας (ΑΠΕ),** είναι τα εξής:

i.Είναι πρακτικά ανεξάντλητες πηγές ενέργειας και συμβάλλουν στη μείωση της εξάρτησης από εξαντλήσιμους συμβατικούς ενεργειακούς πόρους.

ii.Είναι εγχώριες πηγές ενέργειας και συνεισφέρουν στην ενίσχυση της ενεργειακής ανεξαρτητοποίησης και της ασφάλειας του ενεργειακού εφοδιασμού σε εθνικό επίπεδο.

iii.Είναι διάσπαρτες γεωγραφικά και οδηγούν στην αποκέντρωση του ενεργειακού συστήματος, δίνοντας τη δυνατότητα κάλυψης των ενεργειακών αναγκών σε τοπικό και περιφερειακό επίπεδο, ανακουφίζοντας έτσι τα συστήματα υποδομής και μειώνοντας τις απώλειες από τη μεταφορά ενέργειας.

iv.Προσφέρουν τη δυνατότητα ορθολογικής αξιοποίησης των ενεργειακών πόρων, καλύπτοντας ένα ευρύ φάσμα των ενεργειακών αναγκών των χρηστών (π.χ. ηλιακή ενέργεια για θερμότητα χαμηλών θερμοκρασιών, αιολική ενέργεια για ηλεκτροπαραγωγή).

v.Έχουν συνήθως χαμηλό λειτουργικό κόστος που δεν επηρεάζεται από τις διακυμάνσεις της διεθνούς οικονομίας και ειδικότερα των τιμών των συμβατικών καυσίμων.

vi.Οι εγκαταστάσεις εκμετάλλευσης των ΑΠΕ έχουν σχεδιαστεί για να καλύπτουν τις ανάγκες των χρηστών και σε μικρή κλίμακα εφαρμογών ή σε μεγάλη κλίμακα, αντίστοιχα, έχουν μικρή διάρκεια κατασκευής, επιτρέποντας έτσι τη γρήγορη ανταπόκριση της προσφοράς προς τη ζήτηση ενέργειας.

vii.Οι επενδύσεις των ΑΠΕ είναι εντάσεως εργασίας, δημιουργώντας σημαντικό αριθμό νέων θέσεων εργασίας, ιδιαίτερα σε τοπικό επίπεδο.

viii.Μπορούν να αποτελέσουν σε πολλές περιπτώσεις πυρήνα για την αναζωογόνηση οικονομικά και κοινωνικά υποβαθμισμένων περιοχών και πόλο για την τοπική ανάπτυξη, με την προώθηση ανάλογων επενδύσεων (π.χ. θερμοκηπιακές καλλιέργειες με τη χρήση γεωθερμικής ενέργειας).

ix.Είναι φιλικές προς το περιβάλλον και τον άνθρωπο και η αξιοποίησή τους είναι γενικά αποδεκτή από το κοινό.

#### **1.4 Τα μειονεκτήματα των ΑΠΕ**

Τα κύρια μειονεκτήματα των **Ανανεώσιμων Πηγών Ενέργειας (ΑΠΕ),** είναι τα εξής:

Έχουν αρκετά μικρό συντελεστή απόδοσης, της τάξης του 30% ή και χαμηλότερο. Συνεπώς απαιτείται αρκετά μεγάλο αρχικό κόστος εφαρμογής σε μεγάλη επιφάνεια γης. Γι' αυτό το λόγο μέχρι τώρα χρησιμοποιούνται σαν συμπληρωματικές πηγές ενέργειας.

i.Για τον παραπάνω λόγο προς το παρόν δεν μπορούν να χρησιμοποιηθούν για την κάλυψη των αναγκών μεγάλων αστικών κέντρων.

ii.Η παροχή και απόδοση της αιολικής, υδροηλεκτρικής και ηλιακής ενέργειας εξαρτάται από την εποχή του έτους αλλά και από το γεωγραφικό πλάτος και το κλίμα της περιοχής στην οποία εγκαθίστανται.

iii.Για τις αιολικές μηχανές υπάρχει η άποψη ότι δεν είναι κομψές από αισθητική άποψη κι ότι προκαλούν θόρυβο και θανάτους πουλιών. Με την εξέλιξη όμως της τεχνολογίας τους και την προσεκτικότερη επιλογή χώρων εγκτάστασης (π.χ. σε πλατφόρμες στην ανοιχτή θάλασσα) αυτά τα προβλήματα έχουν σχεδόν λυθεί.

iv.Για τα υδροηλεκτρικά έργα λέγεται ότι προκαλούν έκλυση μεθανίου από την αποσύνθεση των φυτών που βρίσκονται κάτω απ' το νερό κι έτσι συντελούν στο φαινόμενο του θερμοκηπίου.

# **Κεφάλαιο 2<sup>ο</sup> : Τεχνολογίες και εργαλεία ανάπτυξης**

#### **2.1 Διαδίκτυο**

Το Διαδίκτυο είναι ένα παγκόσμιο δημόσιο δίκτυο υπολογιστών στο οποίο οι άνθρωποι μπορούν να προσχωρήσουν και να χρησιμοποιήσουν τις πολλαπλάσιες υπηρεσίες όπως τη διανομή των πληροφοριών. Το World Wide Web (WWW) είναι μια από τις σημαντικότερες υπηρεσίες του Διαδικτύου όπου υπάρχουν πληροφορίες σχεδόν για οτιδήποτε επιθυμήσουν να ψάξουν στις μηχανές αναζήτησης.

Οι μηχανές αναζήτησης χρησιμοποιούνται για να κοιτάξουν γρήγορα μέσω των διαθέσιμων πηγών πληροφορίας ενώ μπορεί να κάνει την ανακάλυψη αυτών των πληροφοριών ένα εύχρηστο παιχνίδι.

Επιπλέον, το Διαδίκτυο προσφέρει υπηρεσίες επικοινωνίας όπου οι άνθρωποι μπορούν να χρησιμοποιήσουν για να έρθουν σε επαφή με τους φίλους και την οικογένεια που μπορεί να ζουν σε μια διαφορετική χώρα. Τέτοιες υπηρεσίες επικοινωνίας περιλαμβάνουν MSN, Skype και το Yahoo. Τα τσατ ρουμ (chat rooms) είναι ένας άλλος τρόπος για επικοινωνία μέσω της οποίας οι άνθρωποι έχουν την πιθανότητα να επικοινωνήσουν με άλλους ανθρώπους που δεν έχουν συναντήσει ποτέ πριν ή που ζουν στις διαφορετικές χώρες.

Τα ηλεκτρονικά ταχυδρομεία (e-mails) είναι μια άλλη μορφή για επικοινωνία με την οικογένεια και τους φίλους και έχουν αντικαταστήσει τώρα τις παραδοσιακές χειρόγραφες επιστολές.

Οι κοινωνικές περιοχές δικτύωσης (Social networking sites) είναι ιστοχώροι που προσφέρουν στους ανθρώπους την πιθανότητα να δημιουργήσουν ένα βιογραφικό τους, που να περιγράφει τις συμπάθειες και τις αντιπάθειες και τις προσδοκίες ενός προσώπου από άλλους ανθρώπους. Ο σκοπός αυτών των σελίδων είναι να επιτρέπουν στα μέλη τους να συναντήσουν άλλα μέλη για δημιουργία σχέσεων, φιλίες ή απλά τις απλές γνωριμίες.

Τέλος, το Διαδίκτυο μπορεί να προσφέρει υπηρεσίες για κατέβασμα στον υπολογιστή. Η μετάβαση στον υπολογιστή μπορεί να περιλαμβάνει μουσική, κινηματογράφο και άλλα προγράμματα.

#### **2.2 Ιστοσελίδα**

Ιστοσελίδα (web page) είναι ένα είδος εγγράφου του παγκόσμιου ιστού (WWW) που περιλαμβάνει πληροφορίες με την μορφή κειμένου, υπερκειμένου, εικόνας, βίντεο και ήχου.

Πολλές ιστοσελίδες μαζί συνθέτουν έναν ιστότοπο. Οι σελίδες ενός ιστοτόπου εμφανίζονται κάτω από το ίδιο όνομα χώρου (domain) π.χ. microsoft.com. Οι ιστοσελίδες αλληλοσυνδέονται και μπορεί ο χρήστης να μεταβεί από τη μία στην άλλη κάνοντας «κλικ», επιλέγοντας δηλαδή συνδέσμους που υπάρχουν στο κείμενο ή στις φωτογραφίες της ιστοσελίδας. Οι σύνδεσμοι προς άλλες σελίδες εμφανίζονται συνήθως υπογραμμισμένοι και με μπλε χρώμα για να είναι γρήγορα ξεκάθαρο στον επισκέπτη ότι πρόκειται για σύνδεσμο προς άλλη ιστοσελίδα, χωρίς όμως πάντα να είναι αυτό απαραίτητο.

Η κατασκευή ιστοσελίδων είναι κάτι που μπορεί να γίνει πολύ εύκολα με προγράμματα που κυκλοφορούν ελεύθερα, αλλά υπάρχουν και αυτοματοποιημένοι μηχανισμοί κατασκευής ιστοσελίδων που επιτρέπουν σε απλούς χρήστες να δημιουργήσουν εύκολα και γρήγορα προσωπικές ή και εμπορικές ιστοσελίδες. Από την άλλη μεριά υπάρχουν και πολλές εταιρίες, που εξειδικεύονται στη δημιουργία ελκυστικών και λειτουργικών ιστοσελίδων που έχουν σαν στόχο να οδηγήσουν τους επισκέπτες στην αγορά κάποιου προϊόντος, στην επικοινωνία με τον ιδιοκτήτη του ιστοτόπου ή απλά στο ανέβασμα του εταιρικού προφίλ μιας επιχείρησης.

### **2.2.1 Στατικές Ιστοσελίδες**

Οι στατικές ιστοσελίδες είναι απλά HTML έγγραφα. Μπορούν να περιέχουν κείμενα, εικόνες, υπερσυνδέσμους (links) π.χ. μενού επιλογών και άλλα στοιχεία.

Ο όρος "στατική" δεν αναφέρεται σε κάποιο είδος κίνησης, αλλά στην μονιμότητα του περιεχομένου της ιστοσελίδας. Δηλαδή, για μία στατική ιστοσελίδα το περιεχόμενο είναι δεδομένο κάθε φορά που εμφανίζεται.

Για να αλλάξει το περιεχόμενό της στατικής ιστοσελίδας, θα πρέπει να γίνει επεξεργασία της με κάποιο πρόγραμμα κατασκευής ιστοσελίδων, δηλαδή, δεν διαθέτει ειδική περιοχή διαχείρισης του περιεχομένου της (administration area) όπως κάποιο CMS.

Μία στατική ιστοσελίδα, είναι κατάλληλη κυρίως για μικρές παρουσιάσεις στις οποίες σπάνια θα χρειαστεί κάποια μελλοντική αλλαγή στο περιεχόμενό της ή προσθήκη επιπλέον περιεχομένου. Σε αντίθετη περίπτωση, είναι πιο πρακτική η χρήση δυναμικών ιστοσελίδων (CMS).

#### **2.2.2 Δυναμικές Ιστοσελίδες**

Οι δυναμικές ιστοσελίδες, σε αντίθεση με τις στατικές ιστοσελίδες, δεν είναι απλά HTML έγγραφα, αλλά συμπεριλαμβάνουν προγραμματισμό (σε μία γλώσσα προγραμματισμού κατάλληλη για το διαδίκτυο, όπως π.χ. είναι η php) και ουσιαστικά είναι web εφαρμογές.

Η κατασκευή δυναμικών ιστοσελίδων είναι προφανώς πιο πολύπλοκη από τις απλές στατικές ιστοσελίδες, και ο βαθμός δυσκολίας τους εξαρτάται φυσικά από τις λειτουργίες και τις δυνατότητες που περιλαμβάνει η εκάστοτε web εφαρμογή.

Στις δυναμικές ιστοσελίδες, το περιεχόμενο της ιστοσελίδας, αποθηκεύεται και αντλείται δυναμικά από μία ή περισσότερες βάσεις δεδομένων (π.χ. MySQL), ενώ διαθέτουν εκτός από το frontend (user interface) και το backend (administration area) μέσω του οποίου γίνεται εύκολα η διαχείριση του περιεχομένου της ιστοσελίδας.

Έτσι συνολικά η web εφαρμογή συναντάται συνήθως ως CMS (content managment system), δηλαδή σύστημα διαχείρισης περιεχομένου.

#### **2.3 Σύστημα διαχείρισης περιεχομένου(Content Management System- CMS)**

Ο όρος Συστήματα Διαχείρισης Περιεχομένου (CMS) αναφέρεται στις εφαρμογές που επιτρέπουν στον πελάτη να διαχειρίζεται το δικτυακό του περιεχόμενο, όπως κείμενα, εικόνες, πίνακες κ.λπ., με εύκολο τρόπο, συνήθως παρόμοιο με αυτόν της χρήσης ενός κειμενογράφου. Οι εφαρμογές διαχείρισης περιεχομένου επιτρέπουν την αλλαγή του περιεχόμενου χωρίς να είναι απαραίτητες ειδικές γνώσεις σχετικές με τη δημιουργία ιστοσελίδων ή γραφικών, καθώς συνήθως τα κείμενα γράφονται μέσω κάποιων online WYSIWYG ("What You See Is What You Get") html editors, ειδικών δηλαδή κειμενογράφων, παρόμοιων με το MS Word, που επιτρέπουν τη μορφοποίηση των κειμένων όποτε υπάρχει ανάγκη.

Οι αλλαγές του site μπορούν να γίνουν από οποιονδήποτε υπολογιστή που είναι συνδεμένος στο Διαδίκτυο, χωρίς να χρειάζεται να έχει εγκατεστημένα ειδικά προγράμματα επεξεργασίας ιστοσελίδων, γραφικών κ.λπ. Μέσω ενός απλού φυλλομετρητή ιστοσελίδων (browser), ο χρήστης μπορεί να συντάξει ένα κείμενο και να ενημερώσει άμεσα το δικτυακό του τόπο.

Αυτό που αποκαλούμε πολλές φορές "δυναμικό περιεχόμενο" σε ένα website δεν είναι άλλο παρά οι πληροφορίες που παρουσιάζονται στο site και μπορούν να αλλάξουν από τους ίδιους τους διαχειριστές του μέσω κάποιας εφαρμογής, η οποία ουσιαστικά μπορεί να εισάγει (προσθέτει), διορθώνει και να διαγράφει εγγραφές σε πίνακες βάσεων δεδομένων, όπου τις περισσότερες φορές καταχωρούνται όλες αυτές οι πληροφορίες.

Αυτό σημαίνει ότι δεν χρειάζεται να δημιουργηθούν πολλές ξεχωριστές ιστοσελίδες για την παρουσίαση των πληροφοριών στο site, αλλά αρκεί ένας ενιαίος σχεδιασμός στα σημεία όπου θέλουμε να εμφανίζεται το περιεχόμενό μας, καθώς και να υπάρχει ο ειδικός σε κάποια συγκεκριμένη γλώσσα προγραμματισμού (ASP, PHP, Coldfusion, Perl, CGI κ.λπ.), ο οποίος αναλαμβάνει να εμφανίσει τις σωστές πληροφορίες στις σωστές θέσεις.

Έτσι, για το δικτυακό τόπο μιας εφημερίδας π.χ., που απαιτεί εύλογα καθημερινή ενημέρωση αλλά δεν χρησιμοποιεί κάποιο σύστημα Content Management, θα πρέπει ο υπεύθυνος για το σχεδιασμό του (designer) να δημιουργήσει μια σελίδα με τα γραφικά, την πλοήγηση και το περιβάλλον διεπαφής (interface) του website, ο υπεύθυνος ύλης να τοποθετήσει το περιεχόμενο στα σημεία της ιστοσελίδας που θέλει, και να ενημερωθούν οι σύνδεσμοι των υπόλοιπων σελίδων ώστε

να συνδέονται με την καινούργια. Αφού την αποθηκεύσει, πρέπει να την ανεβάσει στο website μαζί με τις υπόλοιπες ιστοσελίδες που άλλαξαν.

Αντιθέτως, αν ο δικτυακός τόπος λειτουργεί με χρήση κάποιου συστήματος CM, το μόνο που έχει να κάνει ο διαχειριστής του είναι να ανοίξει τη σχετική φόρμα εισαγωγής νέου άρθρου στη διαχειριστική εφαρμογή του website και να γράψει ή να επικολλήσει (copy-paste) τα στοιχεία που επιθυμεί. Αυτόματα, μετά την καταχώριση γίνονται από το ίδιο το σύστημα διαχείρισης περιεχομένου όλες οι απαραίτητες ενέργειες, ώστε το άρθρο να είναι άμεσα διαθέσιμο στους επισκέπτες και όλοι οι σύνδεσμοι προς αυτό ενημερωμένοι.

Με την αυξητική τάση χρήσης των CMS στην Ελλάδα και το εξωτερικό, γίνεται εμφανές ότι το μέλλον του Διαδικτύου σε ό,τι αφορά περιεχόμενο και πληροφορίες που πρέπει να ανανεώνονται τακτικά, ανήκει στα προγράμματα διαχείρισης περιεχομένου, αφού προσφέρουν πολλά πλεονεκτήματα, ταχύτητα και ευκολίες στη χρήση τους.

Τα Συστήματα Διαχείρισης Περιεχομένου μπορούν να χρησιμοποιηθούν και να αντικαταστήσουν ένα συμβόλαιο συντήρησης επάξια.

Τα CMS μπορούν να χρησιμοποιηθούν για:

- Ειδήσεις (εφημερίδες, περιοδικά, πρακτορεία ειδήσεων κ.λπ.)
- Παρουσιάσεις εταιριών και προσωπικού
- Καταλόγους προϊόντων
- Παρουσιάσεις προϊόντων
- Online υποστήριξη
- Αγγελίες και ανακοινώσεις
- Παρουσιάσεις και προβολή γεωγραφικών περιοχών
- Διαφημίσεις
- Δελτία Τύπου
- Όρους και συμβόλαια
- Χάρτες, κατευθύνσεις, οδηγίες

#### **2.3.1 Χαρακτηριστικά Συστήματος Διαχείρισης Περιεχομένου**

Κάθε Σύστημα Διαχείρισης Περιεχομένου πρέπει να έχει τρία βασικά χαρακτηριστικά:

Εκδοποίηση (Versioning): μέσω αυτής, ομάδες ανθρώπων μπορούν να δουλεύουν με ασφάλεια πάνω σε ένα έγγραφο και να ανακαλούν παλιότερες εκ-δόσεις.

Ροή εργασιών (workflow): Στην περίπτωση αυτή εξασφαλίζεται ότι το περιεχόμενο θα περνά τη διαδικασία έγκρισης, αξιολόγησης, αναθεώρησης και διαβεβαίωσης της ποιότητάς του. Έτσι δίνεται η δυνατότητα να ενσωματωθεί το περιεχόμενο σε ένα κύκλο διεργασιών που έχουν ως σκοπό την προσθήκη αξίας για τους τελικούς χρήστες (ενοποίηση, διαβάθμιση).

Ολοκλήρωση - Ενσωμάτωση (Integration): Στην περίπτωση αυτή εξασφαλίζεται ότι το περιεχόμενο θα αποθηκευτεί με έναν εύχρηστο τρόπο ξεχωριστά από τα πρότυπα της σχεδίασης του ιστοτόπου και μετά θα διανέμεται σαν σύνολο ιστοσελίδων ή θα επαναχρησιμοποιείται σε διαφορετικές ιστοσελίδες και διαφορετικούς τύπους εγγράφων.

Υπάρχουν και άλλα πρόσθετα χαρακτηριστικά τα οποία μπορούν να ομαδοποιηθούν σε τέσσερις κατηγορίες:

Διαχείριση χρήστη: Ανάλογα με το ρόλο που έχει ο χρήστης, παρέχονται δικαιώματα πρόσβασης και καθορίζεται το επίπεδο αλληλεπίδρασης με το χρήστη.

Περιβάλλον διασύνδεσης με το χρήστη: Προτιμάται ένας browser που βασίζεται σε εφαρμογές για παροχή περιεχομένου και διαχείριση του ιστοτόπου.

Πηγές δεδομένων: Οι πηγές δεδομένων περιλαμβάνουν την αποθήκευση δημιουργημένου περιεχομένου καθώς και εξωτερικών δεδομένων. Οι μέθοδοι αποθήκευσης μπορεί να είναι συστήματα αρχείων, βάσεις δεδομένων καθώς και αντικειμενοστραφείς βάσεις δεδομένων και XML αρχεία.

Εφαρμογές: Οι εφαρμογές ενσωματώνουν το περιεχόμενο σε υπάρχοντα δε-δομένα και διεξάγουν ειδικούς χειρισμούς του περιεχομένου με σκοπό την απλότητα, συνοχή και διαχείρισή του. Η βασική εφαρμογή είναι συνήθως μια φόρμα προτύπων που επιτρέπει τον έλεγχο του ιστοτόπου και βοηθά στην εύκολη υλοποίηση των αλλαγών στην πλοήγηση και το στυλ του.

#### **2.3.2 Πλεονεκτήματα Συστημάτων Διαχείρισης Περιεχομένου**

Ένα ολοκληρωμένο CMS πρέπει να μπορεί να διαχειρίζεται όλες τις δυναμικές πληροφορίες του site και να προσφέρει υπηρεσίες που εξυπηρετούν πλήρως τις ανάγκες των διαχειριστών του.

Επιγραμματικά, μερικά από τα πλεονεκτήματα και τα χαρακτηριστικά ενός ολοκληρωμένου CMS είναι:

Γρήγορη ενημέρωση, διαχείριση και αρχειοθέτηση του περιεχομένου του δικτυακού τόπου

Ενημέρωση του περιεχομένου από οπουδήποτε

Ταυτόχρονη ενημέρωση από πολλούς χρήστες και διαφορετικούς υπολογιστές

Να μην απαιτούνται ειδικές τεχνικές γνώσεις από τους διαχειριστές του

Εύκολη χρήση και άμεση γνώση του τελικού αποτελέσματος, όπως γίνεται με τους γνωστούς κειμενογράφους

Δυνατότητα αναζήτησης του περιεχομένου που καταχωρείται και αυτόματη δημιουργία αρχείου

Ασφάλεια και προστασία του σχεδιασμού του site από λανθασμένες ενέργειες, που θα μπορούσαν να δημιουργήσουν προβλήματα στην εμφάνισή του

Διαχωρισμός του περιεχομένου από το σχεδιασμό και την πλοήγηση (navigation) του δικτυακού τόπου

Αλλαγή σχεδιασμού ή τρόπου πλοήγησης χωρίς να είναι απαραίτητη η ενημέρωση όλων των σελίδων από τον ίδιο το χρήστη

Αυτόματη δημιουργία των συνδέσμων μεταξύ των σελίδων και αποφυγή προβλημάτων ανύπαρκτων σελίδων (404 error pages)

Μικρότερος φόρτος στον εξυπηρετητή (server) και χρήση λιγότερου χώρου, αφού δεν υπάρχουν πολλές επαναλαμβανόμενες στατικές σελίδες, από τη στιγμή που η ανάπτυξη των σελίδων γίνεται δυναμικά

Όλο το περιεχόμενο καταχωρείται στην/στις βάσεις δεδομένων, τις οποίες μπορούμε πιο εύκολα και γρήγορα να τις προστατεύσουμε τηρώντας αντίγραφα ασφαλείας

Ασφαλώς υπάρχουν και άλλα χαρακτηριστικά και πρόσθετες υπηρεσίες, ανάλογα με το CMS, που άλλοτε χρεώνονται επιπλέον και άλλοτε ενσωματώνονται και προσφέρονται δωρεάν προς χρήση, όπως:

Εφαρμογή διαχείρισης και προβολής διαφημιστικών banners, δημοσκοπήσεων και παραμετροποίησης (personalisation)

- Δυνατότητα παρουσίασης του περιεχομένου σε συνεργαζόμενα sites (syndication)
- Στατιστικά
- Διαχείριση μελών
- Newsletters
- Forum

## **2.3.3 Τύποι Συστημάτων Διαχείρισης Περιεχομένου**

Υπάρχουν επτά κύριες κατηγορίες CMS, με τα αντίστοιχα πεδία χρήσης:

- Web CMS (WCMS)
- Enterprise CMS (ECMS)
- Document management system (DMS)
- Mobile content management system
- Component content management system
- Media content management system
- Learning Content Management System (LMS)

## **2.4 XAMPP**

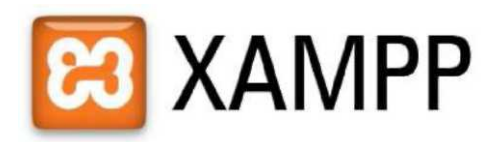

Το **XAMPP** δρα σαν ένας ελεύθερος **web server** ικανός να εξυπηρετήσει δυναμικές ιστοσελίδες. Είναι διαθέσιμο για **Microsoft Windows, Linux, Solaris και Mac OS Χ**, και χρησιμοποιείται κυρίως για **web development projects.** To λογισμικό αυτό είναι χρήσιμο για τη δημιουργία δυναμικών ιστοσελίδων με **jsp** και **servlet.** 

Μπορείτε να το βρείτε σε μορφή **zip, tar** ή **exe** για να το κατεβάσετε και να το εγκαταστήσετε. Αναβαθμίζεται συχνά για να υποστηρίξει τις τελευταίες εκδόσεις των **Apache/MySQL/PHP** και **Perl.** 

Η εγκατάσταση του **XAMPP** παίρνει λιγότερο χρόνο από ότι θα έπαιρνε αν εγκαθιστούσατε κάθε ένα από τα πακέτα ξεχωριστά. Είναι ανεξάρτητο και μπορεί να λειτουργήσουν πολλές εγκαταστάσεις του στον ίδιο υπολογιστή.

Αρχικά οι δημιουργοί του **XAMPP** το σχεδίασαν σαν εργαλείο ανάπτυξης για **web designers** και προγραμματιστές για να ελέγχουν τη δουλειά τους στο δικό τους **Pc** χωρίς να χρειάζεται να έχουν πρόσβαση στο **internet.** 

Η εγκατάσταση είναι πολύ απλή όπως θα δείτε και αναλυτικά στην ενότητα 3.1

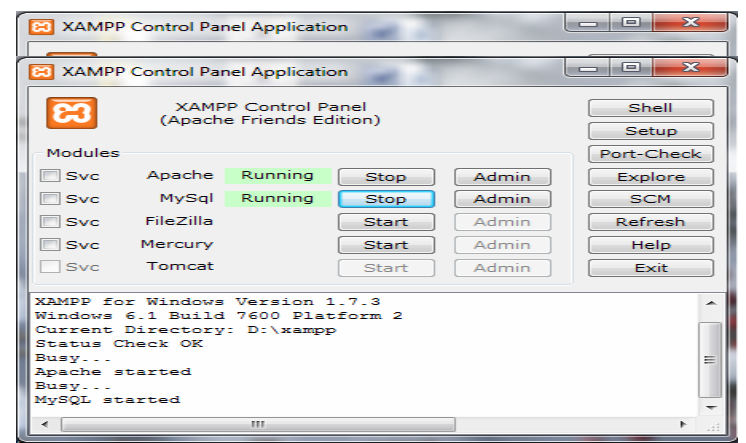

Εικόνα 1 Xampp Πίνακας ελέγχου

## **2.5 PhpMyAdmin**

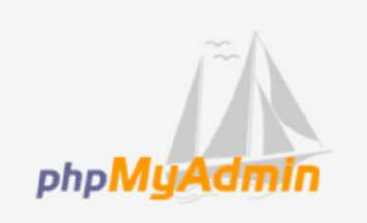

Το **phpMyAdmin** είναι ένα σύνολο από **php scripts** με το οποίο μπορείτε να διαχειριστείτε τις βάσεις δεδομένων που έχετε μέσο web. Το **phpMyAdmin** μπορεί να διαχειριστεί ένα ολόκληρο **mysql server** ή ακόμα και απλές βάσεις δεδομένων όπου ο κάθε χρήστης έχει ένα λογαριασμό και μπορεί να δημιουργήσει και να διαχειριστεί τις δικές του βάσεις δεδομένων. Υποστηρίζει 47 γλώσσες μεταξύ των οποίων και τα Ελληνικά και είναι λογισμικό ανοιχτού κώδικα.

Οι δυνατότητες του **PhpMyAdmin** είναι οι εξής:

- Δημιουργεί και να διαγράφει βάσεις δεδομένων.
- Δημιουργεί, τροποποιεί, διαγράφει, αντιγράφει και μετονομάζει πίνακες.
- Κάνει συντήρηση της βάσης.
- Προσθέτει, διαγράφει και τροποποιεί πεδία πινάκων.
- Εκτελεί Sql ερωτήματα, ακόμα και ομαδικά (batch).
- Διαχειρίζεται κλειδιά σε πεδία.
- Φορτώνει αρχεία κειμένου σε πίνακες.
- Δημιουργεί και διαβάζει πίνακες (που προέρχονται από dump βάσης).
- Εξάγει δεδομένα σε μορφή CVS, Latex, XML.
- Διαχειρίζεται πολλούς διακομιστές.
- Διαχειρίζεται τους χρήστες MySQL και τα δικαιώματά τους.
- Ελέγχει την αναφορική ακεραιότητα των δεδομένων των MylSAM πινάκων.
- Δημιουργεί PDF γραφικών του layout της βάσης δεδομένων.
- Εκτελεί αναζητήσεις σε όλη τη βάση ή μέρος αυτής.
- Υποστηρίζει πίνακες InnoDB και ξένα κλειδιά.
- Υποστηρίζει MySQLi, μια βελτιωμένη επέκταση της MySQL.

### **2.6 CSS**

Τα **CSS (Cascading Style Sheets),** στην κατασκευή ιστοσελίδων, είναι ηλεκτρονικά έγγραφα με ένα σύνολο κανόνων για την μορφοποίηση μιας ιστοσελίδας.

Ενδεικτικά, μπορεί να χρησιμοποιηθεί για να διαμορφώσει:

- Τα χρώματα και το μέγεθος διαφόρων στοιχείων της ιστοσελίδας .
- Την συμπεριφορά τους σε διάφορες ενέργειες .

Παλιότερα, συνηθίζονταν να διαμορφώνεται κάθε στοιχείο της ιστοσελίδας ξεχωριστά, σε κάθε μία ξεχωριστή σελίδα. Η μεγάλη ευκολία που προσφέρει η χρήση ενός **CSS,** είναι ότι οι ενδεχόμενες αλλαγές, γίνονται μόνο σε ένα έγγραφο και αυτόματα εφαρμόζονται σε όλες τις σελίδες που το χρησιμοποιούν. Έτσι μία ιστοσελίδα που χρησιμοποιεί **CSS,** μπορεί πολύ ευκολότερα να αλλάξει όψη.

Για τον **έλεγχο της εγκυρότητας** ενός **CSS** εγγράφου, με βάση τα **web standards,** μπορεί να χρησιμοποιηθεί ενός **CSS validator:** <http://jigsaw.w3.org/css-validator/>

**Για την δημιουργία και επεξεργασία εγγράφων CSS,** μπορεί να χρησιμοποιηθεί ένας επεξεργαστής **(editor)** απλού κειμένου ή κάποιο πρόγραμμα ειδικό **(dreamweaver)** για **CSS** που προσφέρει αρκετές ευκολίες στην διαμόρφωση του κώδικα **CSS** .

> **To Css stylesheet γίνεται import σε κάθε αρχείο σαν link <link href="style.css" rel="stylesheet" type="text/css" />**

#### **2.7 Adobe Photoshop**

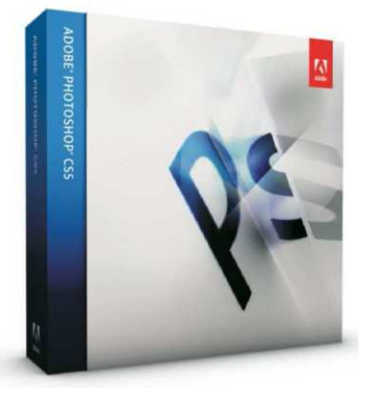

Το **Adobe Photoshop** είναι το πιο δημοφιλές πρόγραμμα για τη δημιουργία και τη μετατροπή εικόνων στο **web.** Αυτό είναι πραγματικότητα, όχι μόνο γιατί το **Photoshop** είναι πολύ δημοφιλές και χρησιμοποιείται από πολλά λειτουργικά συστήματα, όπως το **Mac,** τα **Windows,** το **UNIX,** 

αλλά επειδή, έπειτα από **4** είδη ανάπτυξης το **Adobe Photoshop** έχει το πιο διαισθητικό περιβάλλον χρήστη, το πληρέστερο σετ από εργαλεία και πολλά βοηθητικά βιβλία.

Ένα πράγμα που πρέπει να θυμάστε για τη χρήση του **Photoshop,** είναι ότι αν και το

**Photoshop** είναι τόσο δυνατό χρησιμοποιεί ένα πολύ μονόπλευρο περιβάλλον εργασίας. Θα ήταν καλή ιδέα να είχατε το λιγότερο **32MB** για τη **RAM.** Σαν σχεδιαστής του **web** θα πρέπει να κεφαλαιοποιείτε την εργασία σας ενώ εργάζεστε. Συνήθως πρέπει να έχετε **2** φυλλομετρητές, ένα διορθωτή **HTML editor,** ένα επεξεργαστή κειμένου**(word processor),** και **2** ή **3** εκδόσεις **FTP/ telnet** ανοιχτές κάθε στιγμή.

Μια άλλη πλευρά του **Photoshop** είναι το ότι είναι πολύ ακριβή η αγορά της τελευταίας εκδοσής του. Όπως και σε κάθε πρόγραμμα επεξεργασίας εικόνας, μπορείτε να χρησιμοποιήσετε το **Photoshop** για να μετατρέψετε τις εικόνες σας σε φωτογραφίες, να φορτώσετε ή να σκανάρετε εικονίδια.

H μετατροπή μιας εικόνας περιλαμβάνει διαδικασίες, όπως την αλλαγή χρώματος μέσα σε μια εικόνα, την αλλαγή του μεγέθους και της κλίμακάς της ή την τοποθέτηση μιας εικόνας πάνω σε μια άλλη. H αλλαγή αυτή επίσης περιλαμβάνει τεχνικές μετατροπές, όπως την αλλαγή του τρόπου συμπίεσης μιας εικόνας από τον ένα τύπο στον άλλο, ή την αλλαγή του αριθμού των **bits** που χρησιμοποιούνται ανά **pixel.** Εκτός της μετατροπής των εικόνων το **Photoshop** έχει μια μεγάλη γκάμα εργαλείων που σε βοηθούν να **"δημιουργήσεις"** εικόνες. Στο **web** θα χρειαστεί να δημιουργηθούν εικονίδια, κουμπιά, γραμμές, μπάλες ή καλλιτεχνικό κείμενο. Το **Photoshop** κάνει όλα τα παραπάνω πολύ εύκολα και διασκεδαστικά.

Το **Photoshop** είναι ένα εργαλείο για τους καλούς σχεδιαστές των προγραμμάτων **Paint Shop Pro, DeBabelizer, LViewPro** για **Windows** και για **GifConverter** ή **Graphics Converter** για **Macintosh.** 

Πρέπει να αναφερθεί ότι το **Photoshop** δεν είναι ένα κλασικό πρόγραμμα σχεδίασης ή ζωγραφικής. Αντίθετα, είναι ένα πρόγραμμα σχεδίασης που αποθηκεύει πληροφορίες σχετικά με τις εικόνες με τη μορφή μαθηματικών εκφράσεων (ονομάζονται **Vectors).** Έτσι κάθε φορά που το **Photoshop** σχεδιάζει μια γραμμή, η γραμμή αυτή μετατρέπεται σε μικρές τελείες που ονομάζονται **pixels.** Όταν είναι αρκετά μικρές, με ανακατωμένα χρώματα **(anti-aliasing),** αυτές οι τελείες μοιάζουν με γραμμές. Φυσικά, όταν μεγαλώνουν ή μικραίνουν, η οπτική ψευδαίσθηση αλλοιώνεται και έχει ως αποτέλεσμα να φαίνονται κομματιασμένες γραμμές. Όταν εκτελείτε το **Adobe Photoshop** το πρόγραμμα χρησιμοποιεί τις αρχικές τιμές. Το περιβάλλον εργασίας περιέχει διάφορες συνιστώσες τις οποίες μπορείτε να δημιουργήσετε από μόνοι σας.

Βασικά, υπάρχουν **4 συνιστώσες** στην περιοχή εργασίας που μπορείτε να χρησιμοποιήσετε καθώς δημιουργείτε ή μετατρέπετε τα γραφικά σας.

Αυτές οι συνιστώσες είναι οι ακόλουθες:

Το Menu Bar

- Το φόντο ζωγραφικής (The Drawing Canvas).
- Το Toolbox.
- Οι παλέτες.

#### **2.8 Joomla!!**

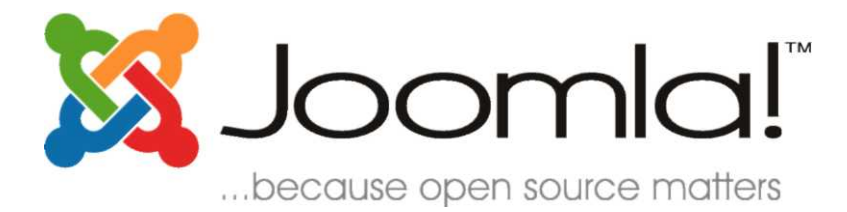

### **2.8.1 Πως λειτουργεί**

Το Joomla αποτελεί ένα πλήρες σύστημα διαχείρισης περιεχομένου (CMS), το οποίο είναι γεμάτο δυνατότητες αλλά και ταυτόχρονα εξαιρετικά ευέλικτο και φιλικό. Έχει άδεια χρήσης GNU GPL v.2 και η λειτουργία του βασίζεται σε PHP και MySQL και λιγότερο σε Ajax. Έχει βραβευθεί με το βραβείο Packt "Best PHP Open Source CMS" για τα έτη 2006 και 2007. Το Joomla είναι η εφαρμογή που μπορεί να χρησιμοποιήσει κάθε χρηστής , μη επαγγελματίας , για να δημοσιεύσει στο διαδίκτυο μια προσωπική ιστοσελίδα, αλλά και έναν ολόκληρο εταιρικό δικτυακό τόπο. Είναι προσαρμόσιμο σε περιβάλλοντα επιχειρηματικής κλίμακας όπως τα intranets μεγάλων επιχειρήσεων ή οργανισμών. Οι δυνατότητες επέκτασης του είναι πρακτικά απεριόριστες, καθώς ο χρήστης μπορεί να επιλέξει τον αριθμό των extensions που θα ενσωματώσει από τα 4000 και περισσότερα που υπάρχουν διαθέσιμα.

Το Joomla είναι εφαρμογή ανοικτού κώδικα (open source) και η χρήση του είναι απόλυτος δωρεάν. Όλοι μπορούν να το χρησιμοποιήσουν , να το τροποποιήσουν και να διερευνήσουν τις δυνατότητες του, χωρίς να πρέπει να πληρώσουν κάποια άδεια χρήσης σε κανέναν.

Το Joomla εγκαθίσταται σε έναν κεντρικό υπολογιστή, τον web server. Ο διαχειριστής έχει πρόσβαση στο περιβάλλον διαχείρισης μέσω ενός browser , ο οποίος μπορεί να προσθέσει οποιοδήποτε κείμενο , γραφικό η extensions, και έτσι να δημιουργήσει τις ιστοσελίδες.

Κάθε χρήστης του internet έχει την δυνατότητα να κατεβάσει το λογισμικό και να το εγκαταστήσει. Υπάρχουν διαθέσιμοι ιστότοποι υποστήριξης, που παρέχουν οδηγίες εγκατάστασης , extensions ανοιχτού κώδικα και υποστήριξη μέσα από τις οργανωμένες δικτυακές κοινότητες. Ενσωματώνοντας διάφορα , διαθέσιμα δωρεάν ,πρόσθετα εργαλεία, διευρύνονται οι δυνατότητες και λειτουργίες του Joomla , κάνοντας το μια εφαρμογή αξιόπιστη για την ανάπτυξη ακόμα και εταιρικών δικτυακών τόπων. Το Joomla μπορεί να χρησιμοποιηθεί και από χρήστες που δεν κατέχουν εξειδικευμένες γνώσεις. Ωστόσο, ανάλογα με τις απαιτήσεις του ιστότοπου που επιθυμεί να δημιουργήσει ,ίσως απαιτηθεί και η συνδρομή πιο έμπειρου προσωπικού.

#### **2.8.2 Πως ξεκίνησε**

Το **Joomla** ξεκίνησε το **2001** με την ονομασία **Miro-Mambo Site Server** και το **2002**  μετονομάστηκε σε **Mambo Open Source 4.0.** Αργότερα, το **2005** η εμπορική έκδοση **Mambo CMS**  μετονομάζετε σε **Jango CMS,** ενώ το Σεπτέμβριο του ίδιου έτους πρωτοεμφανίζεται η τρέχουσα εμπορική ονομασία **Joomla** με την έκδοση **1.0.0** που βασίστηκε στην έκδοση **Mambo 4.5.2.3.** Από εκείνη τη χρονική στιγμή και μετέπειτα σημειώθηκε μεγάλη αύξηση των υποστηρικτών λογισμικού ανοιχτού κώδικα και το **Joomla** άρχισε να γίνεται ένα από τα πιο δημοφιλή **CMS.** Στις **22/1/2008**  δημοσιεύεται η έκδοση **1.5,** ενώ παράλληλα , για λόγους ασφαλείας , συνεχίζεται η αναβάθμιση της παλιότερης έκδοσης και στις **22/2/2008** δημοσιεύεται η έκδοση η **1.5.15.** Στις **10/1/2009**  ανακοινώθηκε η δημοσίευση της έκδοσης **1.5.9.** Στις **10 Ιανουαρίου 2011** κυκλοφόρησε η **1.6.0.**  Αυτή η έκδοση προσθέτει έναν πλήρη έλεγχο της πρόσβασης και στο **administrator interface**  έχουμε βελτιώσεις. Στις **19 Ιουλίου του 2011** θα κυκλοφορήσει η έκδοση **1.7.0** η οποία προσθέτει βελτιωμένη ασφάλεια και βελτιωμένα εργαλεία χρήσης. Στις **14 Νοεμβρίου 2011** κυκλοφορεί η έκδοση **1.7.3**. Πρόκειται για αναβάθμιση ασφαλείας που επιλύει το σοβαρό θέμα αλλαγής του κωδικού ενός χρήστη, κατά τη διάρκεια επαναφοράς του κωδικού. Ακόμη επιλύει κάποια θέματα χαμηλής προτεραιότητας και βελτίωσης της εφαρμογής. Σήμερα βρισκόμαστε στην έκδοση **3.0.2** η οποία κυκλοφόρησε στις **11 Νοεμβρίου 2012**.

## **2.8.3 Που χρησιμοποιείται**

Σε εφαρμογές , ενθέματα, πρόσθετα, πρότυπα όπως **:** 

Παρουσιάσεις επιχειρήσεων.

- Υπηρεσίες καταλόγων.
- Διαδικτυακούς κόμβους.
- Εικόνες gallery.
- Συνδρομητικές υπηρεσίες.
- E-shop (Ηλεκτρονικό κατάστημα).
- Websites προβολής προϊόντων ή υπηρεσιών.
- Website γραφείων παροχής υπηρεσιών.
- Ξενοδοχεία , online κρατήσεις.
- Websites συλλόγων οργανισμών.
- Προσωπικά websites.
- Blogs.
- Ηλεκτρονικές εκδόσεις περιοδικών και εφημερίδων.
- Πωλήσεις αυτοκινήτων.
- Μεσιτικά γραφεία.
- Και πολλές ακόμη λύσεις , αφού οι δυνατότητες παραμετροποίησης είναι απεριόριστες.

Στην επίσημη ιστοσελίδα του **Joomla** μπορείτε να κατεβάσετε πληθώρα από **extensions** τα οποία θα τα βρείτε κατηγοριοποιημένα.

### **2.8.4 Δομικά στοιχεία Joomla**

Τα δομικά στοιχεία του **Joomla** χωρίζονται σε 3 κατηγορίες οι οποίες είναι:

- Εφαρμογές (Components).
- Ενθέματα (Modules).
- Πρόσθετα (Plug-ins)

Οι **εφαρμογές** χρησιμοποιούνται για να μπορεί το **Joomla** να επεκτείνεται. Άλλες είναι εμπορικές και άλλες ελεύθερης διανομής. Μερικές από αυτές είναι εφαρμογές για **e-shop,** για **gallery** φωτογραφιών, για **e-learning** κτλ.

Τα **ενθέματα** είναι 'κουτιά' μέσα στα οποία εμφανίζεται το περιεχόμενο, οι εφαρμογές, τα πρόσθετα και γενικά όλα τα αντικείμενα που εμφανίζονται στο δημόσιο τμήμα **(Front End).** 

Τα **πρόσθετα** είναι κομμάτια κώδικα τα οποία εκτελούν κάποιες ειδικές λειτουργίες, όπως για παράδειγμα μία μηχανή αναζήτησης ή ένα **Panoramic Image Viewer.** 

## **Κεφάλαιο 3°: Ανάπτυξη της ιστοσελίδας**

#### **3.1 Εγκατάσταση του Xampp**

Για να μπορέσετε να εγκαταστήσετε στον υπολογιστή σας το **Joomla** θα πρέπει πρώτα να κάνετε την απαραίτητη προετοιμασία.

Το **Joomla** όπως και πολλά άλλα opensource **CMS** χρειάζεται αρχικά έναν **web server** για να τρέξει. Μπορείτε να χρησιμοποιήσετε είτε τον **Apache** (1.3 ή 2.x), είτε τον **IIS της Microsoft,** αλλά όπως προτείνουν και οι δημιουργοί του **Joomla** η καλύτερη λύση είναι η 1η.

Επίσης το **Joomla** χρειάζεται και την γλώσσα **PHP,** προτείνοντας κάποια έκδοση από την **5.2**  και μετά.

Τέλος το τρίτο απαραίτητο συστατικό που πρέπει να έχετε στον υπολογιστή σας, είναι ένας **database server.** Το **Joomla** δουλεύει είτε με **MySQL** είτε με **PostgreSQL,** συστήνοντας ως καλύτερη λύση κάποια έκδοση της **MySQL** από την **4.1** και μετά.

Και τα τρία βασικά συστατικά που χρειαζόσαστε **(Apache,PHP,MySQL)** είναι εργαλεία **OpenSource** τα οποία μπορείτε να τα βρείτε **δωρεάν** στο δίκτυο. Αντί όμως να τα κατεβάζετε ένα ένα και να τα κάνετε ξεχωριστά εγκατάσταση, μπορείτε να διαλέξετε την λύση του **XAMPP.** 

Σε αυτή την εργασία γίνεται εγκατάσταση του **XAMPP 1.7.3** σε περιβάλλον **Windows 7.** 

Η έκδοση **ΧΑΜΡΡ 1.7.3** για **Windows** περιέχει:

+ Apache 2.2.14 (IPV6 enabled)

+ MySQL 5.1.41 (Community Server) with PBXT engine 1.0.09-rc + PHP 5.3.1 (PEAR, Mail Mime, MDB2, Zend)

+ Perl 5.10.1 (Bundle::Apache2, Apache2::Request, Bundle::Apache::ASP, Bundle::Email, Bundle::DBD::mysql, DBD::SQlite, Randy Kobes PPM) + XAMPP Control Version 2.5.8 (ApacheFriends Edition) + XAMPP CLI Bundle 1.6 + XAMPP Port Check 1.5 + XAMPP Security 1.1

+ SQLite 2.8.17

+ SQLite 3.6.20 + OpenSSL

 $0.9.81 + phpMyAdmin$ 

 $3.2.4 + ADOdb v5.10 +$ FPDF v1.6

- + Zend Framework 1.9.6 Minimal Package (via PEAR)
- + Mer+ Apache 2.2.14 (IPV6 enabled)

+ MySQL 5.1.41 (Community Server) with PBXT engine 1.0.09-rc

+ PHP 5.3.1 (PEAR, Mail\_Mime, MDB2, Zend)

+ Perl 5.10.1 (Bundle::Apache2, Apache2::Request, Bundle::Apache::ASP, Bundle::Email, Bundle::DBD::mysql, DBD::SQlite, Randy Kobes PPM) + XAMPP Control Version 2.5.8 (ApacheFriends Edition) + XAMPP CLI Bundle  $1.6$  + XAMPP Port Check  $1.5$  + XAMPP Security  $1.1$  + SQLite 2.8.17 + SQLite  $3.6.20 + \text{OpenSSL } 0.9.81 + \text{phpMyAdmin } 3.2.4 + \text{ADOdb } v5.10 + \text{FPDF } v1.6$ 

+ Zend Framework 1.9.6 Minimal Package (via PEAR)

- + Mercury Mail Transport System v4.72
- + msmtp 1.4.19 (a sendmail compatible SMTP client)
- + FileZilla FTP Server 0.9.33
- + Webalizer 2.21-02 (with GeoIP lite)
- $+$  apc 3.1.3p1 for PHP
- + eAccelerator 0.9.6-rc1 for PHP
- $+$  Ming 0.4.3 for PHP
- + PDF with pdflib lite v7.0.4p4 for PHP + rar 2.0.0-dev for PHP
- + Xdebug 2.0.6-dev for PHP + libapreq2 v2.12 (mod\_apreq2)

for Apache cury Mail Transport System v4.72

- + msmtp 1.4.19 (a sendmail compatible SMTP client)
- + FileZilla FTP Server 0.9.33
- + Webalizer 2.21-02 (with GeoIP lite)
- + apc 3.1.3p1 for PHP
- + eAccelerator 0.9.6-rc1 for PHP
- $+$  Ming 0.4.3 for PHP
- + PDF with pdflib lite v7.0.4p4 for PHP
- + rar 2.0.0-dev for PHP

+ Xdebug 2.0.6-dev for PHP

+ libapreq2 v2.12 (mod\_apreq2) for Apache

Πρέπει να προσέξετε σε περίπτωση που χρησιμοποιείτε το **messenger Skype** στον υπολογιστή σας. Πρέπει να αποσυνδεθείτε από το **Skype** πριν αρχίσει η εγκατάσταση του **ΧΑΜΡΡ,** γιατί το **Skype** δουλεύει στην **TCP** πόρτα **80** και θα σας δημιουργήσει πρόβλημα στην εγκατάσταση.

Από την ιστοσελίδα [http://www.apachefriends.org](http://www.apachefriends.org/) κατεβάζετε στον υπολογιστή σας το **exe**  αρχείο xampp-win32-1.7.3. Αφού κατέβει επιτυχώς, τρέχετε το αρχείο. Εμφανίζετε η παρακάτω οθόνη:

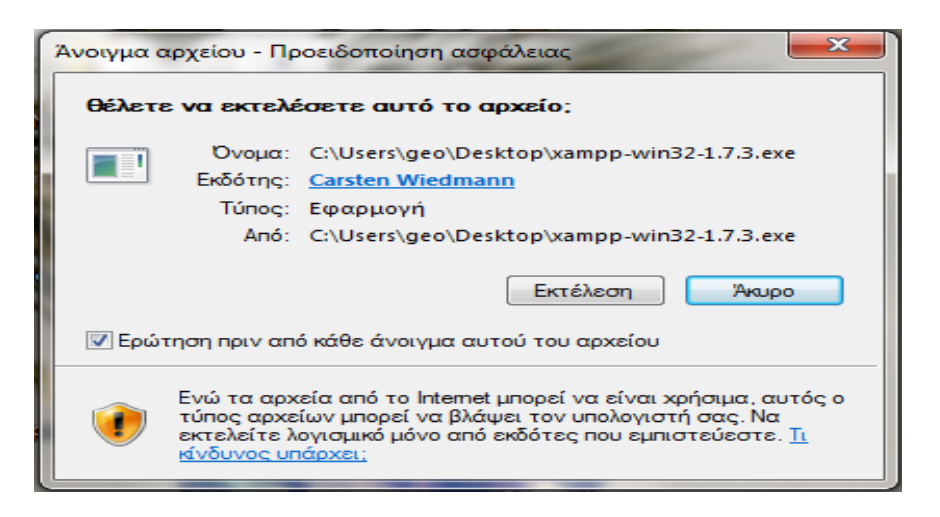

Εικόνα 2 Εγκατάσταση XAMPP. Βήμα 1ο, εκτέλεση αρχείου εγκατάστασης

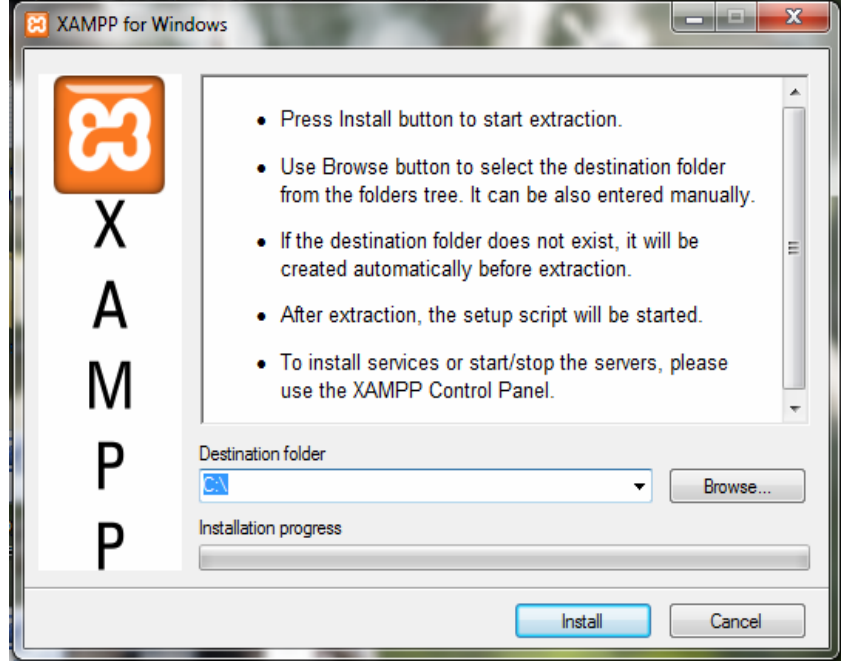

Εικόνα 3 Εγκατάσταση XAMPP. Βήμα 2ο, επιλογή φακέλου εγκατάστασης

Εδώ σας ζητάει να επιλέξετε το φάκελο στον οποίο θα αποθηκεύσει τα απαραίτητα αρχεία για την λειτουργία του. Επιλέγετε να τα αποθηκεύσει στον σκληρό δίσκο **C** και η εγκατάσταση αρχίζει όπως

βλέπετε παρακάτω.

.

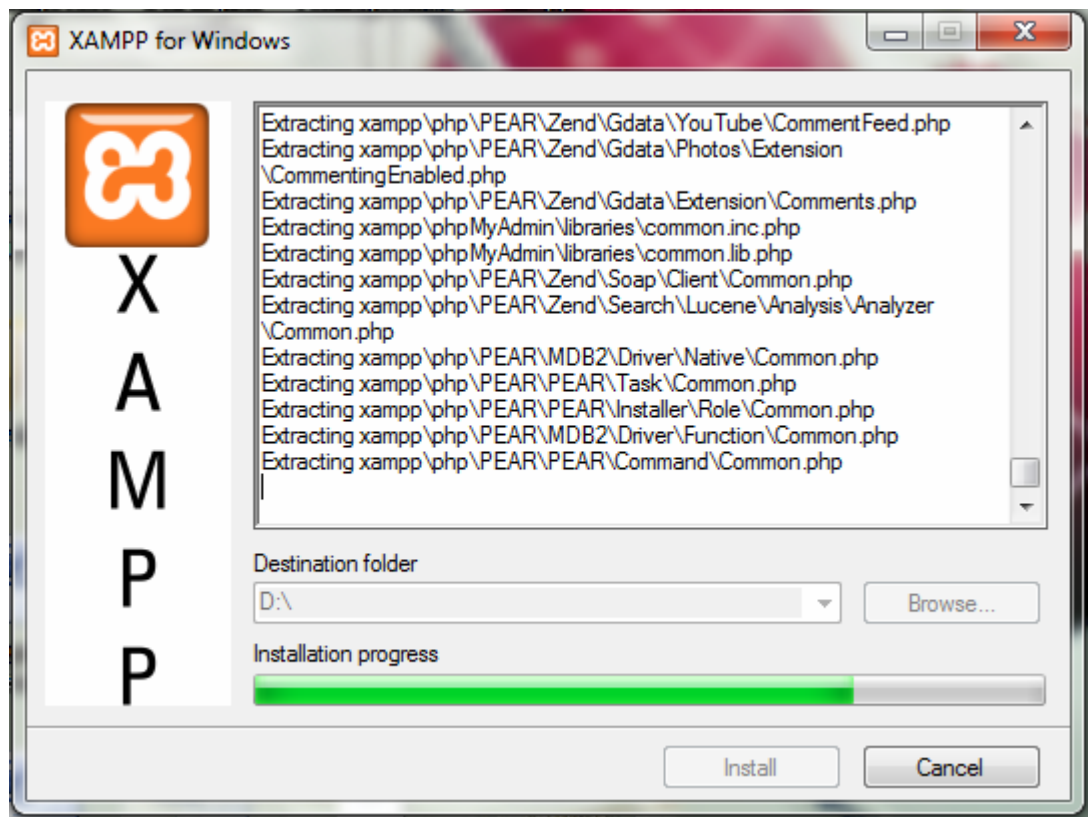

Εικόνα 4 Εγκατάσταση XAMPP. Βήμα 3ο , εξέλιξη εγκατάστασης

Αφού ολοκληρωθεί η εγκατάσταση σας ρωτάει αν επιθυμείτε τη δημιουργία συντόμευσης στην επιφάνεια εργασίας σας. Αν επιθυμείτε πληκτρολογείτε 'y' και έπειτα enter, αν όχι 'n' και enter.

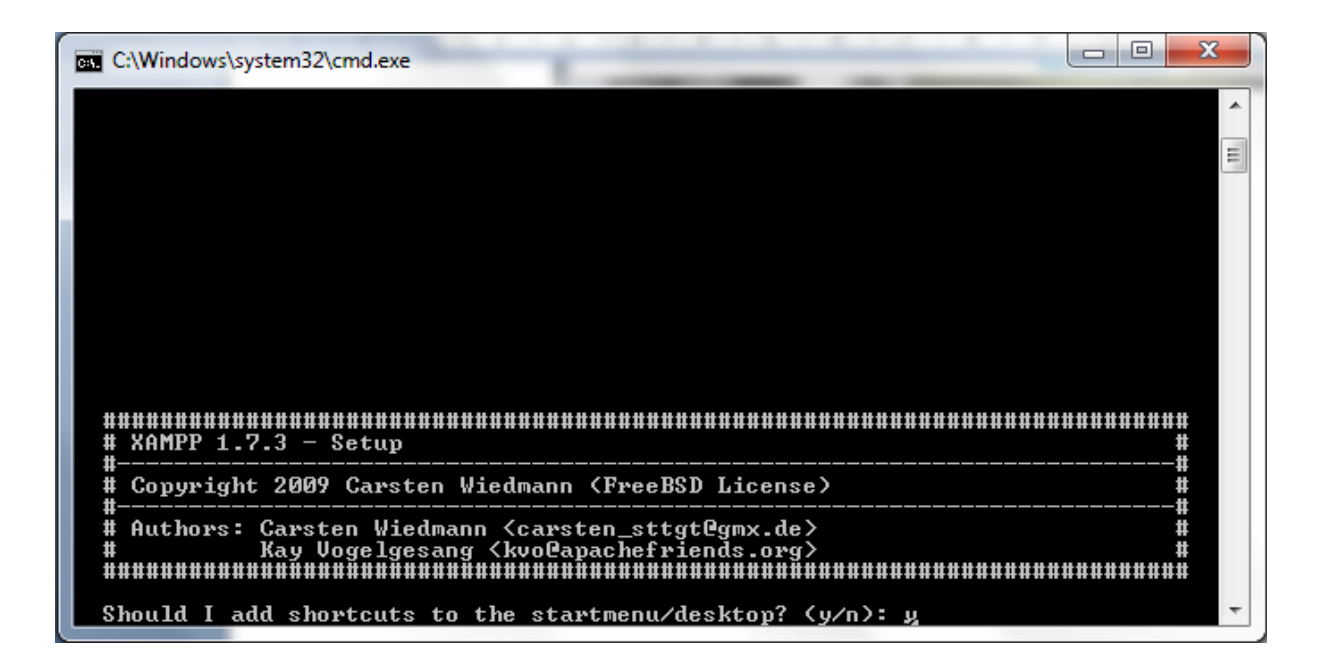

Εικόνα 5 Εγκατάσταση XAMPP. Βήμα 4ο, επιλογή δημιουργίας συντόμευσης στην επιφάνεια Εργασίας

Στη συνέχεια, ενημερώνει ότι πρέπει να τοποθετήσει σωστά τα **ΧΑΜΡΡ paths** και ζητάει την έγκριση σας για να συνεχίσει. Με τον ίδιο τρόπο, όπως παραπάνω, δίνετε εντολή για ναι.

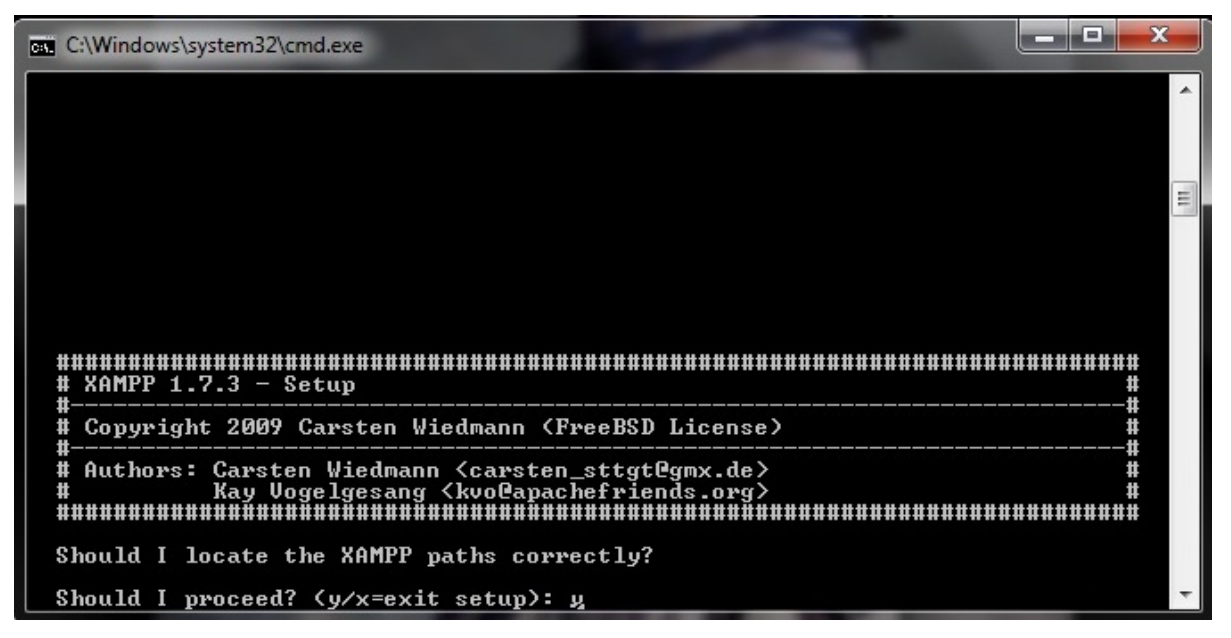

Εικόνα 6 Εγκατάσταση ΧΑΜΡΡ. Βήμα 5°, σωστή τοποθέτηση των ΧΑΜΡΡ paths, επιλογή για συνέχεια

Έπειτα, σας ζητάει να επιλέξετε αν θα χρησιμοποιήσετε τα **drive letters XAMPP.** Κάνετε την επιλογή σας ανάλογα με το αν θα χρησιμοποιήσετε **USB sticks ή όχι.** Η εγκατάσταση συνεχίζεται και το **XAMPP** είναι έτοιμο για χρήση.

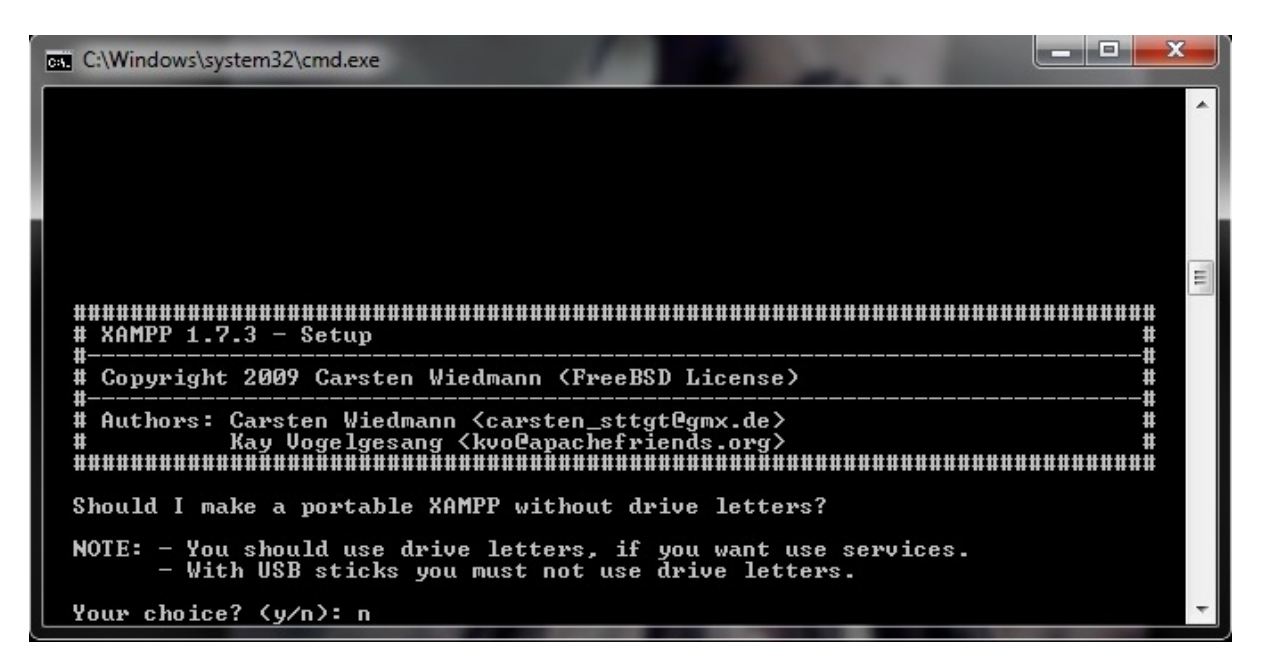

Eικόνα 7 Εγκατάσταση ΧΑΜΡΡ. Βήμα  $6^{\circ}$ , απόρριψη χρησιμοποίησης drive letters

Σας ζητάει να πληκτρολογήσετε **"Return"** για να συνεχίσετε. Πατάτε enter και σας εμφανίζει την παρακάτω οθόνη, η οποία σας ενημερώνει ότι στα αρχεία **"php.ini"** και **"my.ini"** έχει ορίσει την ζώνη ώρας ως **"Europe/Helsinki".** Πατάτε enter και συνεχίζεται.

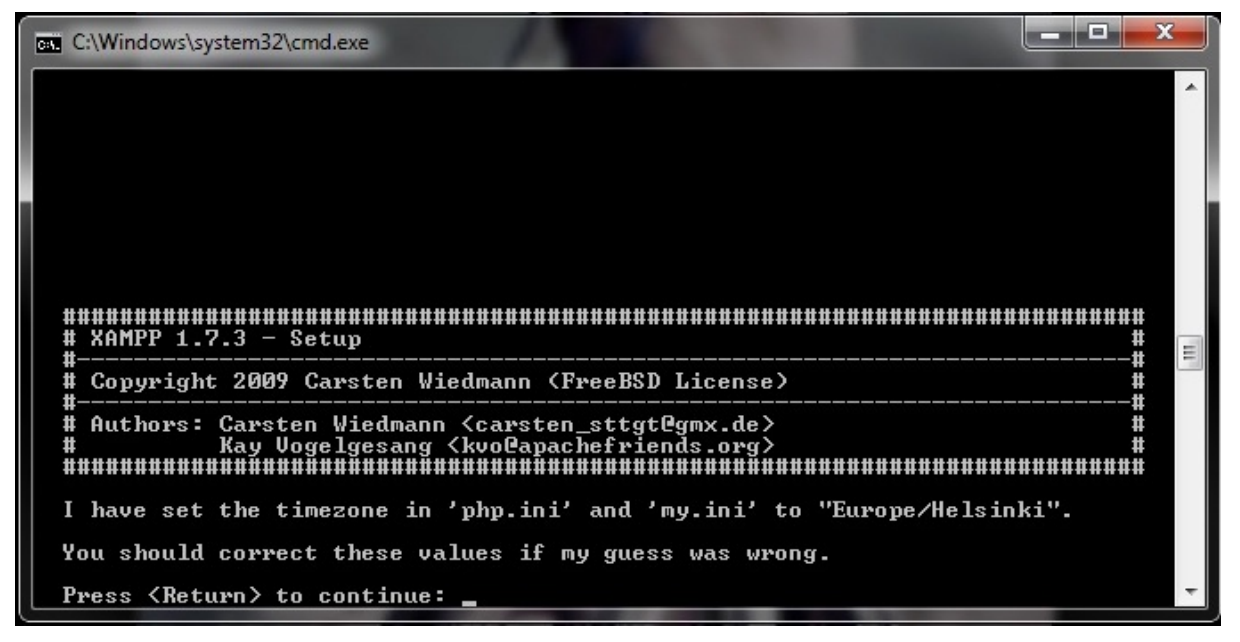

Εικόνα 8 Εγκατάσταση XAMPP. Βήμα 7°, ορισμός ζώνης ώρας

Στη συνέχεια της εγκατάστασης του **ΧΑΜΡΡ,** υπάρχουν κάποιες επιλογές για το τι θέλετε να κάνετε στο συγκεκριμένο σημείο.

| <b>Ext</b> C:\Windows\system32\cmd.exe                                                                                                    |  |
|----------------------------------------------------------------------------------------------------|--|
| $KAMPP 1.7.3 - Setup$<br>Copyright 2009 Carsten Wiedmann (FreeBSD License)                                                                                                    |  |
| Authors: Carsten Wiedmann <carsten_sttgt@gmx.de><br/>Kay Vogelgesang <kvo@apachefriends.org><br/>###################</kvo@apachefriends.org></carsten_sttgt@gmx.de>                                                                               |  |
| 1. start XAMPP Control Panel<br>2. relocate XAMPP<br>(current path: C:\xampp)<br>3. disable HTTPS (SSL)<br>4. disable Server Side Includes (SSI)<br>5. enable IPv4 only (current: IPv4/6 (auto))<br>6. disable mod_perl<br>7. disable Apache::ASP |  |
| Exit<br>×<br>Please choose $(1-7/x)$ :                                                                                                    |  |

Εικόνα 9 Εγκατάσταση ΧΑΜΡΡ. Βήμα 8°, τέλος εγκατάστασης

Επιλέγετε την 1<sup>η</sup> επιλογή (**start ΧΑΜΡΡ Control Panel)** και enter για να φύγετε από τις οθόνες εγκατάστασης και να ανοίξει το **Control Panel.** Στο **Control Panel** θα εκκινήσετε τον **Apache** και την **MySql.** 

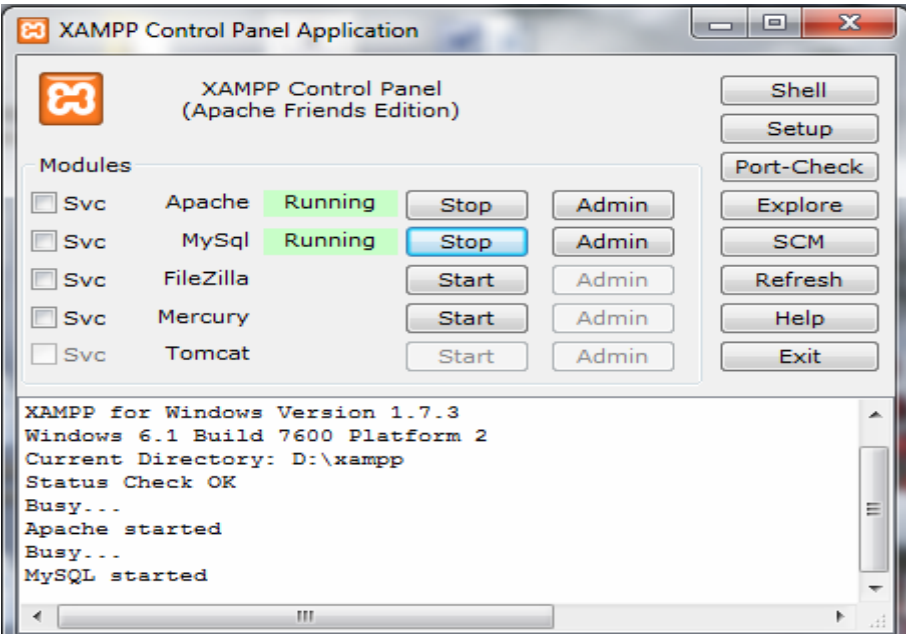

Εικόνα 10 XAMPP Control Panel

## **3.2 Δημιουργία βάσης δεδομένων**

Επόμενο βήμα είναι να δημιουργήσετε τη βάση δεδομένων σας. Ανοίγετε έναν **browser (explorer, firefox...)** και πληκτρολογώντας την διεύθυνση (url): <http://localhost/xampp> θα σας εμφανίσει το παρακάτω παράθυρο όπου είναι και η κεντρική σελίδα του **ΧΑΜΡΡ.**

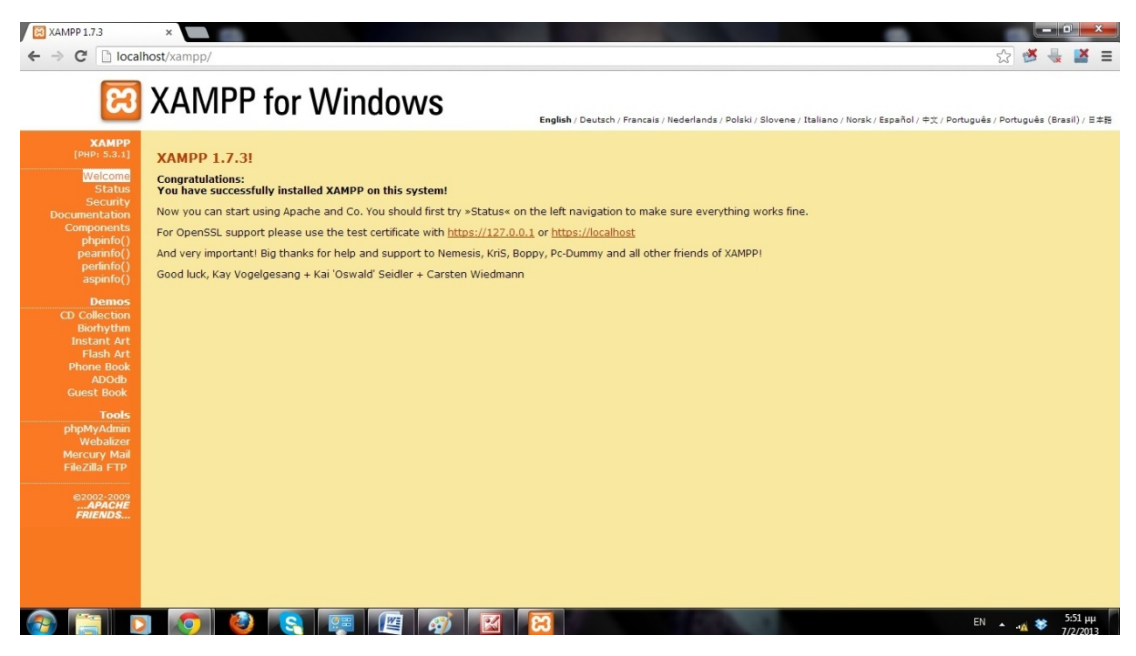

Εικόνα 11 Admin Webpage XAMPP

Στην συνέχεια πατάτε την επιλογή **phpMyAdmin.** 

To **phpMyAdmin** είναι ένα σύνολο από **php scripts** με το οποίο μπορείτε να διαχειριστείτε τις βάσεις δεδομένων που έχετε μέσο **web.** Το **PhpMyAdmin** μπορεί να διαχειριστεί ένα ολόκληρο **mysql server** ή ακόμα και απλές βάσεις δεδομένων όπου ο κάθε χρήστης έχει ένα λογαριασμό και μπορεί να δημιουργήσει και να διαχειριστεί τις δικές του βάσεις δεδομένων.

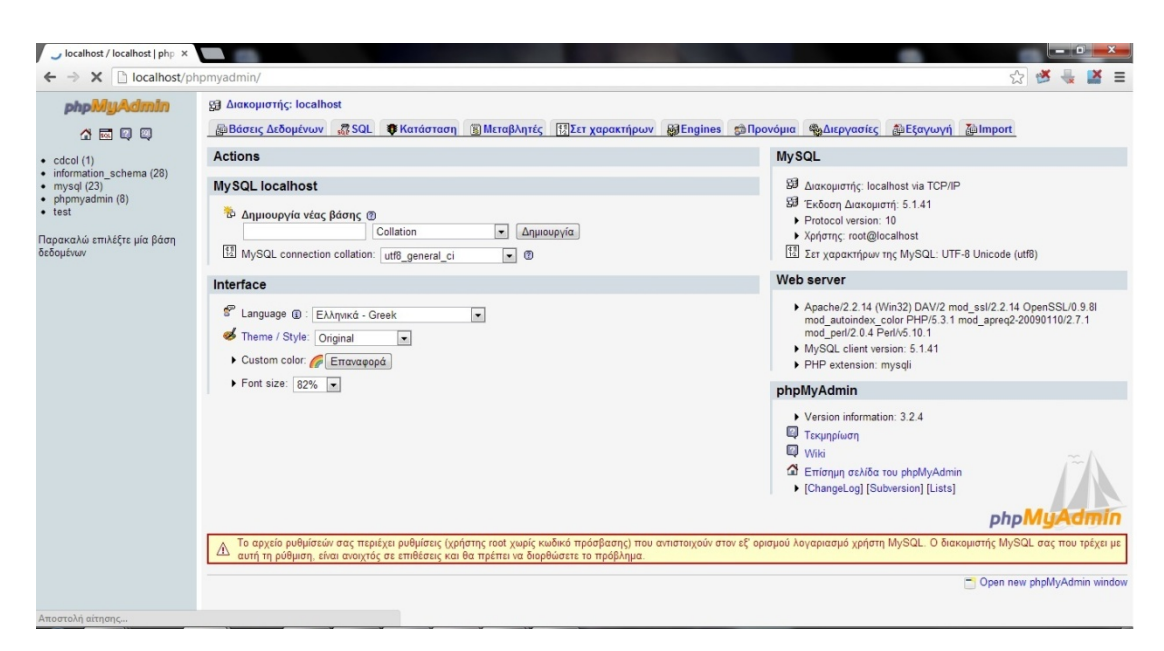

Εικόνα 12 Δημιουργία βάσης δεδομένων

Εκεί που λέει **Δημιουργία νέας βάσης** πληκτρολογείτε το όνομα που θέλετε να έχει η βάση δεδομένων σας *(εμείς πληκτρολογούμε enso)* και από κάτω που λέει **MySQL connection collation**  επιλέγετε **utf8\_unicode\_ci** για να διαβάζονται σωστά οι Ελληνικοί χαρακτήρες. Στην συνέχεια πατάτε το κουμπί **Δημιουργία.** 

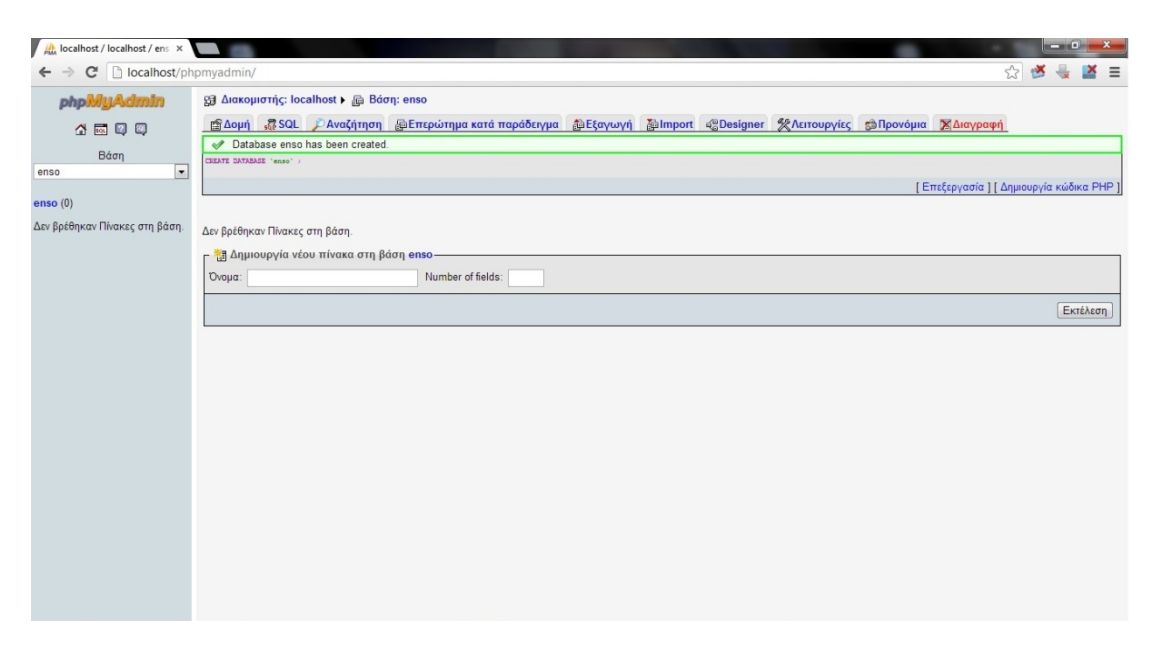

Εικόνα 13 Δημιουργία βάσης δεδομένων επιτυχής

Χρήστη βάσης ορίζετε το προεπιλεγμένο **root** με πλήρη δικαιώματα στη βάση δεδομένων .(*εμείς έχουμε ορίσει το root με password 12345*)

#### **3.3 Εγκατάσταση του Joomla**

Η εγκατάσταση του **Joomla** είναι μία πολύ εύκολη διαδικασία που αποτελείται από **7 βήματα.**  Το πακέτο εγκατάστασης μπορείτε να το βρείτε στη διεύθυνση [www.joomla.org](http://www.joomla.org/) .

Στην παρούσα εργασία χρησιμοποιείτε η έκδοση **1.7.3** του **Joomla.** Αρχικά, πρέπει να κατεβάσετε το αρχείο Joomla\_1.7.3-Stable-Full\_Package.zip από το [http://www.joomla.org/download.html.](http://www.joomla.org/download.html) Αφού έχετε κατεβάσει το **zip** αρχείο, πηγαίνετε στον φάκελο **htdocs** που βρίσκεται στο **C:\xampp\htdocs** και δημιουργείται ένα φάκελο στον οποίο θα αποθηκεύσετε τα αρχεία που περιέχει το **zip** αρχείο, ονομάζετε τον φάκελο **"joomla".**

Εφόσον έχει αντιγραφεί όλος ο αποσυμπιεσμένος φάκελος του **Joomla** μέσα στο **C:\xampp\htdocs** είναι όλα έτοιμα για να ξεκινήσει και η εγκατάσταση.

#### **3.3.1. Βήμα 1 : Γλώσσα**

Στον browser πληκτρολογείτε την διεύθυνση **http://localhost/joomla/installation/index.php** Στην πρώτη οθόνη εγκατάστασης εμφανίζονται οι διαθέσιμες γλώσσες εγκατάστασης.

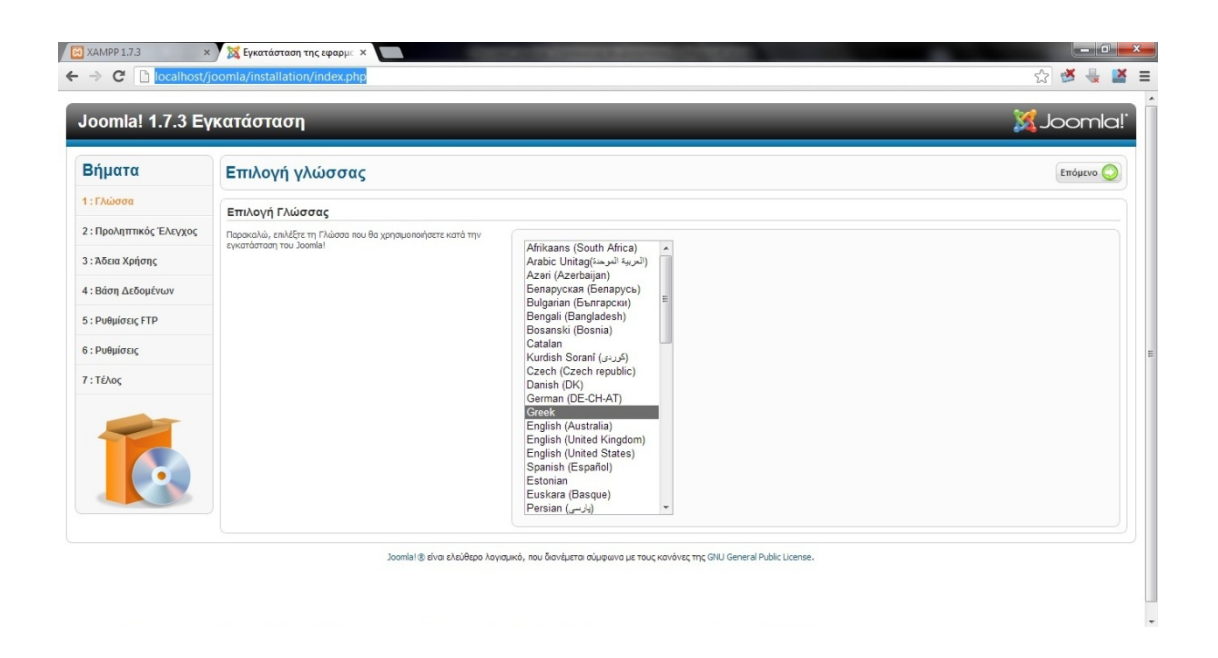

Εικόνα 14 Επιλογή Γλώσσας στην εγκατάσταση του Joomla

Επιλέγετε, εάν δεν είναι επιλεγμένη, την ελληνική. Κάνετε κλικ στο κουμπί Επόμενο.

## **3.3.2. Βήμα 2 : Προληπτικός Έλεγχος**

Στη δεύτερη οθόνη το **Joomla** κάνει κάποιους ελέγχους σχετικά με τη συμβατότητα του συστήματός σας. Στην παρακάτω ομάδα είναι απαραίτητο να είναι όλες οι ενδείξεις **ΝΑΙ**. Σε περίπτωση που όλη η επάνω ομάδα είναι **NAI**, προχωρήστε στο επόμενο βήμα κάνοντας κλικ στο κουμπί Επόμενο. Σε περίπτωση που κάποιο από αυτά είναι με κόκκινο χρώμα, το διορθώνετε και πατάτε Επανέλεγχος.

|                        | Joomla! 1.7.3 Εγκατάσταση                                                                                                    |                                                                                     |                               | <b>S</b> Joomla!                   |  |
|------------------------|----------------------------------------------------------------------------------------------------|-------------------------------------------------------------------------------------|-------------------------------|------------------------------------|--|
| Βήματα                 | Προληπτικός Έλεγχος                                                                                                    |                                                                                     |                               | Επανέλεγχος<br>Προηγούμενο Επόμενο |  |
| 1: Γλώσσα              | Προληπτικός Έλεγχος για Joomla! 1.7.3 Stable [ Ember ] 14-Nov-2011 14:00 GMT:                                                                                                    |                                                                                     |                               |                                    |  |
| 2: Προληπτικός Έλεγχος | Αν κάτι από τα παρακάτω δεν υποστηρίζεται (και το βλέπετε                                                                                                    |                                                                                     |                               |                                    |  |
| 3: Άδεια Χρήσης        | σημειωμένο ως Όχι), πρέπει να κάνετε τις απαραίτητες αλλαγές στο<br>server σας. Αν παραλείψετε να διορθώσετε τυχόν πρόβλημα, η<br>εγκατάσταση του Joomla! Ισως να μην είναι πλήρως λειτουργική. | Export PHP $> = 5.2.4$<br>Υποστήριξη Συμπίεσης zlib                                 | <b>Nat</b><br>Na <sub>1</sub> |                                    |  |
|                        |                                                                                                    | Υποστήριξη ΧΜL                                                                      | <b>Nai</b>                    |                                    |  |
| 4: Βάση Δεδομένων      |                                                                                                    | Υποστήριξη MvSOL                                                                    | <b>Nai</b>                    |                                    |  |
|                        |                                                                                                    | Η γλώσσα για τις συναρτήσεις ΜΒ είναι προκαθορισμένη                                | Nai                           |                                    |  |
| 5: Ρυθμίσεις FTP       |                                                                                                    | Η υπερφόρτωση αλφαριθμητικών για τις συναρτήσεις ΜΒ είναι<br>απενεργοποιημένη       | <b>Nai</b>                    |                                    |  |
|                        |                                                                                                    | <b>INI Parser Support</b>                                                           | <b>Nai</b>                    |                                    |  |
| <b>6</b> : Ρυθμίσεις   |                                                                                                    | Υποστήριξη JSON                                                                     | <b>Nai</b>                    |                                    |  |
| 7: Τέλος               |                                                                                                    | configuration.php Εγγραψιμο                                                         | <b>Nai</b>                    |                                    |  |
|                        | Συνιστώμενες Ρυθμίσεις:                                                                                                    |                                                                                     |                               |                                    |  |
|                        | Αυτές οι ρυθμίσεις συνιστώνται για την PHP για να υπάρχει πλήρης                                                                                                    |                                                                                     |                               |                                    |  |
|                        | συμβατότητα με το Joomla.<br>Σε κάθε περίπτωση, το Joomla! θα λειτουργεί, ακόμη και αν δεν τις                                                                                                  | Οδηγία                                                                              | Συνιστάται                    | Πραγματικό                         |  |
|                        | μιοθετήσετε.                                                                                                    | Ασφαλής Λειτουργία (Safe Mode)                                                      | Ανενεργό                      | Ανενεργό                           |  |
|                        |                                                                                                    | Προβολή Σφαλμάτων                                                                   | Ανενεργό                      | Ενεργό                             |  |
|                        |                                                                                                    | Μεταφόρτωση Αρχείων                                                                 | Ενεργό                        | <b>Evepyo</b>                      |  |
|                        |                                                                                                    | Χρήση Αυτομάτων Εισανωνικών (Magic Quotes)<br>Γενικές Μεταβλητές (Register Globals) | Ανενερνό<br>Ανενεργό          | Ανενεργό<br>Ανενεργό               |  |
|                        |                                                                                                    | Εκτροπή Εξόδου στη Μνήμη (output buffering)                                         | Ανενεργό                      | <b><i><u>AVEVEDVO</u></i></b>      |  |
|                        |                                                                                                    | Αυτόματη Έναρξη Συνεδρίας                                                           | Ανενεργό                      | <b>AVEVEDVO</b>                    |  |

Εικόνα 15 Προληπτικός Έλεγχος

# **3.3.3. Βήμα 3 : Άδεια Χρήσης**

Στην επόμενη οθόνη εμφανίζεται η Άδεια Χρήσης **GNU/GPL** που χρησιμοποιεί το **Joomla.**  Κάνετε κλικ στο κουμπί Επόμενο.

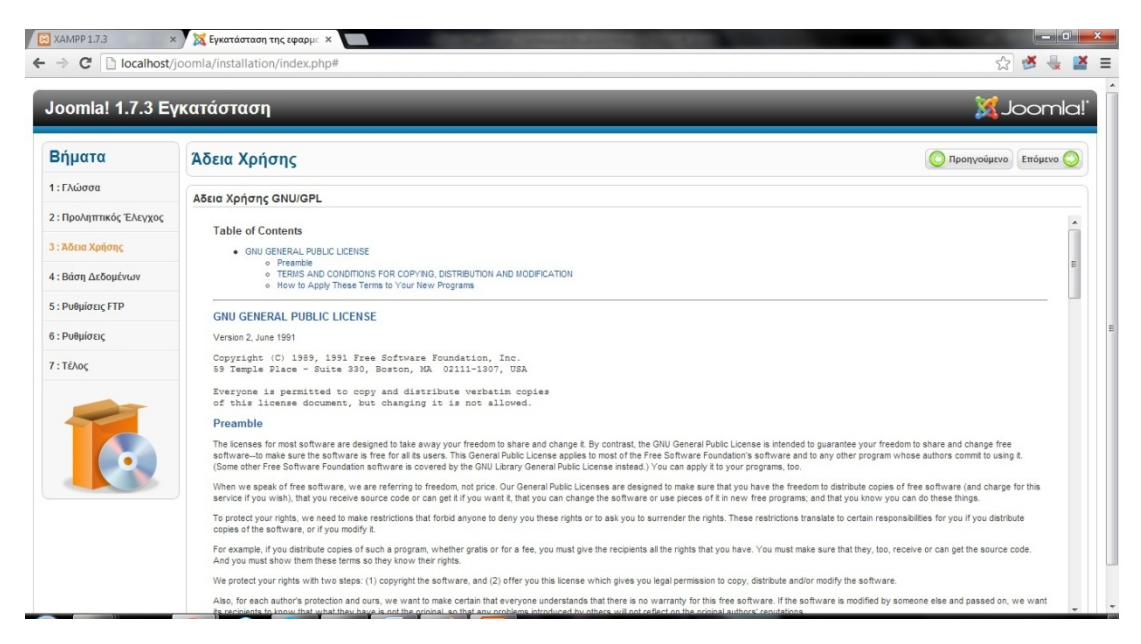

Εικόνα 16 Άδεια Χρήση

## **3.3.4. Βήμα 4 : Βάση Δεδομένων**

Είστε στο πιο σημαντικό βήμα. Εδώ πρέπει να εισάγετε τα στοιχεία της βάσης δεδομένων με την οποία θα συνεργάζεται το **Joomla**. Εμφανίζεται η παρακάτω οθόνη.

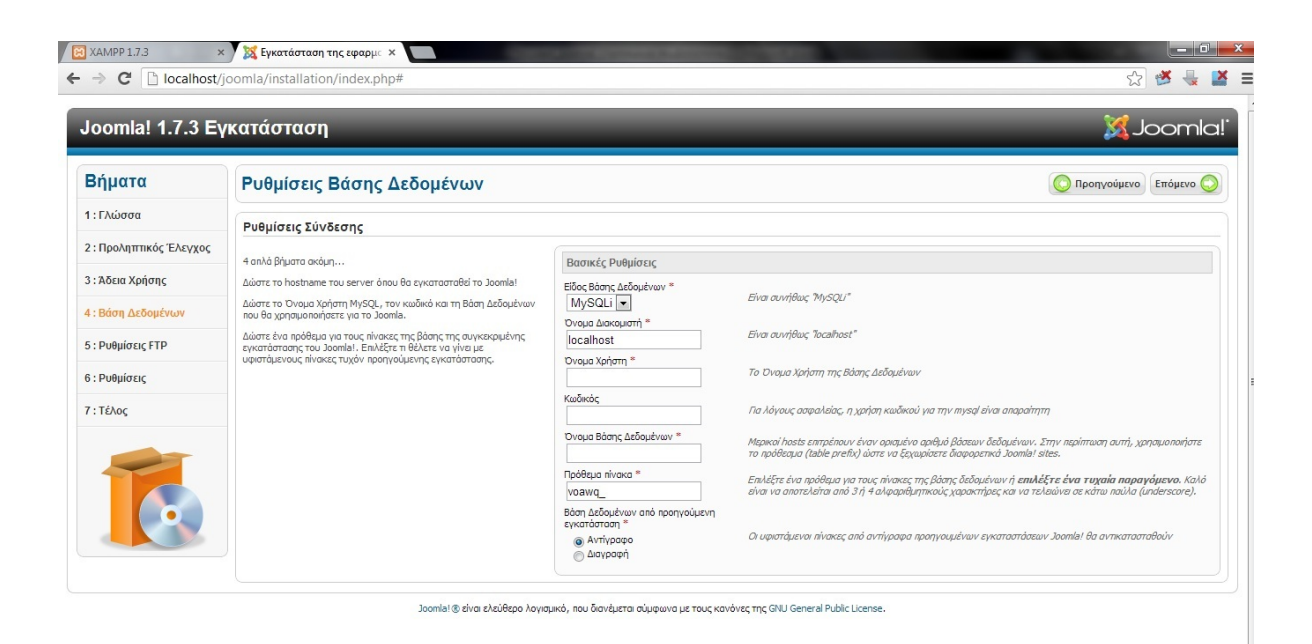

Στην περιοχή Ρυθμίσεις Βάσης δεδομένων εισάγετε στα πλαίσια κειμένου τα αντίστοιχα δεδομένα.

Στην αναδιπλούμενη λίστα **Είδος Βάσης δεδομένων** αφήνετε την προεπιλεγμένη **mysql.**

Στο πλαίσιο κειμένου **Όνομα διακομιστή** εισάγετε, συνήθως, το όνομα **localhost.**

Στο πλαίσιο κειμένου **Όνομα Χρήστη** εισάγετε το όνομα του χρήστη που έχουμε ορίσει στη βάση δεδομένων **(root).**

Στο πλαίσιο κειμένου **Κωδικός** εισάγετε τον κωδικό του χρήστη που έχετε ορίσει στη βάση δεδομένων (*στην περίπτωση μας το 12345*).

Στο πλαίσιο κειμένου **Όνομα Βάσης δεδομένων** εισάγετε το όνομα της βάσης δεδομένων που έχετε δημιουργήσει **(***στην περίπτωση μας* **enso).**

Όταν ολοκληρώσετε την εισαγωγή δεδομένων, κάνετε κλικ στο κουμπί Επόμενο.

## **3.3.5. Βήμα 5 : Ρυθμίσεις FTP**

Για λόγους ασφαλείας και προστασίας των αρχείων που χρησιμοποιεί το **Joomla** εδώ σας δίνεται η δυνατότητα δημιουργίας ενός **FTP (File Transfer Protocol)** λογαριασμού (*Εμείς το προσπεράσαμε*). Κάνετε κλικ στο κουμπί Επόμενο.

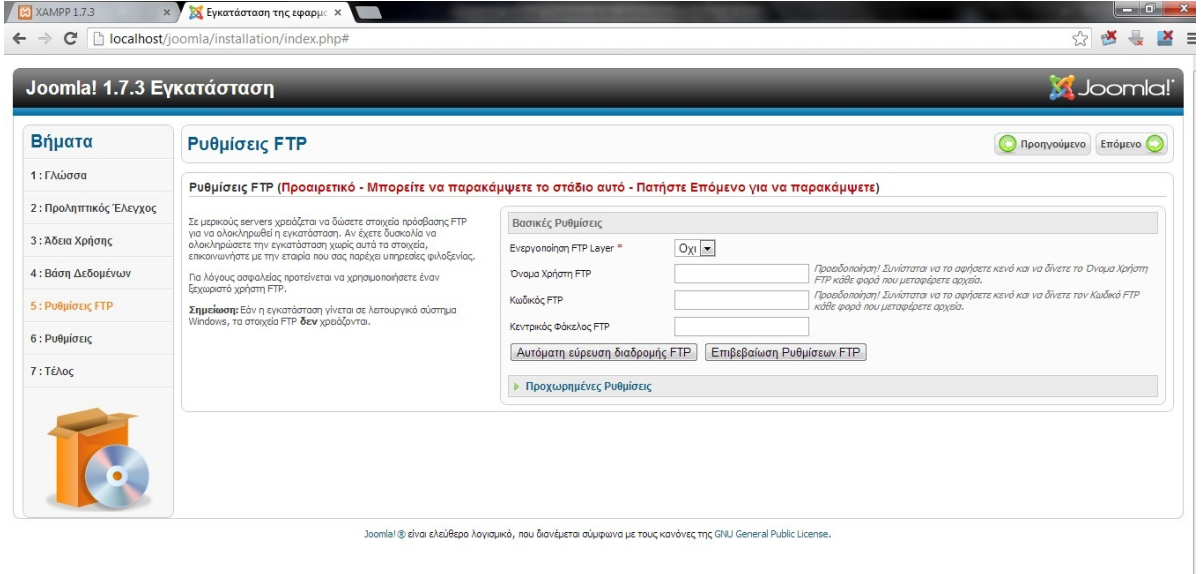

Εικόνα 18 Ρυθμίσεις FTP

## **3.3.6. Βήμα 6 : Ρυθμίσεις**

Στην περιοχή **Βασικές Ρυθμίσεις** εισάγετε στα πλαίσια κειμένου τα αντίστοιχα δεδομένα.

Στο πλαίσιο κειμένου **Όνομα Ιστότοπου** εισάγετε το όνομα της ιστοσελίδας που θα δημιουργήσετε. (**EnergySolution**)

Στο πλαίσιο κειμένου **Η διεύθυνση ηλεκτρονικού ταχυδρομείου** εισάγετε το e-mail του διαχειριστή της ιστοσελίδας το οποίο θα χρησιμεύσει στη μετέπειτα επικοινωνία με τους χρήστες ([admin@a.com\)](mailto:admin@a.com).

Στο πλαίσιο κειμένου **Κωδικός διαχειριστή** εισάγετε τον κωδικό για να μπορείτε να συνδέεστε στην Περιοχή διαχείρισης (*στην περίπτωσή μας το* **67890**)**.**

Στο πλαίσιο κειμένου **Επιβεβαίωση Κωδικού διαχειριστή** επαναλαμβάνετε τον ίδιο κωδικό. Στη συνέχεια, κάνετε κλικ στο κουμπί **Εισαγωγή Ενδεικτικού Περιεχομένου.**

Η εισαγωγή ενδεικτικού περιεχομένου συνιστάται τόσο σε αρχάριους όσο και σε έμπειρους χρήστες, ώστε να μπορέσουν να κατανοήσουν ευκολότερα τη λειτουργία του **Joomla.** Κάνετε κλικ στο κουμπί Επόμενο.

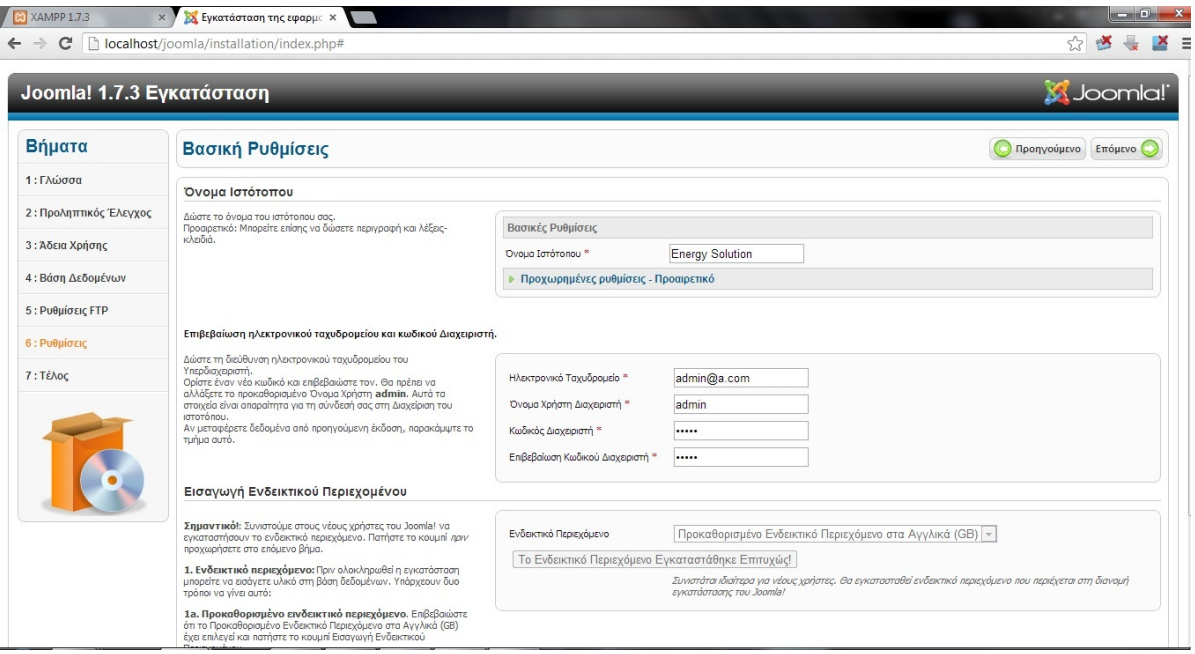

Εικόνα 19 Βασικές Ρυθμίσεις εγκατάστασης

## **3.3.7. Βήμα 7 : Τέλος**

Στο τελευταίο βήμα το **Joomla** σας ενημερώνει ότι η εγκατάσταση ολοκληρώθηκε με επιτυχία.

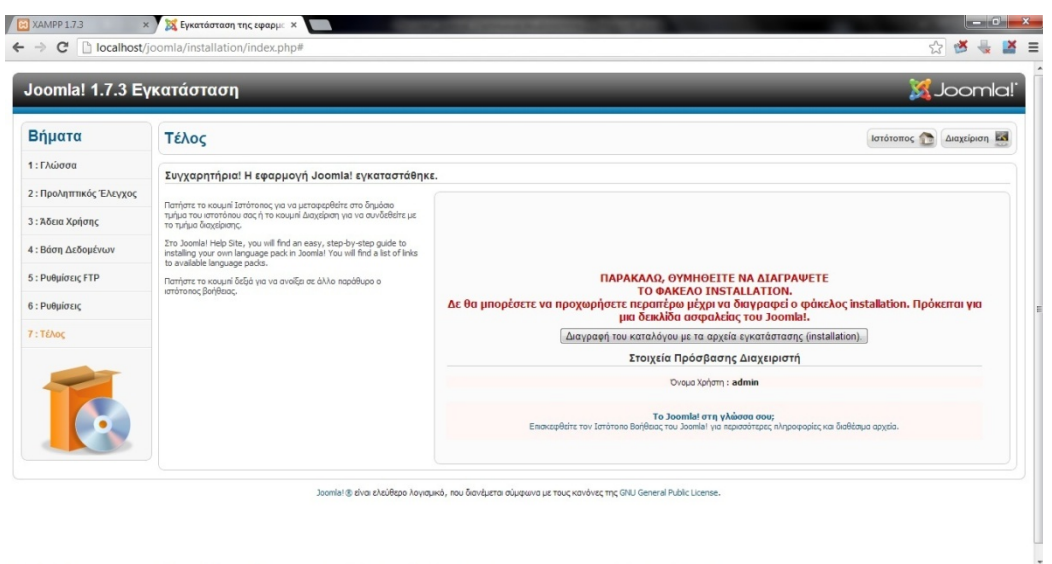

#### Εικόνα 20 Τέλος εγκατάστασης

Πρέπει να διαγράψετε το φάκελο **installation** για λόγους ασφαλείας. Ο φάκελος **installation**  βρίσκεται αποθηκευμένος στη θέση: **C:\xampp\htdocs\joomla.** Εναλλακτικά, αντί να τον διαγράψετε μπορείτε και να τον μετονομάσετε. Παρατηρείστε ότι μας δίνει το **Username** του διαχειριστή το οποίο είναι προεπιλεγμένα **admin**. Αφού διαγράψετε ή μετονομάσετε το φάκελο **installation** έχετε δύο επιλογές:

Να μεταφερθείτε στο Front End (Εμφάνιση Ιστοσελίδας) κάνοντας κλικ στο κουμπί Ιστότοπος.

Να μεταφερθείτε στο Back End (Περιοχή διαχείρισης) κάνοντας κλικ στο κουμπί διαχείριση. Από εδώ και πέρα είσαστε έτοιμοι να στήσετε το **site** σας στο **Joomla**.

#### **3.4 Διαμόρφωση του template**

To template που υπήρχε στο joomla μπορείτε να το αλλάξετε είτε ριζικά είτε μόνο εμφανισιακά, στην περίπτωση της ιστοσελίδας αυτής το template άλλαξε μόνο εμφανισιακά με τον πολύ απλό τρόπο.

Μπαίνετε στον τοπικό δίσκο C στον φάκελο Xampp , Htdogs , Joomla , Templates , beez\_20 images , personal και αλλάζετε τη εικόνα personal2 σε όποια θέλετε εσείς αλλά με την ίδια διάσταση και πάντα με την ίδια κατάληξη.

Με τον ίδιο ακριβώς τρόπο μπορείτε να αλλάξετε και τα κουμπιά και όλα τα άλλα χρώματα από το θέμα της σελίδας σας.

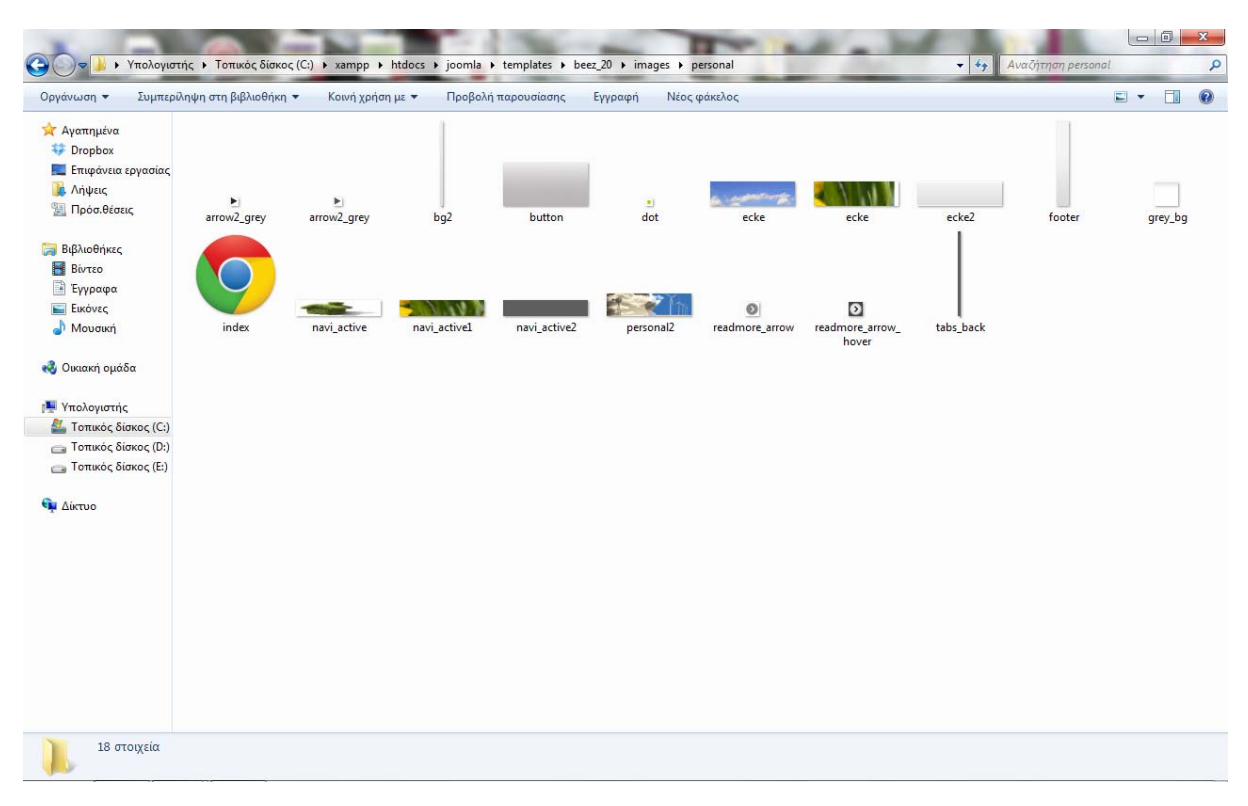

Εικόνα 21 Φάκελος εικόνων Template.

#### **3.5 Εγκατάσταση template στο Joomla**

Για να εγκαταστήσετε ένα template στο Joomla θα πρέπει να το δημιουργήσετε με ένα αντίστοιχο πρόγραμμα όπως το Artisteer και μετά να κάνετε την προσθήκη (UPLOAD) απλά μέσα στα θέματα του Joomla. Με αυτόν τον τρόπο θα μπορείτε να αλλάξετε όλη την διάσταση του θέματος πλέον.

#### **3.6 Εγκατάσταση ελληνικής γλωσσάς στο Joomla**

Μόνο η αγγλική γλώσσα είναι διαθέσιμη μετά την εγκατάσταση του **Joomla.** Μπορείτε να βρείτε περισσότερες γλώσσες για να υποστηρίξετε τον ιστότοπο σας μεταβαίνοντας στη διεύθυνση: <http://community.joomla.org/translations.html>.

Το πακέτο για αυτή την έκδοση του Joomla είναι το **el\_GR\_joomla\_lang\_full\_1.7.3v1**.

Αφού έχετε κατεβάσει το πακέτο πηγαίνετε στην Περιοχή διαχείρισης του ιστοτόπου σας και ακολουθείτε τη διαδρομή **Extensions > Extension Manager:Install.**
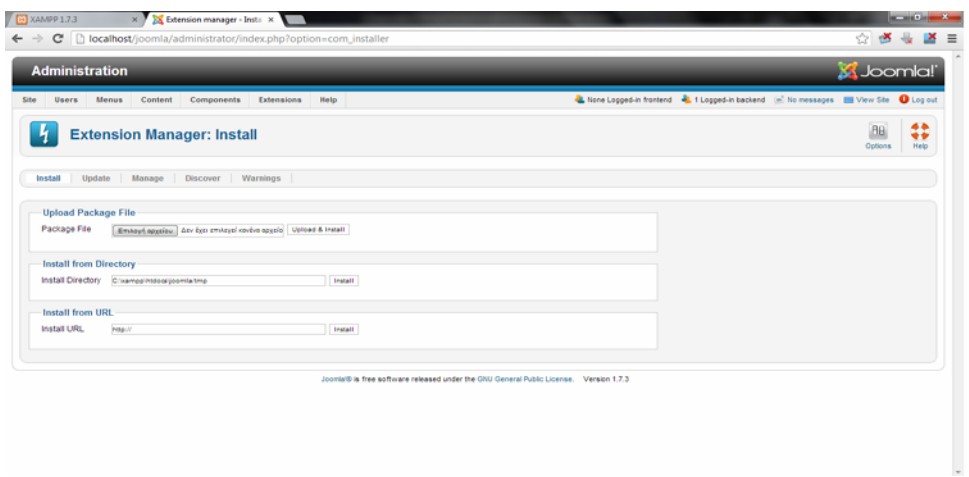

Εικόνα 22 Εγκατάσταση ελληνικής γλώσσας βήμα 1

Κάνετε κλικ στο κουμπί Αναζήτηση..., βρίσκετε και επιλέγετε το πακέτο γλώσσας που μεταφορτώσαμε στον υπολογιστή σας και, κατόπιν επιλέγετε **Upload File & Install.** 

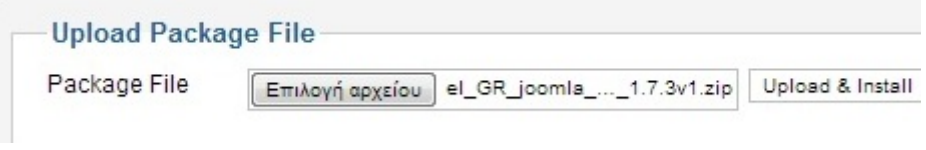

Εικόνα 23 Εγκατάσταση ελληνικής γλώσσας βήμα 2

Στη συνέχεια ακολουθείτε τη διαδρομή **Extensions -> Language Manager** όπου επιλέγετε **Greek** και κάνετε κλικ στο μεγάλο **Αστέρι (Default)** για να ενεργοποιήσετε τα ελληνικά στην περιοχή διαχείρισης.

| Διαχείριση |    |                                                                                                    |             |                             |            |                            |              |                                                                                                    |                 |                          |                                                       | <b>MJoomla!</b>                    |                     |
|------------|----|----------------------------------------------------------------------------------------------------|-------------|-----------------------------|------------|----------------------------|--------------|----------------------------------------------------------------------------------------------------|-----------------|--------------------------|-------------------------------------------------------|------------------------------------|---------------------|
| Ιστότοπος  |    | Χρήστες<br>MEVOÚ                                                                                                    | Περιεχόμενο | Εφαρμογές                   | Επεκτάσεις | Βοήθεια                    |              | Σε σύνδεση στον ιστότοπο                                                                                                    |                 |                          | 1 σε σύνδεση στη διαχείριση (ε) Δεν υπάρχουν μηνύματα | View Site                          | <b>A</b> ποσύνδεση  |
|            |    | Διαχείριση Γλώσσας: Εγκατεστημένες Γλώσσες                                                                                     |             |                             |            |                            |              |                                                                                                    |                 |                          | Προκαθορισμένο                                        | <b>AB</b><br>Επιλογές              | 44<br>÷÷<br>Βοήθεια |
|            |    |                                                                                                    |             |                             |            | Περιεχόμενο                |              |                                                                                                    |                 |                          |                                                       |                                    |                     |
|            |    |                                                                                                    |             |                             |            |                            |              |                                                                                                    |                 |                          |                                                       |                                    |                     |
|            |    | Εγκατεστημένες - Δημόσιο Τμήμα                                                                                                 |             | Εγκατεστημένες - Διαχείριση |            |                            |              |                                                                                                    |                 |                          |                                                       |                                    |                     |
|            |    | Default Language Saved. This does not affect users that have chosen a specific language on their profile or on the login page. |             |                             |            |                            |              | Warning! When using the multilanguage functionality (i.e. when the plugin System - Languagefilter is enabled) the Site Default Language has to also be a published Content language. |                 |                          |                                                       |                                    |                     |
| Арівц.     |    |                                                                                                    | Γλώσσα      |                             |            |                            | Τοποθεσία    |                                                                                                    |                 |                          |                                                       |                                    |                     |
|            | O. | English (United Kingdom)                                                                                                    |             |                             |            | Ετικέτα Γλώσσας<br>$en-GB$ | Διαχειριστής | Προκαθορισμένο<br>☆                                                                                                    | Έκδοση<br>1.7.1 | Ημερομηνία<br>2008-03-15 | Αρθρογράφος<br>Joomla! Project                        | Email Συντάκτη<br>admin@joomla.org |                     |

Εικόνα 24 Επιλογή γλώσσας

Αντίστοιχα, κάνετε κλικ στο σύνδεσμο **Site** και ακολουθείτε την ίδια διαδικασία για να ενεργοποιήσετε τα ελληνικά στον δημόσιο ιστότοπο σας. Εφόσον όλα έχουν καλώς, διαθέτετε ελληνικό περιβάλλον εργασίας σε ολόκληρο τον ιστότοπο σας.

### **3.7 Γενικές ρυθμίσεις στο JOOMLA**

Έχοντας τελειώσει με τα παραπάνω επόμενο βήμα είναι να ελέγξετε τις γενικές ρυθμίσεις του **Joomla** οι οποίες παρουσιάζονται παρακάτω:

### **Α. Γενικές Ρυθμίσεις -1. Ιστότοπος**

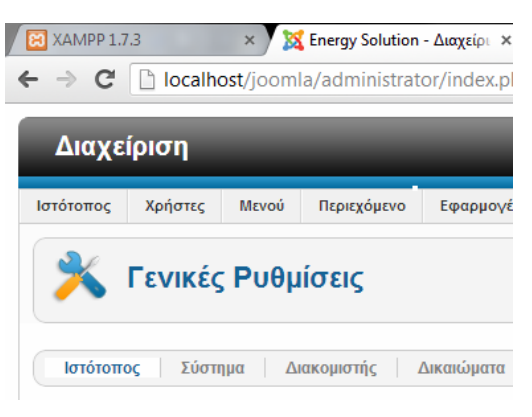

Εικόνα 25 Γενικές ρυθμίσεις

**Ονομασία Ιστοτόπου:** είναι το όνομα που θα έχει ο δικτυακός τόπος και που θα εμφανίζεται στην ηλεκτρονική του αλληλογραφία.

**Ιστότοπος εκτός Δικτύου:** αν για κάποιο λόγο πρέπει να θέσετε εκτός δικτύου **(offline)** το δικτυακό σας τόπο, επιλέγετε Ναι.

**Μήνυμα εκτός Δικτύου:** το μήνυμα που θα εμφανίζεται στους επισκέπτες του δικτυακού σας τόπου όταν έχετε θέσει εκτός δικτύου το δικτυακό σας τόπο.

**Προεπιλεγμένος Κειμενογράφος Άμεσης Απεικόνισης:** μια γενική ρύθμιση για τον κειμενογράφο που επιλέγετε, που μπορεί να τροποποιηθεί ανά χρήστη.

**Προκαθορισμένο Επίπεδο Πρόσβασης:** επιλέξτε προκαθορισμένο επίπεδο πρόσβασης για νέο περιεχόμενο, στοιχεία μενού ή άλλα στοιχεία που δημιουργούνται στον ιστότοπο.

**Προκαθορισμένο Όριο Λίστας:** θέτει το προκαθορισμένο μήκος των καταλόγων στον Πίνακα Ελέγχου για όλους τους χρήστες. Κυμαίνεται από 5 έως 100.

**Προκαθορισμένο Όριο Αρχείων Ροής:** επιλέξτε αριθμό άρθρων που θα προβάλλονται στα αρχεία ροής. Κυμαίνεται από 5 έως 100.

**Διεύθυνση Ηλεκτρονικού Ταχυδρομείου Ροής:** αφορά στην επιλογή διεύθυνσης ηλεκτρονικού ταχυδρομείου στις ροές ειδήσεων. Έχετε δυο επιλογές, να βάλετε του Αρθογράφου ή το e-mail του ιστότοπου.

#### **2. Ρυθμίσεις Δεδομένων Περιγραφής**

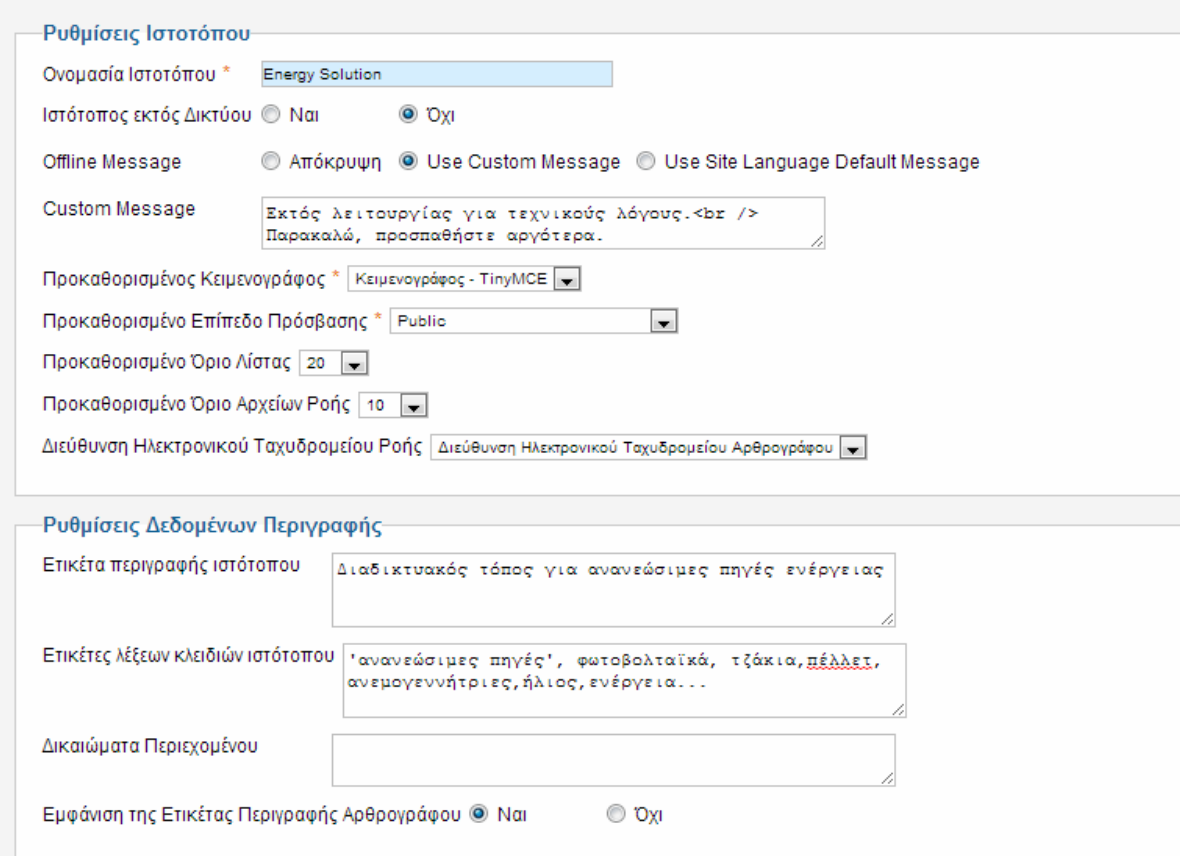

Εικόνα 26 Ρυθμίσεις Ιστοτόπου

**Ετικέτα περιγραφής ιστοτόπου:** Εισάγετε μια γενική περιγραφή του ιστότοπού σας προς χρήση από τις μηχανές αναζήτησης.

**Ετικέτες Λέξεων-Κλειδιών Ιστοτόπου:** οι λέξεις-κλειδιά **(keywords)** για τις μηχανές αναζήτησης.

**Δικαιώματα Περιεχομένου:** περιγράψτε τι δικαιώματα έχουν άλλοι στη χρήση αυτού του περιεχομένου.

**Εμφάνιση της Ετικέτας Περιγραφής Αρθογράφου:** εμφανίζει την Ετικέτας Περιγραφής Αρθογράφου όταν διαβάζετε κάποιο άρθρο.

**3. Ρυθμίσεις SEO** 

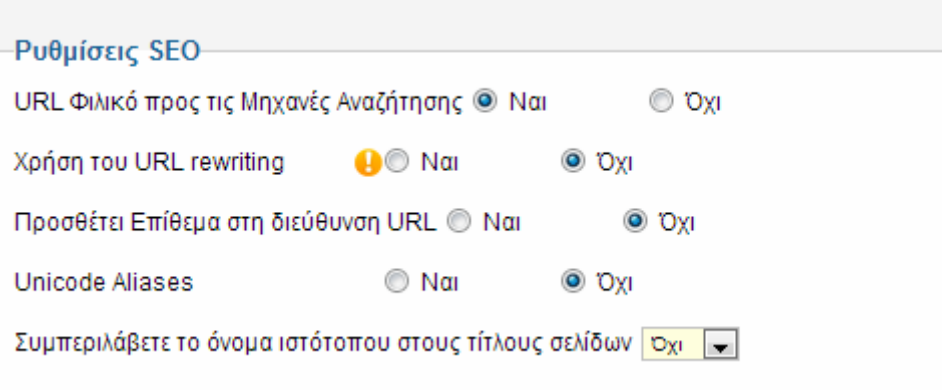

Εικόνα 27 Ρυθμίσεις SEO

**URL Φιλικό προς τις Μηχανές Αναζήτησης:** Αν επιλέξετε ναι, αλλάζει ο τρόπος που παρουσιάζονται οι σύνδεσμοι στη μπάρα διεύθυνσης ενός φυλλομετρητή και οι διευθύνσεις βελτιστοποιούνται σύμφωνα με τα βασικά κριτήρια των μηχανών αναζήτησης. Επίσης, η μορφή των url γίνεται φιλικότερη και αντί για τον αύξοντα αριθμό του άρθρου, για παράδειγμα, εμφανίζεται το ψευδώνυμο που έχουμε δώσει για τον Τίτλο.

**Χρήση του URL rewriting:** Επιλέξτε να χρησιμοποιήσετε τη server's rewrite engine για να βρε διευθύνσεις URL's με συγκεκριμένα κριτήρια και να τις μετατρέψει σύμφωνα με τις οδηγίες. Μπορείτε να το ενεργοποιήσετε σε IIS 7 και σε Apache.

**Προσθέτει Επίθεμα στη διεύθυνση URL:** Εάν επιλέξετε Ναι, το σύστημα θα προσθέτει ένα επίθεμα στο URL βάση του είδους αρχείου.

**Unicode ψευδόνυμα:** επιλέξτε μεταξύ μεταγλώτισης ή ψευδόνυμων.

**Συμπεριλάβετε το όνομα ιστότοπου στους τίτλους σελίδων:** Όλοι οι τίτλοι σελίδων να ξεκινάνε με το όνομα του ιστότοπου.(πχ Ο Ιστότοπός μου-Τίτλος Άρθρου)

Β. **Γενικές Ρυθμίσεις - Σύστημα**

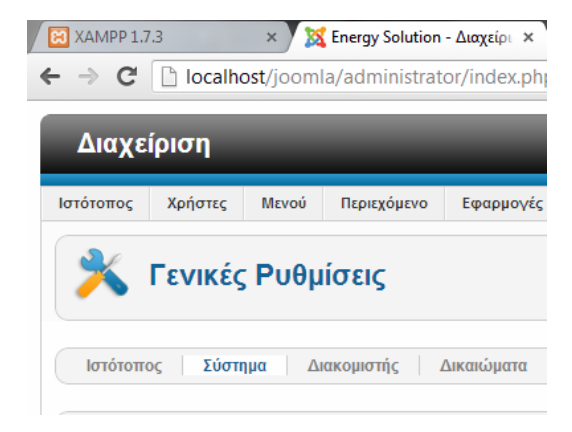

Εικόνα 28 Διαχείριση Γενικές Ρυθμίσεις

Στην καρτέλα Σύστημα υπάρχουν τέσσερις ενότητες ρυθμίσεων:

### **1. Ρυθμίσεις Συστήματος**

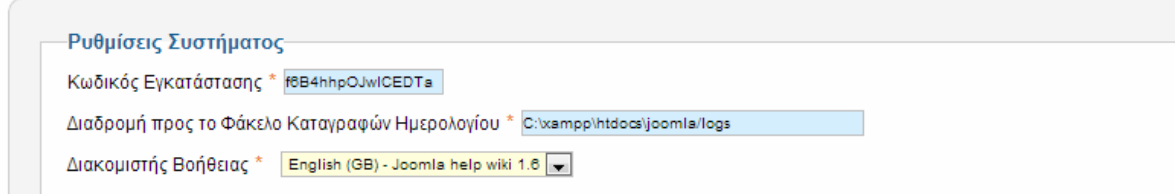

Εικόνα 29 Ρυθμίσεις Συστήματος

**Κωδικός εγκατάστασης:** Αυτός είναι ένας μοναδικός αλφαριθμητικός που δημιουργείται αυτόματα σε κάθε εγκατάσταση του Joomla. Χρησιμοποιείται για λόγους ασφαλείας.

**Διαδρομή προς τον Φάκελο Καταγραφών Ημερολογίου:** για το logging του Joomla. **Διακομιστής Βοήθειας:** η διεύθυνση του **help server.** 

### **2.Ρυθμίσεις Εύρεσης Λαθών**

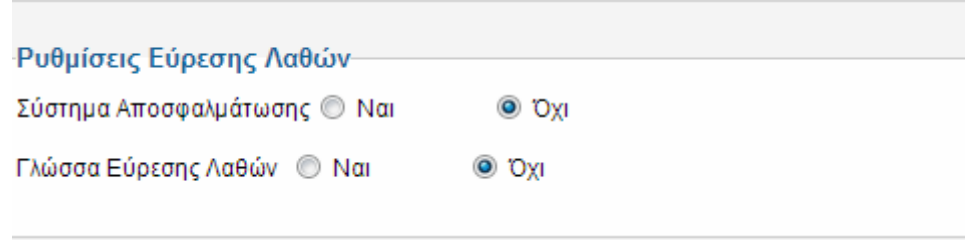

Εικόνα 30 Ρυθμίσεις Εύρεσης Λαθών

**Σύστημα Αποσφαλμάτωσης**: Αν ενεργοποιηθεί διαγνωστικές πληροφορίες, μετάφρασεις και σφάλματα SQL (αν υπάρχουν θα εμφανιστούν)

**Γλώσσα Εύρεσης Λαθών**: Επιλέξτε αν οι ενδείξεις αποσφαλμάτωσης (\*…\*) ή (?...?) για τα αρχεία γλώσσας του Joomla! θα απεικονίζονται.

### **3. Ρυθμίσεις Προσωρινής Αποθήκευσης**

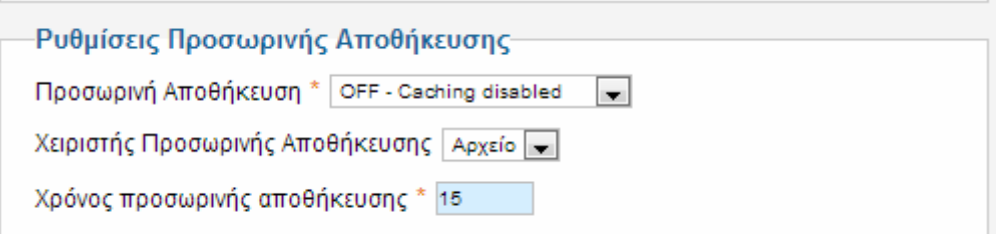

Ρυθμίσεις για την ενεργοποίηση ή όχι της προσωρινής αποθήκευσης των αρχείων, ώστε να εμφανίζονται ταχύτερα στον επισκέπτη. Στην πραγματικότητα αποθηκεύεται μια φωτογραφία της βάσης δεδομένων, η οποία και είναι διαθέσιμη στον επισκέπτη του δικτυακού σας τόπου.

### **4. Ρυθμίσεις Συνεδρίας**

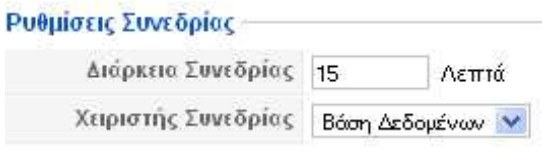

Εικόνα 32 Ρυθμίσεις Συνεδρίας

Ο χρόνος της συνεδρίας για κάθε χρήστη. Αν υπάρξει αδράνεια για διάστημα μεγαλύτερο του χρόνου που ορίζουμε, τότε ο χρήστης αυτόματα αποσυνδέεται.

### **Γ. Γενικές Ρυθμίσεις – Διακομιστής**

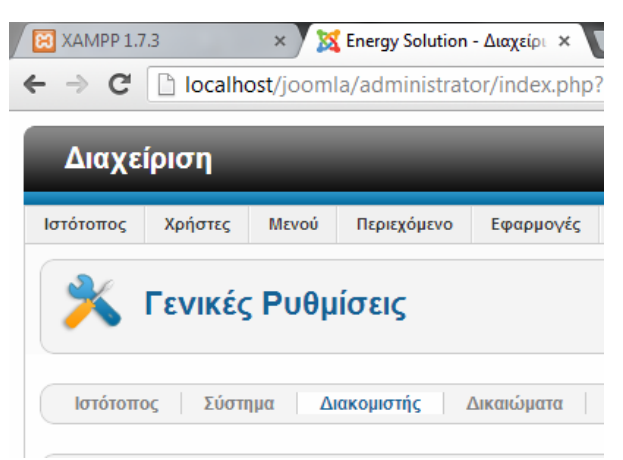

Εικόνα 33 Διαχείριση Γενικές Ρυθμίσεις

Στην καρτέλα Διακομιστής υπάρχουν πέντε ενότητες ρυθμίσεων:

#### **1.Ρυθμίσεις Διακομιστή**

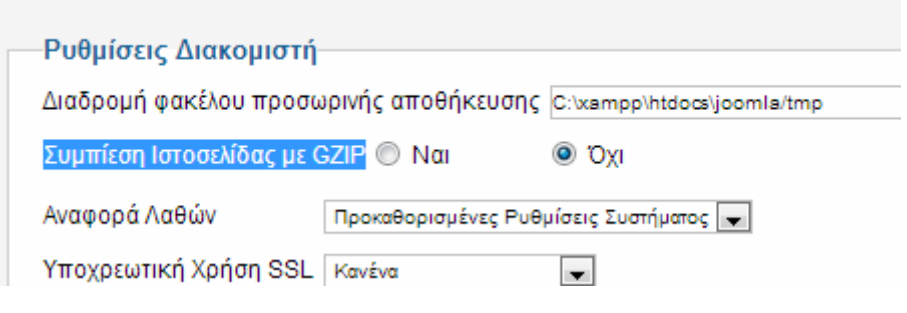

Εικόνα 34 Ρυθμίσεις Διακομιστή

**Διαδρομή Φάκελου Προσωρινής Αποθήκευσης:** Επιλέξτε ένα εγγράψιμο φάκελο προσωρινών αρχείων.

**Συμπίεση Ιστοσελίδας με GZIP:** Συμπίεση εξόδου στη μνήμη αν υποστηρίζεται.

**Αναφορά λαθών:** Επιλέξτε το κατάλληλο επίπεδο αναφορών.

**Υποχρεωτική Χρήση SSL:** Η πρόσβαση σε επιλεγμένες περιοχές του ιστότοπού σας θα γίνεται αποκλειστικά με SSL(https).

### **2.Ρυθμίσεις Τοποθεσίας**

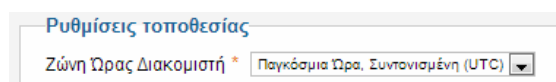

Εικόνα 35 Ρυθμίσεις Τοποθεσίας

Αφορά την Ζώνη ώρας του ιστότοπου**.** 

### **3. Ρυθμίσεις FTP**

Καλό θα είναι η φιλοξενία του **Joomla** να γίνετε σε **servers** που λειτουργούν με

**suphp**. Εκτός από την ασφάλεια της εγκατάστασής σας, εξασφαλίζετε και ότι όλα τα αρχεία και οι φάκελοι που δημιουργούνται μέσω του **Joomla** έχουν ως ιδιοκτήτη (**owner**) τον χρήστη (**user**) του λογαριασμού φιλοξενίας και όχι τον **apache (nobody).**

Αν όμως βρεθείτε σε **server** χωρίς **suphp**, θα πρέπει να ενεργοποιήσετε το **ftp layer**, ώστε όλες οι ενέργειες του **Joomla** (εγκατάσταση, δημιουργία φακέλων και αρχείων, ανέβασμα αρχείων) να γίνεται μέσω ενός **ftp user**, και να έχει αυτόν ως ιδιοκτήτη.

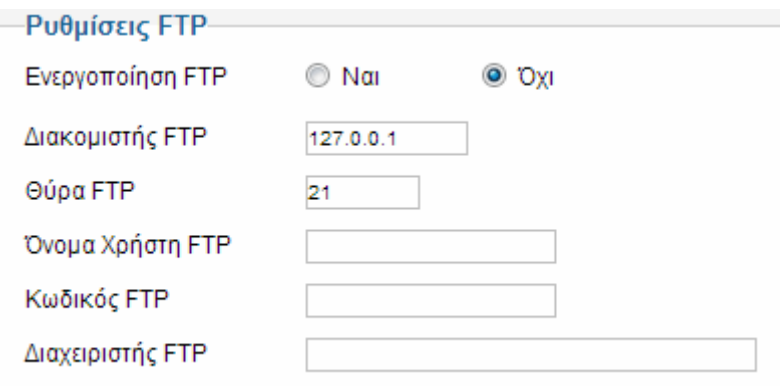

Εικόνα 36 Ρυθμίσεις FTP

**Όνομα Χρήστη FTP:** το όνομα του **ftp user** που θέλουμε το **Joomla** να χρησιμοποιεί όταν δημιουργεί ή μεταφορτώνει φακέλους ή αρχεία (συμβουλή για ασφάλεια: μην χρησιμοποιείτε τον βασικό χρήστη του λογαριασμού σας, αλλά δημιουργήστε έναν **ftp user** ειδικά για το σκοπό αυτό)

**Κωδικός FTP:** ο κωδικός του συγκεκριμένου **ftp user** 

**Διαχειριστής FTP**: Ο κεντρικός φάκελος όπου θα ανεβαίνουν τα αρχεία (αν η εγκατάσταση είναι σε **Cpanel** και είναι στον κεντρικό φάκελο, δίνετε **/public\_html**).

### **4. Ρυθμίσεις Βάσης Δεδομένων**

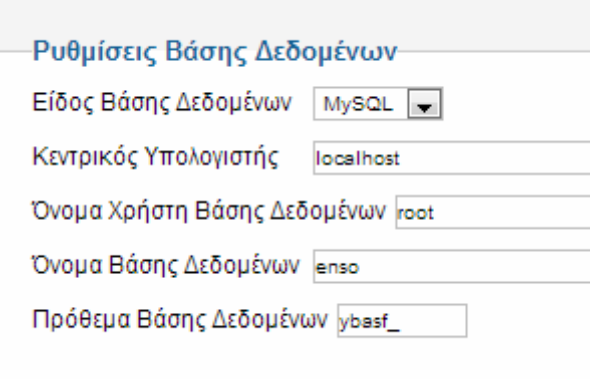

Εικόνα 37 Ρυθμίσεις Βάσης Δεδομένων

Αφορά πληροφορίες και ρυθμίσεις για την βάση δεδομένων του **Joomla**.

### **5. Ρυθμίσεις Ηλεκτρονικού Ταχυδρομείου**

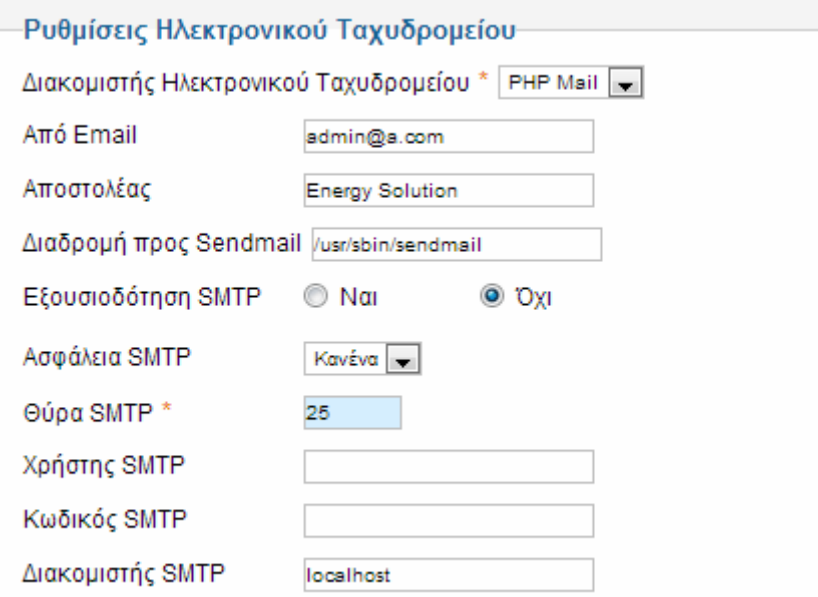

Εικόνα 38 Ρυθμίσεις Ηλεκτρονικού Ταχυδρομείου

Οι ρυθμίσεις με τις οποίες στέλνει μηνύματα ηλεκτρονικού ταχυδρομείου το **Joomla**.

# **Κεφάλαιο 4<sup>ο</sup> - Διαχείριση συστήματος – Administrator**

Ξεκινώντας την ανάπτυξη του δικτυακού σας τόπου με το **Joomla,** το πρώτο αναγκαίο εφόδιο είναι η κατανόηση του τρόπου με τον οποίο οργανώνεται και παρουσιάζεται το περιεχόμενο του ιστοτόπου σας.

Υπάρχουν **3** κατηγορίες διαχείρισης περιεχόμενου:

**Κατηγορίες (categories)-** μικρότερο τμήμα οργάνωσης περιεχόμενου εμπεριέχει αντικείμενα περιεχομένου **(articles).**

**Αρθα και Αντικείμενα περιεχομένου**-είναι τα κείμενα και οι εικόνες που περιέχει το **site.**  Κάθε τομέας μπορεί να περιέχει πολλές κατηγορίες και κάθε κατηγορία πολλά αντικείμενα.

**Μενού (menu)** - είναι το μεγαλύτερο στοιχείο διαχείρισης περιεχόμενου και εμπεριέχει κατηγορίες.

### **4.1 Διαχείριση και δημιουργία κατηγοριών**

Για τη δημιουργία και διαχείριση μιας κατηγορίας πηγαίνετε στον **Πίνακα ελέγχου** --> **Διαχείριση κατηγοριών** όπως βλέπετε να εμφανίζεται στην παρακάτω οθόνη.

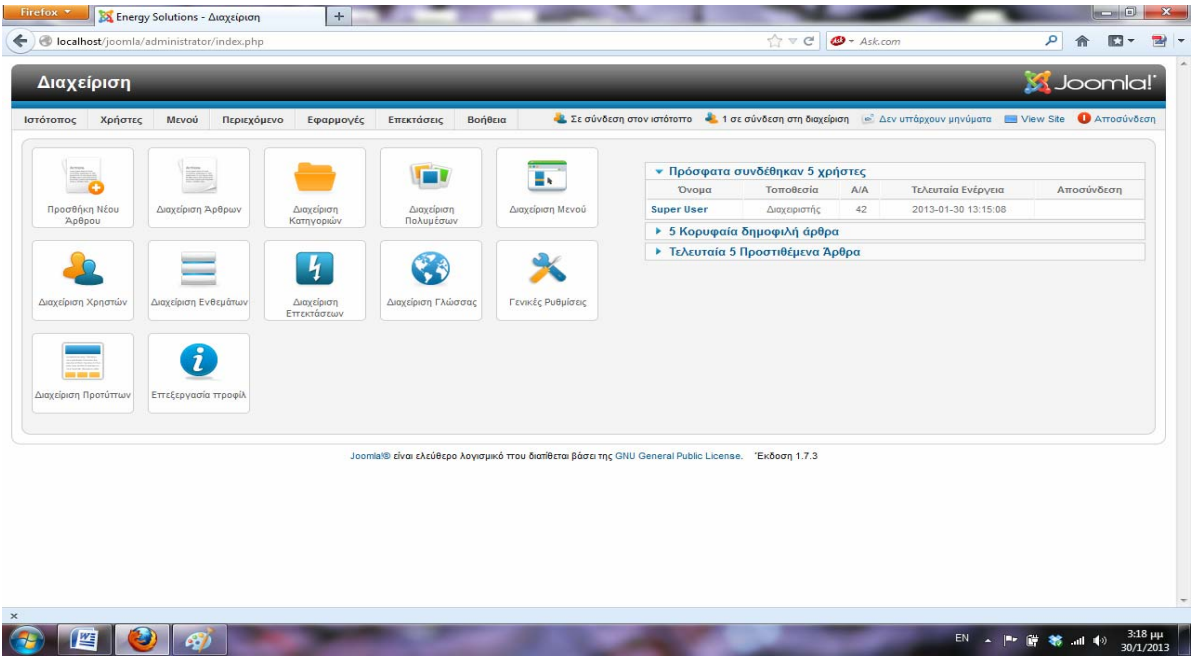

Εικόνα 39 Πίνακας Ελέγχου

Αφού επιλέξετε την διαχείριση κατηγοριών θα εμφανιστεί η παρακάτω εικόνα και εκεί έχετε την δυνατότητα πλοήγησης στο μενού τον κατηγοριών.

Εδώ μπορείτε να προσθέσετε, να διαγράψετε και να διαχειριστείτε τις κατηγορίες σας.

| Firefox <b>v</b> | X Energy Solutions - Διαχείριση                                                            |                     |                                  | $\times$ <b>2</b> TONOOEZIA |            |         |             | ΣΕ Energy Solutions - ΑΡΧΙΚΗ ΣΕΛΙΔΑ |                        | $\ddot{\phantom{1}}$<br>$\times$             |                        |                       |                                                                                                   |                         | $\Box$              |
|------------------|--------------------------------------------------------------------------------------------|---------------------|----------------------------------|-----------------------------|------------|---------|-------------|-------------------------------------|------------------------|----------------------------------------------|------------------------|-----------------------|---------------------------------------------------------------------------------------------------|-------------------------|---------------------|
|                  | <   @ localhost/joomla/administrator/index.php?option=com_categories&extension=com_content |                     |                                  |                             |            |         |             |                                     |                        | $\frac{1}{24}$ $\triangledown$ $\mathcal{C}$ | $\Phi$ + Ask.com       |                       |                                                                                                   | م                       |                     |
| Ιστότοπος        | Χρήστες                                                                                    | Μενού               | Περιεχόμενο                      | Εφαρμογές                   | Επεκτάσεις | Βοήθεια |             |                                     |                        |                                              |                        |                       | Δε Σε σύνδεση στον ιστότοπο Δε 1 σε σύνδεση στη διαχείριση   Θε Δεν υπάρχουν μηνύματα   View Site | <b>A</b> Αποσύνδεση     |                     |
|                  |                                                                                            |                     | Διαχείριση κατηγοριών: Άρθρα     |                             |            | Νέο     | Επεξεργασία | Δημοσίευση                          | Απόσυρση               | Αρχείο<br>Επαναφορά                          |                        | Απορρίμματα           | Ανακατασκευή                                                                                      | ΘA<br>Επιλογές          | 44<br>**<br>Βοήθεια |
| Άρθρα            | Κατηγορίες                                                                                 |                     | Άρθρα Πρωτοσέλιδου               |                             |            |         |             |                                     |                        |                                              |                        |                       |                                                                                                   |                         |                     |
| Φίλτρο:          |                                                                                            |                     | Αναζήτηση                        | Καθαρισμός                  |            |         |             | - Επιλέξτε ανώτατο επίπεδο -        | - Επιλογή Κατάστασης - |                                              | ×.                     |                       | - Επιλογή Πρόσβασης - $\left\  \bullet \right\ $                                                  | - Επιλογή Γλώσσας -   - |                     |
| $\Box$           |                                                                                            |                     |                                  |                             | Τίτλος     |         |             |                                     |                        | Κατάσταση                                    |                        | <b>Ταξινόμηση ALL</b> | Πρόσβαση                                                                                          | Γλώσσα Α/Α              |                     |
| E                | Αρχική Σελίδα<br>(Ψευδώνυμο: 2012-10-26-16-25-49)                                          |                     |                                  |                             |            |         |             |                                     |                        | Ø                                            | o                      | $\mathbf{1}$          | Public                                                                                            | Όλα                     | 11                  |
|                  | Η εταιρία μας<br>(Ψευδώνυμο: 2012-10-26-16-24-51)                                          |                     |                                  |                             |            |         |             |                                     |                        | ø                                            | $\bullet$<br>۰         | $\overline{2}$        | <b>Public</b>                                                                                     | Όλα                     | 9                   |
| E                | Υπηρεσίες<br>(Ψευδώνυμο: 2012-10-26-16-25-07)                                              |                     |                                  |                             |            |         |             |                                     |                        | Ø                                            | ۰<br>$\bullet$         | $\mathbf{3}$          | Public                                                                                            | Όλα                     | 10                  |
| F                | Προϊόντα<br>(Ψευδώνυμο: 2012-10-26-16-26-31)                                               |                     |                                  |                             |            |         |             |                                     |                        | ø                                            | $\bullet$<br>$\bullet$ | 4                     | Public                                                                                            | Όλα                     | 12                  |
|                  | Φωτοβολταικά Συστήματα<br>(Ψευδώνυμο: 2012-11-10-17-54-42)                                 |                     |                                  |                             |            |         |             |                                     |                        | Ø                                            | $\bullet$              | 1                     | Public                                                                                            | Όλα                     | 18                  |
| F                |                                                                                            | Φωτοβολταικά Πάνελ  | (Ψευδώνυμο: 2012-11-10-17-55-38) |                             |            |         |             |                                     |                        | $\bullet$                                    | $\bullet$              | $\mathbf{1}$          | Public                                                                                            | Όλα                     | 19                  |
| E                |                                                                                            | Ηλιακοί Μετατροπείς | (Ψευδώνυμο: 2012-11-10-17-56-10) |                             |            |         |             |                                     |                        | ø                                            | ۰                      | 2 <sup>7</sup>        | Public                                                                                            | Όλα                     | 20                  |
| E                | Ανεμογεννήτριες<br>(Ψευδώνυμο: 2012-11-12-11-09-11)                                        |                     |                                  |                             |            |         |             |                                     |                        | ø                                            | $\bullet$<br>$\bullet$ | 2 <sup>7</sup>        | <b>Public</b>                                                                                     | Όλα                     | 21                  |
| E                | Ενέργεια και Τεχνολογία<br>(Ψευδώνυμο: 2012-11-12-12-24-39)                                |                     |                                  |                             |            |         |             |                                     |                        | ø                                            | ۰<br>$\bullet$         | $\mathbf{3}$          | Public                                                                                            | Όλα                     | 22                  |
|                  | Λέβητες                                                                                    |                     |                                  |                             |            |         |             |                                     |                        | m                                            | $\bullet$              |                       |                                                                                                   |                         |                     |

Εικόνα 40 Διαχείριση Κατηγοριών

Επίσης βλέπετε και τις εξής πληροφορίες:

Το όνομα της κάθε κατηγορίας.

Αν η κατηγορία είναι δημοσιευμένη ή όχι στο **Front-end.**

Την ταξινόμηση των κατηγοριών. Εδώ μπορείτε να πληκτρολογήσετε τη σειρά με την όποια θα εμφανίζονται οι κατηγορίες ή να χρησιμοποιήσετε τα βελάκια για τον ίδιο λόγο.

Ποιοι χρήστες έχουν πρόσβαση στην κάθε κατηγορία. Μπορείτε να επιλέξουμε ανάμεσα σε:

- Public.
- Registered.

Special.

- Τον αριθμό των Κατηγοριών.
- Τον αριθμό των ενεργών Κατηγοριών.
- Τον αριθμό των άρθρων που περιέχονται στην ενότητα και είναι στο **trash manager.**
- Τον αριθμός **Α/Α** για κάθε ενότητα.

Για να δημιουργήσετε καινούργια κατηγορία πηγαίνετε στη **Διαχείριση Κατηγοριών** και πατήστε το πλήκτρο **Νέο.** Εμφανίζεται η παρακάτω οθόνη :

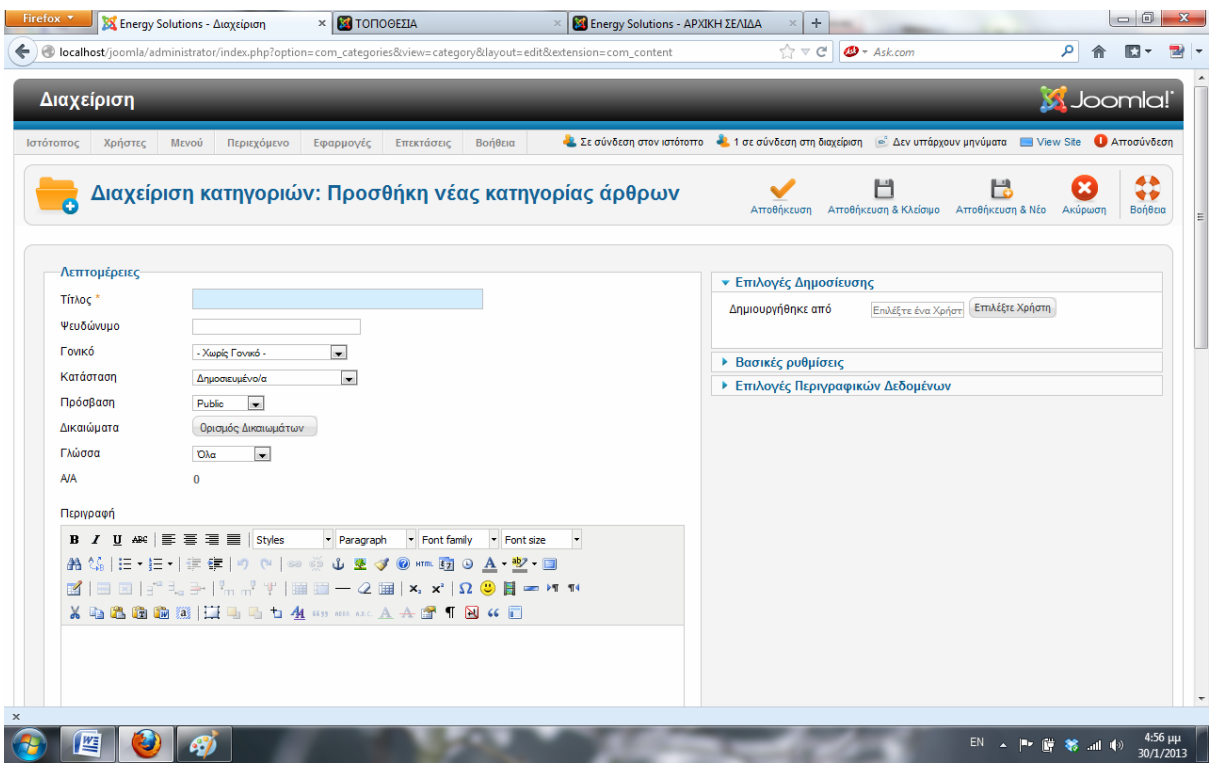

Εικόνα 41 Διαχείριση Κατηγοριών- Δημιουργία νέας Κατηγορίας

Εδώ εισάγετε το τίτλο της κατηγορίας το οποίο θα εμφανίζεται στο μενού καθώς και το όνομα της το οποίο θα εμφανίζεται στις κεφαλίδες **(headings)** .Επιλέγετε το επίπεδο χρήστη που θα έχει πρόσβαση στην κατηγορία ,μια εικόνα που θα συνδέεται με τη κατηγορία και μια μικρή περιγραφή για την ενότητα και τα περιεχόμενα τις στον **text editor** που εμφανίζεται. Τέλος πατήστε **Αποθήκευση.** 

Με αυτόν τον τρόπο σύμφωνα με τις ανάγκες του ιστότοπου δημιουργήθηκαν **9** κατηγορίες:

- 1. Αρχική
- 2. Η Εταιρία Μας
- 3. Υπηρεσίες
- 4. Προϊόντα
- 5. Τα Έργα Μας
- 6. Προσφορές
- 7. Επικοινωνία
- 8. Ερωτήσεις
- 9. Τοποθεσία

### **4.2 Δημιουργία και Διαχείριση Άρθρων - Αντικειμένων Περιεχομένου**

Μέσα από την πλατφόρμα διαχείρισης βλέπετε την διαχείριση άρθρων. Εδώ καταχωρούνται όλα τα άρθρα και τα δημοσιευμένα και τα μη. Αναγράφετε πάνω ποιος είναι ο συγγραφέας, το επίπεδο πρόσβασης, η ενότητα και η κατηγορία. Υπάρχει και η επιλογή διαγραμμένα άρθρα όπου μπορούμε και να τα επανακτήσουμε. Οι χρήστες εδώ μπορούν να δημιουργήσουν, να επεξεργαστούν, να αντιγράψουν, να διαγράψουν και να αρχειοθετήσουν άρθρα.

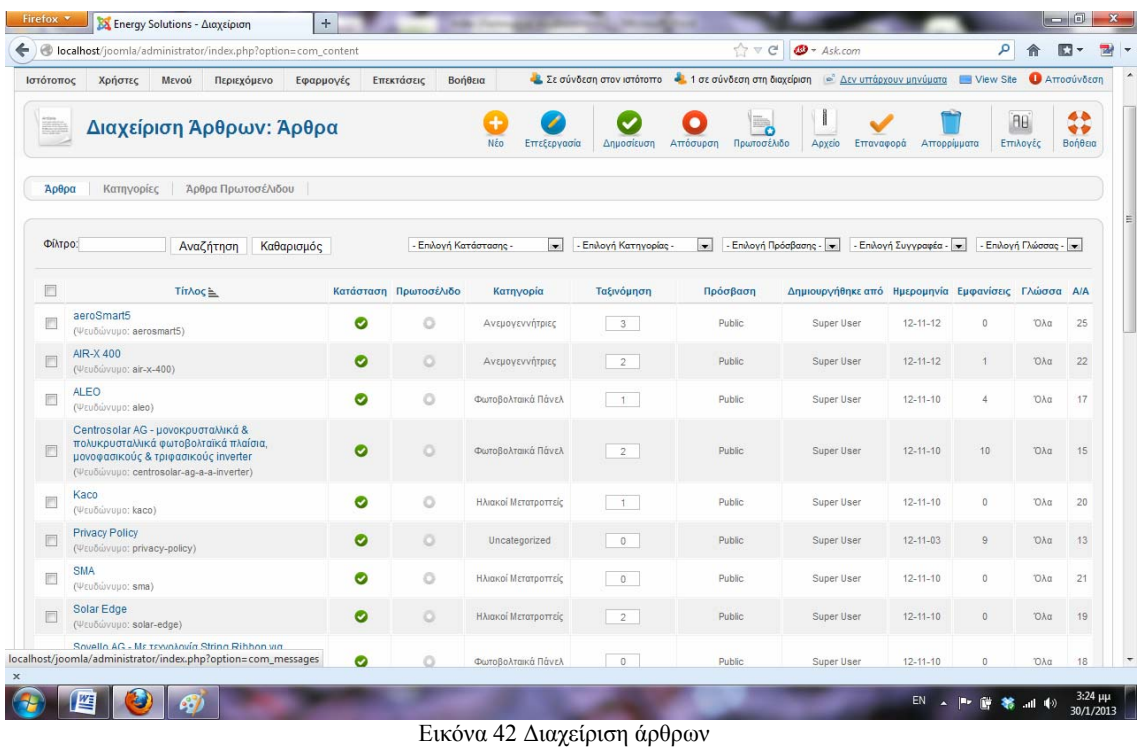

Για να δημιουργήσετε ένα άρθρο πατήστε το κουμπί **Νέο** όπου και εμφανίζεται η παρακάτω οθόνη στην οποία μπορείτε να κάνετε την δημιουργία σας.

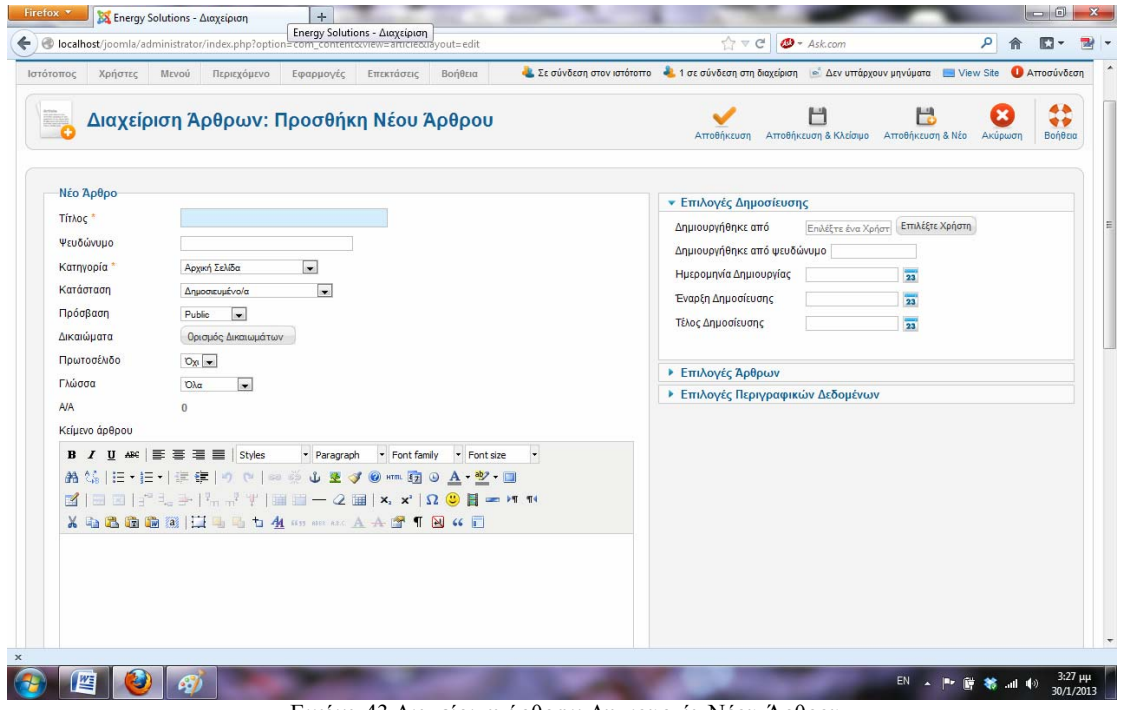

Εικόνα 43 Διαχείριση άρθρων-Δημιουργία Νέου Άρθρου

Η οθόνη είναι χωρισμένη σε δύο μέρη. Αριστερά βλέπετε τον text editor ο οποίος χρησιμοποιείται για την εισαγωγή κειμένου ,εικόνων ,video ,html κώδικα και άλλου περιεχομένου. Δεξιά υπάρχουν επιλογές δημοσίευσης άρθρων και επιλογές περιγραφικών δεδομένων, από όπου μπορείτε να ρυθμίσουμε τον τρόπο με τον οποίο θα εμφανίζονται τα περιεχόμενα σας,(όνομα συγγραφέα ,επίπεδο προσβασιμότητας ημερομηνία συγγραφής κτλ.).Πάνω από τον editor βλέπετε:

**Τίτλο:** Πληκτρολογείτε τον τίτλο.

**Ψευδώνυμο:** Μπορείτε να το αφήσουμε κενό.

**Κατηγορία:** Επιλέγετε την Κατηγορία στην οποία θα ανήκει.

**Κατάσταση:** Δημοσιευμένο ή μη.

**Text Editor :** Εδώ γράφετε το περιεχόμενο. Μπορείτε να το σπάσετε σε δύο κομμάτια χρησιμοποιώντας το Κουμπί περισσότερα ή αν δεν χρησιμοποιείτε editor αλλά κώδικα με την εντολή **<hr id="system-readmore" />** .Έτσι γράφετε μια μικρή εισαγωγή, πατάτε το περισσότερα και γράφετε το κυρίως κείμενο. Ο **Editor** αυτόματα το διασπά ώστε να εμφανίζεται στο **front-end**  σε μορφή **web-blog,** δηλαδή εμφανίζει την εισαγωγή του κειμένου και το **Link** το οποίο οδηγεί στην εμφάνιση ολόκληρου του άρθρου.

*(Στην περίπτωσή μας για την δημιουργία των άρθρων χρησιμοποιήσαμε κάποιον Editor από το Joomla Για τις ανάγκες του site δημιουργήσαμε 45 άρθρα περιεχομένου.)* 

## **4.3 Δημιουργία και διαχείριση μενού**

Όπως και τα αυτόνομα κείμενα, έτσι και το ιεραρχημένο περιεχόμενο εμφανίζεται μόνον όταν κληθεί μέσω ενός μενού. Στην περίπτωση του ιεραρχημένου περιεχομένου όμως, είναι αρκετά τα είδη του μενού που μπορεί να το εμφανίστουν ως περιεχόμενο του δικτυακού μας τόπου. Συγκεκριμένα, αφού επιλέξετε **"Εσωτερικός Σύνδεσμος - Άρθρα"** όταν δημιουργήσετε το νέο στοιχείο μενού, έχετε τις παρακάτω επιλογές:

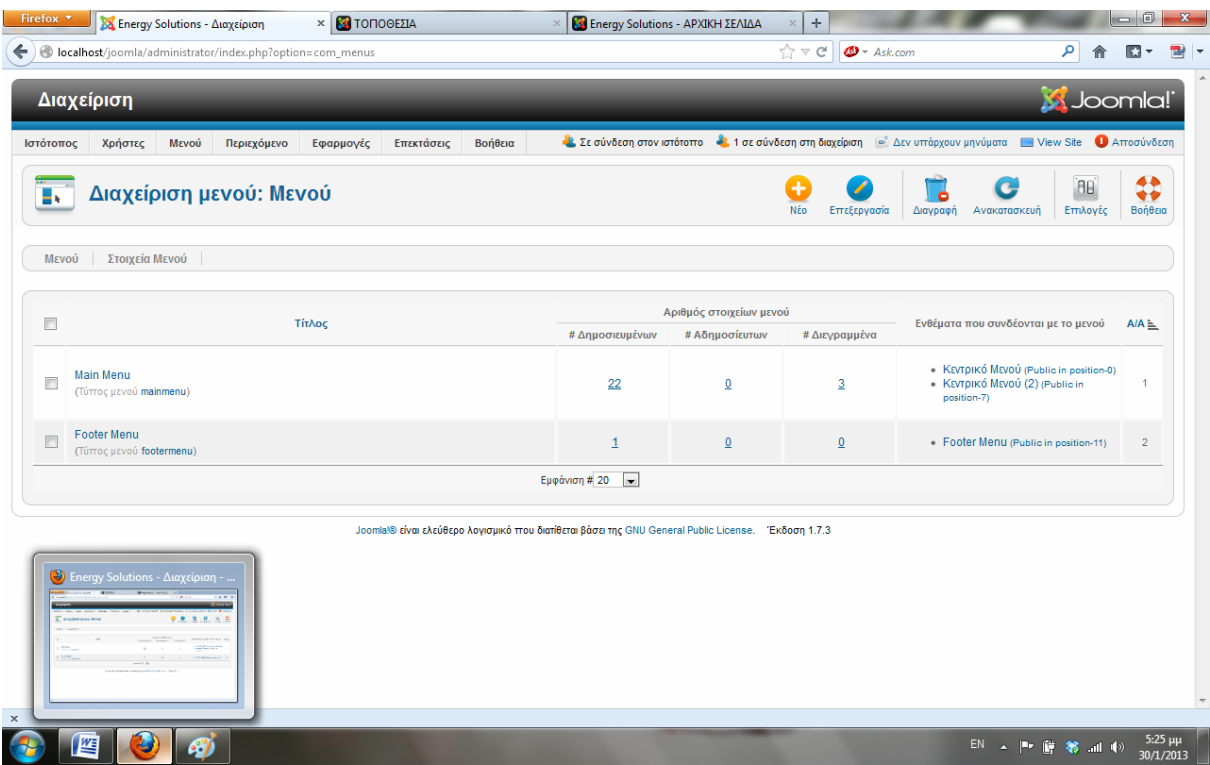

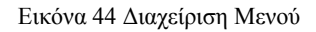

Με παρόμοιο τρόπο όπως οι κατηγορίες και τα άρθρα δημιουργείτε το μενού και εκεί κάνετε τις διαμορφώσεις σας. Στις παρακάτω εικόνες μπορείτε να διαπιστώσετε την δημιουργία και μετέπειτα την διαχείριση του μενού.

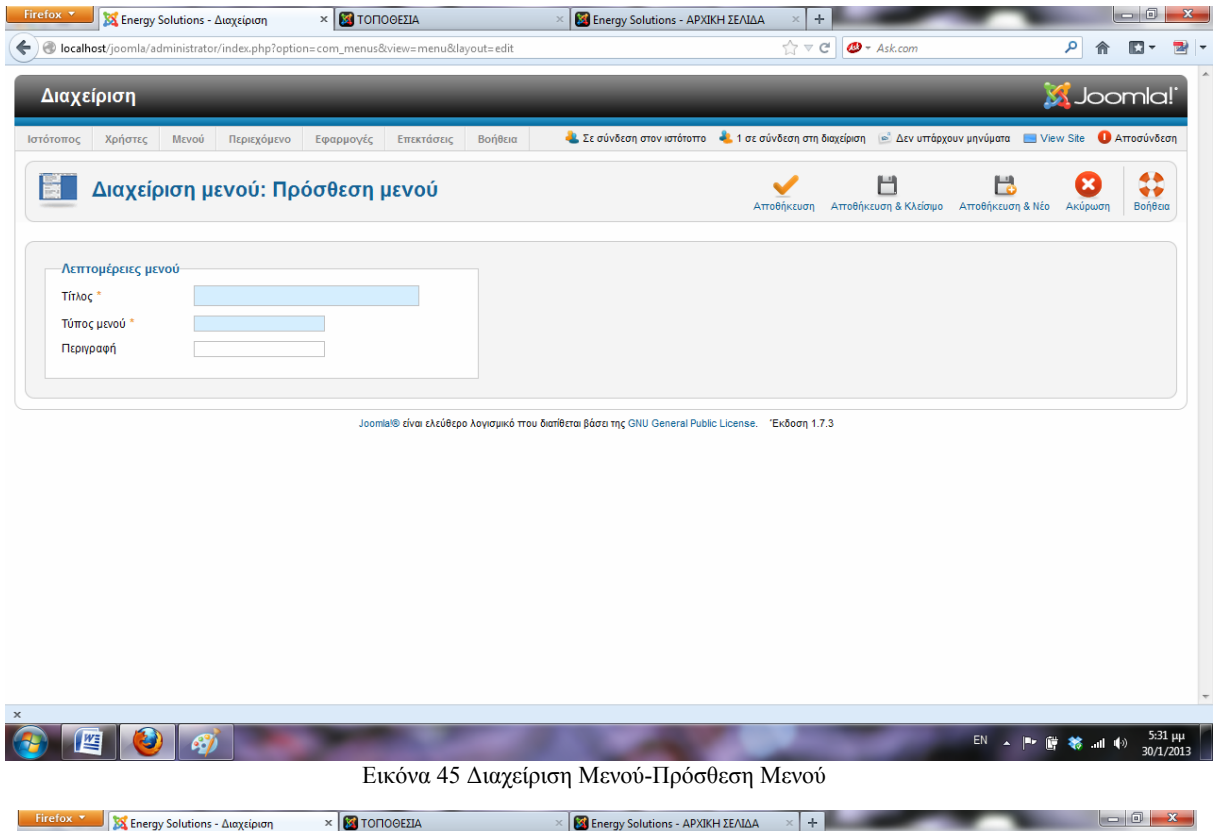

| Firefox <b>v</b> | XX Energy Solutions - Διαχείριση                                                       | <b>× 3 TOΠOΘΕΣΙΑ</b> |            |           |                |                                             | <b>3</b> Energy Solutions - ΑΡΧΙΚΗ ΣΕΛΙΔΑ | $+$<br>$\times$        |                                                                                                    |              |                                                | $\Box$                     |
|------------------|----------------------------------------------------------------------------------------|----------------------|------------|-----------|----------------|---------------------------------------------|-------------------------------------------|------------------------|----------------------------------------------------------------------------------------------------|--------------|------------------------------------------------|----------------------------|
|                  | localhost/joomla/administrator/index.php?option=com_menus&view=items&menutype=mainmenu |                      |            |           |                |                                             |                                           | ੯ੇ ⊽<br>$\mathcal{C}$  | $\Phi$ + Ask.com                                                                                                    | مر           |                                                | ĸ                          |
| Ιστότοπος        | Χρήστες<br>Περιεχόμενο<br>Μενού                                                        | Εφαρμογές            | Επεκτάσεις | Βοήθεια   |                |                                             |                                           |                        | Δε Σε σύνδεση στον ιστότοπο ΔΑ 1 σε σύνδεση στη διαχείριση   Θ' Δεν υπάρχουν μηνύματα   ΠΟ View Site   Ο Απτοσύνδεση |              |                                                |                            |
| п.               | Διαχείριση μενού: Στοιχεία μενού                                                       |                      |            |           | Nžo            | Επεξεργασία                                 | Δημοσίευση                                | Απόσυρση               | Απορρίμματα<br>Αρχική<br>Επαναφορά                                                                                   | Ανακατασκευή |                                                | 44<br>$\bullet$<br>Βοήθεια |
| Μενού            | Στοιχεία Μενού                                                                         |                      |            |           |                |                                             |                                           |                        |                                                                                                    |              |                                                |                            |
| Φίλτρο:          | Αναζήτηση                                                                              | Καθαρισμός           |            | Main Menu | $\overline{ }$ | - Επιλέξτε ανώτατα επίπεδα -   <del>w</del> |                                           | - Επιλογή Κατάστασης - | $\mathbf{r}$<br>- Επιλογή Πρόσβασης -   =                                                                            |              | - Επιλογή Γλώσσας - $\left\  \bullet \right\ $ |                            |
| O                |                                                                                        | Τίτλος               |            |           | Κατάσταση      |                                             | <b>Ταξινόμηση ξ</b><br>口                  | Πρόσβαση               | Είδος Στοιχείου Μενού                                                                                                | Αρχή         | Γλώσσα Α/Α                                     |                            |
| F                | ΑΡΧΙΚΗ ΣΕΛΙΔΑ<br>(Ψευδώνυμο: 2012-10-26-14-28-30)                                      |                      |            |           | Ø              | o                                           | $\mathbf{1}$                              | <b>Public</b>          | Άρθρα » Μεμονωμένο άρθρο                                                                                             | ∗            | Όλα                                            | 101                        |
|                  | Η ΕΤΑΙΡΙΑ ΜΑΣ<br>(Ψευδώνυμο: 2012-10-26-14-26-32)                                      |                      |            |           | ø              | $\bullet$<br>$\circ$                        | $\overline{2}$                            | Public                 | Άρθρα » Μεμονωμένο άρθρο                                                                                             | ☆            | Όλα                                            | 104                        |
| F                | ΥΠΗΡΕΣΙΕΣ<br>(Ψευδώνυμο: 2012-10-26-14-31-27)                                          |                      |            |           | Ø              | $\bullet$<br>$\bullet$                      | 3 <sup>7</sup>                            | Public                 | Άρθρα » Μεμονωμένο άρθρο                                                                                             | ☆            | Όλα                                            | 105                        |
|                  | <b><i><u>ITPOIONTA</u></i></b><br>(Ψευδώνυμο: 2012-10-26-14-32-12)                     |                      |            |           | ø              | $\bullet$<br>$\bullet$                      | $\overline{4}$                            | Public                 | Άρθρα » Μεμονωμένο άρθρο                                                                                             | ☆            | Όλα                                            | 106                        |
|                  | Φωτοβολταικά Συστήματα<br>(Ψευδώνυμο: 2012-11-03-19-38-43)                             |                      |            |           | ø              | $\bullet$                                   | 1 <sup>1</sup>                            | Public                 | Άρθρα » Μεμονωμένο άρθρο                                                                                             | ☆            | Όλα                                            | 116                        |
|                  | Φωτοβολταικά Πάνελ<br>$-1$<br>(Ψευδώνυμο: 2012-11-10-18-03-24)                         |                      |            |           | ø              | $\bullet$                                   | 1                                         | Public                 | Άρθρα » Ιστολόγιο Κατηγοριών                                                                                         | ☆            | Όλα                                            | 122                        |
|                  | Ηλιακοί Μετατροπείς<br>(Ψευδώνυμο: 2012-11-10-18-06-14)                                |                      |            |           | ø              | ٥                                           | 2 <sup>7</sup>                            | <b>Public</b>          | Άρθρα » Ιστολόγιο Κατηγοριών                                                                                         | ☆            | Όλα                                            | 123                        |
| E                | Ανεμογεννήτριες<br>(Ψευδώνυμο: 2012-11-03-19-43-34)                                    |                      |            |           | Ω              | ۰<br>O                                      | $2^{\circ}$                               | <b>Public</b>          | Άρθρα » Μεμονωμένο άρθρο                                                                                             | ☆            | Όλα                                            | 117                        |
|                  | Ανεμογεννήτριες-Αιολικά<br>(Ψευδώνυμο: 2012-11-12-11-16-20)                            |                      |            |           | Ø              |                                             | $\mathbf{1}$                              | <b>Public</b>          | Άρθρα » Ιστολόγιο Κατηγοριών                                                                                         | ☆            | Όλα                                            | 124                        |
|                  |                                                                                        |                      |            |           |                | $\mathbf{a}$                                |                                           | Duhlin                 | Zofion « Meunivaueun énfino                                                                                          |              |                                                |                            |

Εικόνα 46 Διαχείριση Μενού-Στοιχεία Μενού

Τα είδη των στοιχείων μενού είναι:

- > **Αρχείο Κατάλογος Αρχειοθετημένων Αρθρων (archive article list),** 
	- H Σελιδοποίηση Αρχειοθετημένων Άρθρων εμφανίζει τα Αρχειοθετημένα Άρθρα που μπορούν να αναζητηθούν κατά ημερομηνία.
	- > **Αρθρο Σελιδοποίηση Αρθρου (Article Layout),** όπου θα εμφανισθεί μόνον ένα άρθρο, το οποίο και θα επιλέξουμε στην επόμενη οθόνη.
- > **Αρθρο Σελιδοποίηση Υποβολής Αρθρου (Article Submission Layout),**

Επιτρέπεται στους Χρήστες να υποβάλουν ένα Άρθρο. Σημείωση: ισχύει μόνο για Αρθογράφους και πάνω.

#### > **Κατηγορία - Σελιδοποίηση Κατηγορίας ως Ιστολόγιο (Category Blog Layout)** ,

όπου θα εμφανισθούν τα άρθρα που ανήκουν σε μια κατηγορία, που θα επιλέξουμε στην επόμενη οθόνη. Τα άρθρα θα εμφανισθούν με μορφή ιστολογίου, δηλαδή θα υπάρχει η εισαγωγή τους και ένας σύνδεσμος προς ολόκληρο το δημοσίευμα.

- > **Κατηγορία Βασική Σελιδοποίηση Καταλόγου Κατηγορίας (Category List Layout),** όπου θα εμφανισθούν σε μορφή καταλόγου (λίστας) τα άρθρα που ανήκουν σε μια κατηγορία, που θα επιλέξουμε στην επόμενη οθόνη.
- > **Πρωτοσέλιδο-(FrontPage blog layout),** Το μενού αυτό συνδέεται με την αρχική μας σελίδα και είναι τύπου (front page layout).
	- > **Ενότητα Σελιδοποίηση Ενότητας ως Ιστολόγιο (Section Blog Layout),** όπου θα εμφανισθούν τα άρθρα που ανήκουν σε μια ενότητα, που θα επιλέξουμε στην επόμενη οθόνη. Τα άρθρα θα εμφανισθούν με μορφή ιστολογίου, δηλαδή θα υπάρχει η εισαγωγή τους και ένας σύνδεσμος προς ολόκληρο το δημοσίευμα.
	- > **Ενότητα Σελιδοποίηση Ενότητας (Section Layout),** όπου θα εμφανισθούν σε μορφή καταλόγου (λίστας) τα κείμενα που ανήκουν σε μια ενότητα, που θα επιλέξουμε στην επόμενη οθόνη.

Για τις ανάγκες του site δημιουργήθηκαν 2 **menu.** Το **Κεντρικό Μενού** που θα εμφανίζετε στην κορυφή του **site** και το **Κεντρικό Μενού 2** που θα εμφανίζετε στα αριστερά του **site)!** και το **Rss Feed menu** που θα εμφανίζει τοπικές ειδήσεις από επιλεγμένο **site** .!

Στη δική μας περίπτωση το Κεντρικό Μενού αποτελείται από 9 στοιχεία και το Κεντρικό Μενού 2 από 13 στοιχεία.

Για να δημιουργήσετε ένα στοιχείο μενού πηγαίνετε στο **Διαχείριση Μενού— Στοιχείο Μενού-Νέο.**

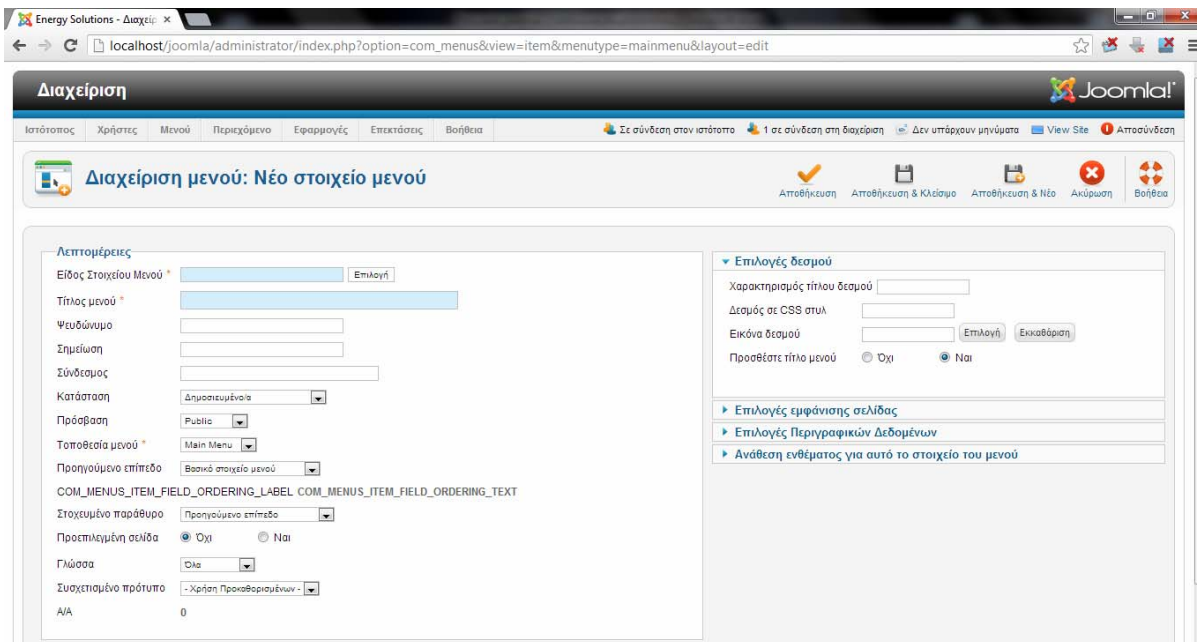

Εικόνα 47 Διαχείριση Μενού-Νέο Στοιχείο Μενού

Στην παρακάτω περίπτωση δημιουργείται ένα menu item με το όνομα **Αρχική** το οποίο συνδέεται με το άρθρο της αρχικής σελίδας. Η ιδία διαδικασία ακολουθείται και για τα υπόλοιπα στοιχεία του μενού.

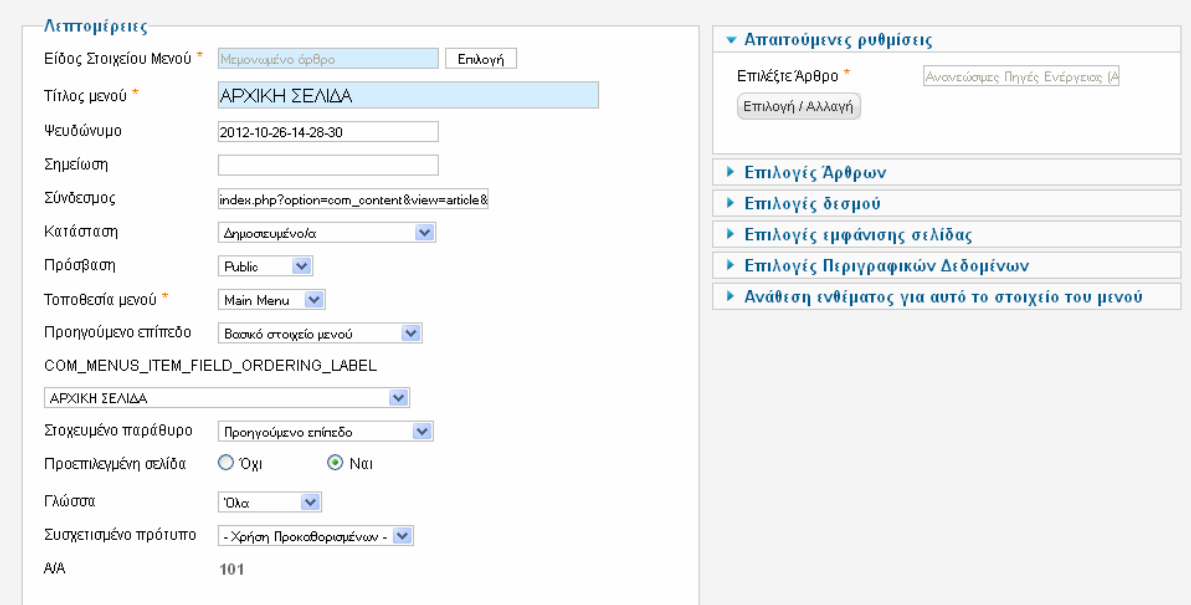

Εικόνα 48 Δημιουργία Αντικειμένου Μενού

Όσο αναφορά το στοιχείο **Τοποθεσία** συνδέσετε με **Component** για το οποίο γίνεται αναφορά σε άλλη ενότητα του κεφαλαίου.

Το **Main menu** περιέχει τις πληροφορίες που θα αναζητεί ο επισκέπτης και αποτελείτε από **9**  στοιχεία μενού τα οποία είναι και οι κατηγορίες μας:

- > **Αρχική (Σελιδοποίηση Ενότητας ως Ιστολόγιο)** όπου θα εμφανισθούν τα άρθρα που ανήκουν στην ενότητα **ανανεώσιμων πηγών ενέργειας.** Το άρθρο θα εμφανισθεί με μορφή ιστολογίου, δηλαδή θα υπάρχει η εισαγωγή τους και η ανάλυση πλεονεκτημάτων για το δημοσίευμα.
- > **Η Εταιρία Μας (Σελιδοποίηση Ενότητας ως Ιστολόγιο)** όπου θα εμφανισθεί το άρθρο που αναλύει την ιστορία της εταιρίας και τον τρόπο εξέλιξης μας στον χώρο των ανανεώσιμων πηγών ενέργειας και τα πλάνα εξέλιξης**.** Τα άρθρα θα εμφανισθούν με μορφή ιστολογίου.
- > **Υπηρεσίες (Σελιδοποίηση Ενότητας ως Ιστολόγιο)** όπου θα εμφανισθεί το άρθρο που αναλύει τους τρόπους εργασίας μας και τις συνθήκες που θα τηρήσουμε ώστε να μείνουν ευχαριστημένοι οι πελάτες μας**.** Τα άρθρα θα εμφανισθούν με μορφή ιστολογίου.
- > **Προϊόντα (Σελιδοποίηση Κατηγορίας ως Ιστολόγιο)** όπου θα εμφανισθούν τα άρθρα που ανήκουν στην κατηγορία **Προϊόντα.** Τα άρθρα θα εμφανισθούν με μορφή ιστολογίου, δηλαδή θα υπάρχει η εισαγωγή τους και ένας σύνδεσμος προς ολόκληρο το δημοσίευμα. Στην συνέχεια κάθε σύνδεσμος θα ανατρέχει σε μια άλλη σελίδα για περεταίρω ανάλυση του θέματος.
- > **Τα Έργα Μας(Σελιδοποίηση Κατηγορίας ως Ιστολόγιο)** όπου θα εμφανισθούν τα άρθρα που ανήκουν στην κατηγορία **Έργα.** Τα άρθρα θα εμφανισθούν με μορφή ιστολογίου, δηλαδή θα υπάρχει η εισαγωγή τους και ένας σύνδεσμος προς ολόκληρο το δημοσίευμα. Στην συνέχεια κάθε σύνδεσμος θα ανατρέχει σε μια άλλη σελίδα για περεταίρω ανάλυση του θέματος.
- > **Προσφορές(Σελιδοποίηση Κατηγορίας ως Ιστολόγιο)** όπου θα εμφανισθούν τα άρθρα που ανήκουν στην κατηγορία **Προσφορές.** Τα άρθρα θα εμφανισθούν με μορφή ιστολογίου, δηλαδή θα υπάρχει η εισαγωγή τους και ένας σύνδεσμος προς ολόκληρο το δημοσίευμα. Στην συνέχεια κάθε σύνδεσμος θα ανατρέχει σε μια άλλη σελίδα για περεταίρω ανάλυση του θέματος.
- > **Επικοινωνία(Σελιδοποίηση Κατηγορίας ως Ιστολόγιο)** όπου θα εμφανισθούν τα άρθρα που ανήκουν στην κατηγορία **Επικοινωνία.** Τα άρθρα θα εμφανισθούν με μορφή ιστολογίου, με κάποια κενά προς συμπλήρωση και μετέπειτα αποστολή μέσω e-mail στον διαχειριστή.
- > **Ερωτήσεις ( Σελιδοποίηση Κατηγορίας ως Ιστολόγιο)** όπου θα εμφανισθούν τα άρθρα που ανήκουν στην κατηγορία **Ερωτήσεις - Απαντήσεις**.Τα άρθρα θα εμφανισθούν με μορφή ιστολογίου, δηλαδή θα υπάρχει η εισαγωγή τους και ένας σύνδεσμος προς ολόκληρο το δημοσίευμα. Εκεί μπορεί ο χρήστης να αφήσει κάποιο μήνυμα για να το επιλύσει ο διαχειριστής αργότερα.
- > **Τοποθεσία ( Σελιδοποίηση Κατηγορίας ως Ιστολόγιο)** αυτό το στοιχειό συνδέσετε με το **Phocamaps Component** στο οποίο θα αναφερθούμε σε άλλη ενότητα του κεφαλαίου. Εμφανίζει το μέρος στο οποίο βρίσκεται η εταιρία.

### **4**.**4 Εγκατεστημένα Components**

# **4.4.1 Phoca Maps**

Όπως αναφέρθηκε και στην εισαγωγή μια από τις καινοτομίες του ιστότοπου είναι η δυνατότητα πλοήγησης μέσω του **Phoca Maps** .

Η εγκατάσταση έχει ως εξής, αρχικά πάτε στην επιλογή της εγκατάστασης του Joomla όπως βλέπετε στην επόμενη εικόνα.

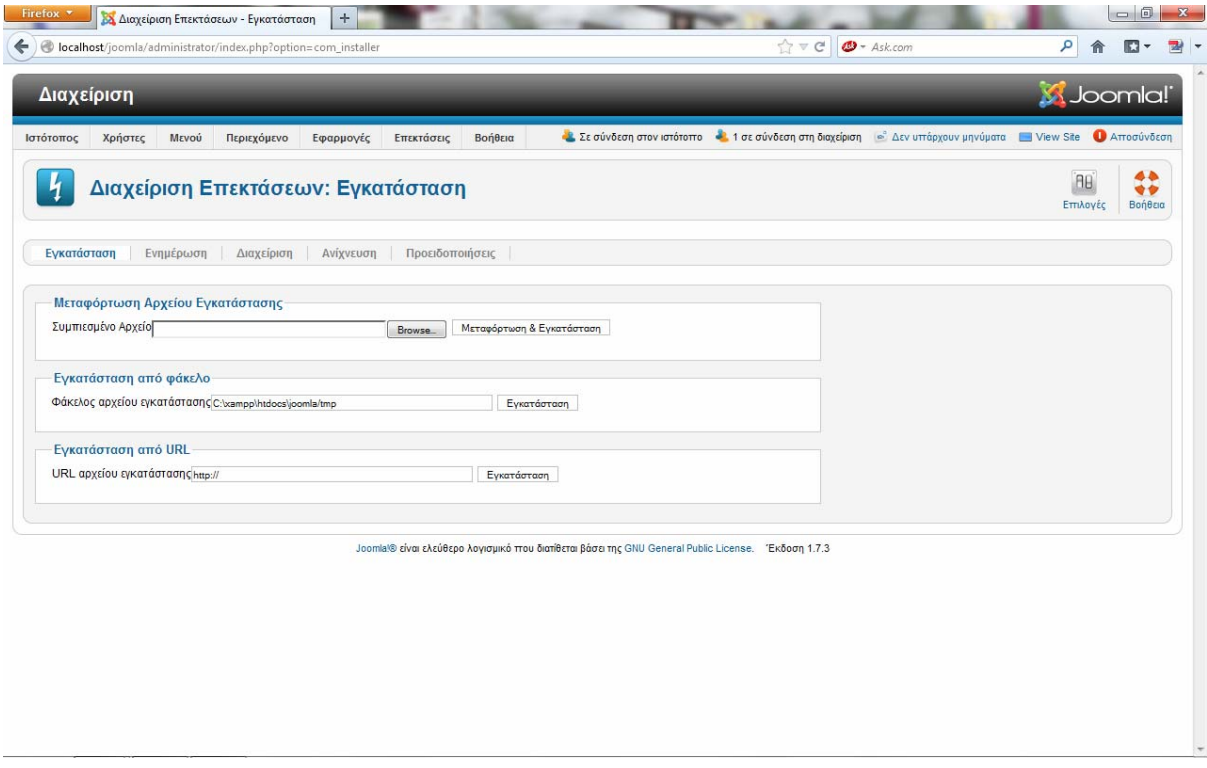

Εικόνα 49 Διαχείριση Επέκτασης Phoca Maps

Επόμενο βήμα είναι η επιλογή του RAR αρχείου που έχουμε κατεβάσει για το POCA MAPS.

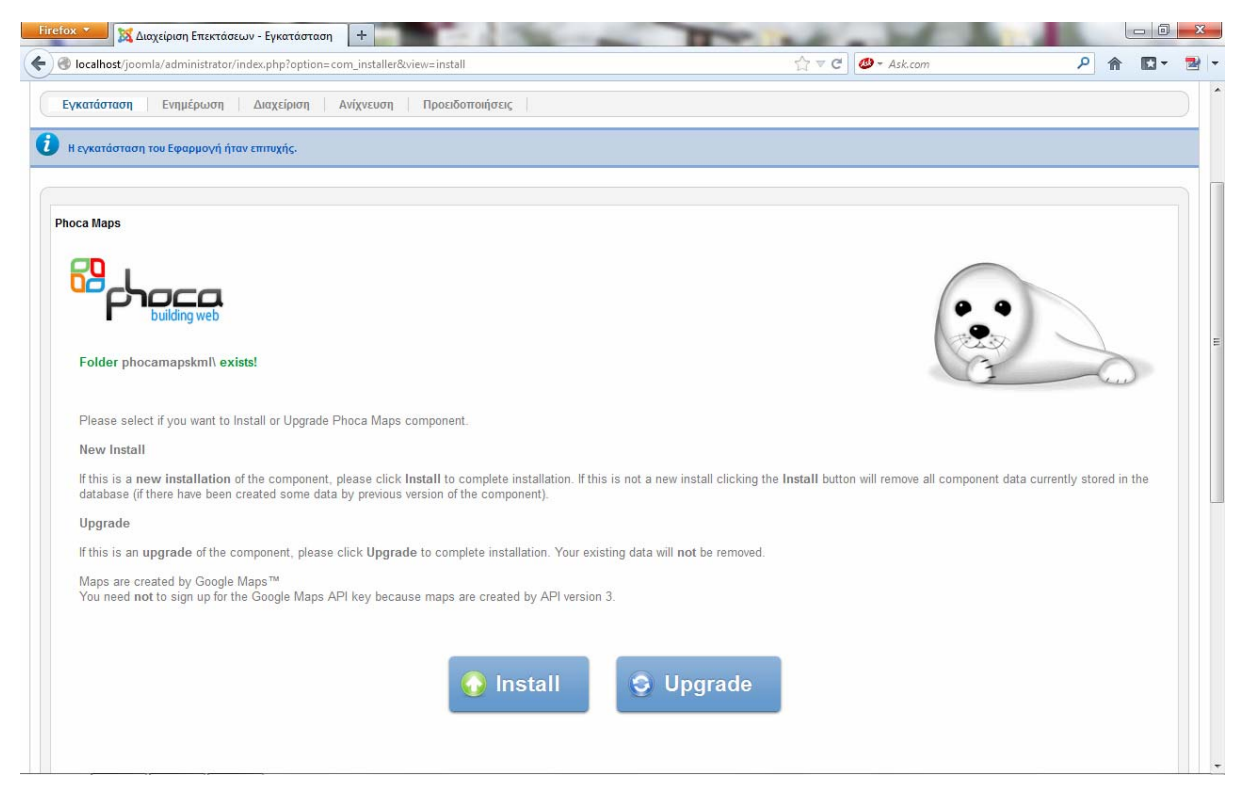

Εικόνα 50 Εγκατάσταση Phoca Maps Βήμα 1<sup>ο</sup>

Επιλέγοντας το Install θα πραγματοποιηθεί η εγκατάσταση και μετά πρέπει να εγκαταστήσετε και το δεύτερο RAR αρχείο που είναι το PLG\_PHOCAMAPS το οποίο σας δίνει την δυνατότητα να τοποθετείται τα σημεία στα οποία βρίσκεστε.

| Firefox <b>v</b><br>22 Διαχείριση Επεκτάσεων - Εγκατάσταση<br>$+$<br>localhost/joomla/administrator/index.php?option=com_installer                                                                                                    | 同<br>$\Sigma$<br>$\equiv$<br>$\mathbb{C} \vee C$<br>$\Phi$ + Ask.com<br>م<br>聲<br>n                                                                                                    |
|----------------------------------------------------------------------------------------------------|----------------------------------------------------------------------------------------------------|
| Διαχείριση                                                                                                    | <b>X</b> Joomla!                                                                                                    |
| Περιεχόμενο<br>Βοήθεια<br>Ιστότοπος<br>Χρήστες<br>Μενού<br>Εφαρμογές<br>Επεκτάσεις<br>Διαχείριση Επεκτάσεων: Εγκατάσταση                                                                                                    | Σε σύνδεση στον ιστότοπο <b>ελ</b> 1 σε σύνδεση στη διαχείριση ειλεν υπάρχουν μηνύματα in View Site<br><b>A</b> Αποσύνδεση<br>44<br>AA<br>$\bullet\bullet$<br>Επιλογές<br>Βοήθεια                                                                                                    |
| Εγκατάσταση<br>Ενημέρωση<br>Διαχείριση<br>Ανίχνευση<br>Προειδοποιήσεις                                                                                                    |                                                                                                    |
| Μεταφόρτωση Αρχείου Εγκατάστασης<br>Συμπιεσμένο Αρχείο<br>Μεταφόρτωση & Εγκατάσταση<br><b>Browse</b><br>Εγκατάσταση από φάκελο<br>Φάκελος αρχείου εγκατάστασης C:\xampp\htdocs\joomla/tmp<br>Εγκατάσταση<br>Εγκατάσταση από URL<br>URL αρχείου εγκατάστασης http://<br>Εγκατάσταση | $\mathbf{x}$<br>File Upload<br>Αναζήτηση Επιφάνεια εργασί Ο<br>Ε Επιφάνεια εργασίας ▶<br>$-4+$<br>$\frac{1}{2}$ v<br>FIL<br>$\overline{Q}$<br>Οργάνωση -<br>Νέος φάκελος<br>$2,66$ KB<br>$\blacktriangle$<br><b>Αγαπημένα</b><br>my car<br>Dropbox<br>Εικόνα JPEG<br>- 22<br>60.8 KB<br>Επιφάνεια εργα<br><b>2</b> Λήψεις<br>notomania ru-Sorry Seems To Be<br>ethnik<br>The Hardest Word (HQ)<br><b>EL</b> Πρόσ.θέσεις<br>Adobe Acrobat Document |
| Joomla!® είναι ελεύθερο λογισμικό που διατίθεται βάσει:                                                                                                    | <b>PCC Questions</b><br><b>BIBλιοθήκες</b><br>W<br>Έγγραφο του Microsoft Office W<br><b>BivTEO</b><br>26.0 KB<br>Εγγραφα<br>plg_phocamaps_v2.0.5<br><b>ELKÓVEC</b><br>Αρχείο συμπίεσης ΖΙΡ του WinRAR<br>8.86 KB<br>Mouguch<br>proxeiro sí Τύπος: Αρχείο συμπίεσης ZIP του WinRAR<br><b>εδ</b> Οικιακή ομάδα<br>Έγγραφο<br>Μέγεθος: 8,86 KB<br>2,36 KB<br>Ημερομηνία τροποποίησης: 27/11/2012 8:45 μμ                                             |
|                                                                                                    | <b>All Files</b><br>Όνομα αρχείου: plq phocamaps v2.0.5<br>$\overline{\phantom{a}}$<br>Άνοιγμα<br>Akupo<br>⇂                                                                                                    |

Εικόνα 51 Επιλογή PLG

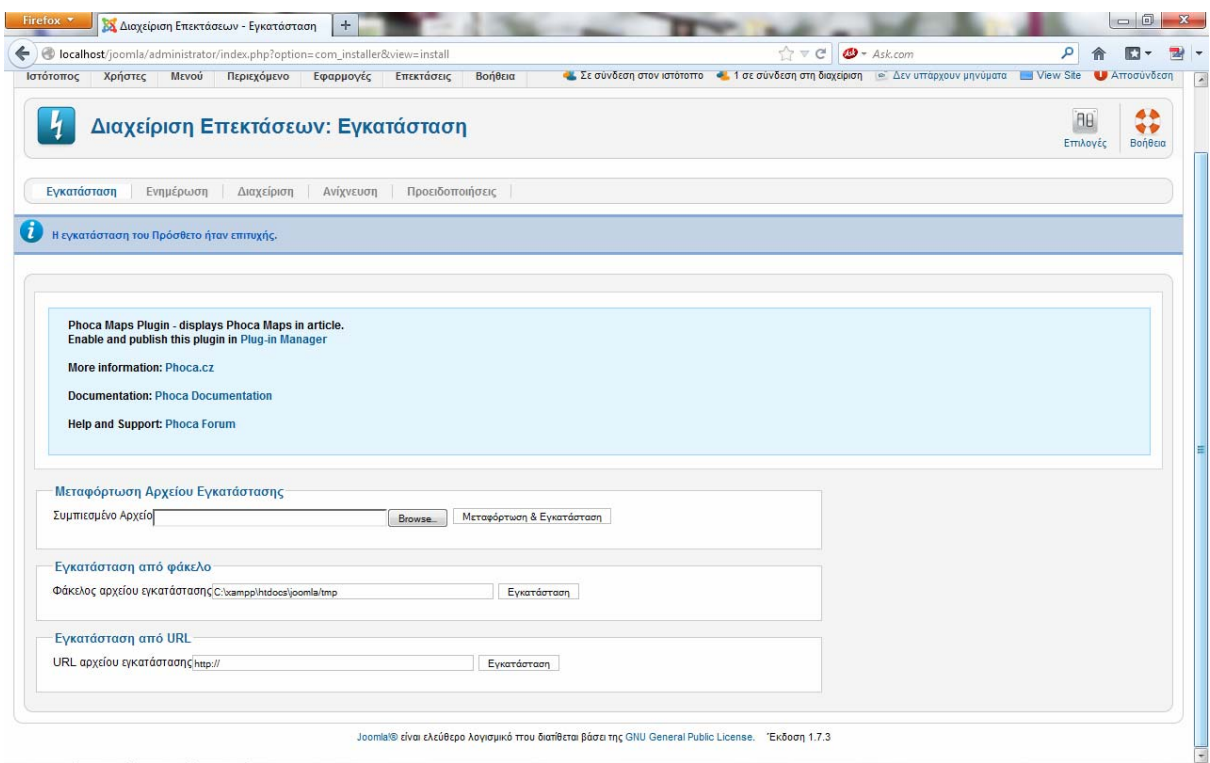

Εικόνα 52 Ολοκλήρωση PLG

Κατά την περιήγηση του ο επισκέπτης πληκτρολογώντας την διεύθυνση στην οποία βρίσκεται θα μπορεί να βρει εύκολα την διαδρομή για να πάει σε οποιοδήποτε μέρος που είναι "σημειωμένο-sticky" στον χάρτη , καθώς και να οδηγηθεί προς αυτά ακολουθώντας την πορεία με την συντομότερη διαδρομή.

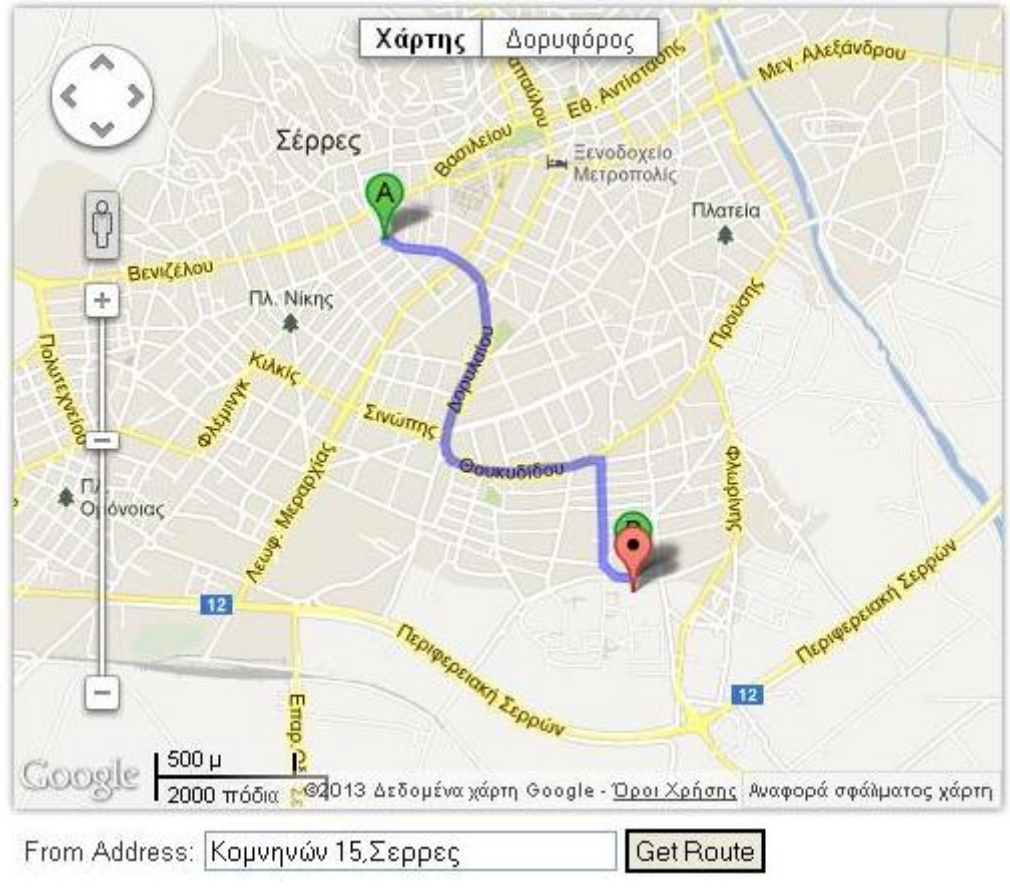

Εικόνα 53- Στιγμιότυπο 1<sup>ο</sup>

Η υπηρεσία γίνεται ακόμα πιο χρηστική , πληκτρολογώντας ο επισκέπτης την πόλη στην οποία βρίσκεται κι επιλέγοντας από μια λίστα **(combo box)** τον προορισμό του θα εμφανιστεί μια λίστα με όλη την διαδρομή που πρέπει να ακολουθήσει καθώς και η αντίστοιχη πορεία στον χάρτη.

**Στιγμιότυπα:** πληκτρολογείται τη διεύθυνση στην οποία βρίσκεστε και στην συνέχεια επιλέγετε προορισμό.

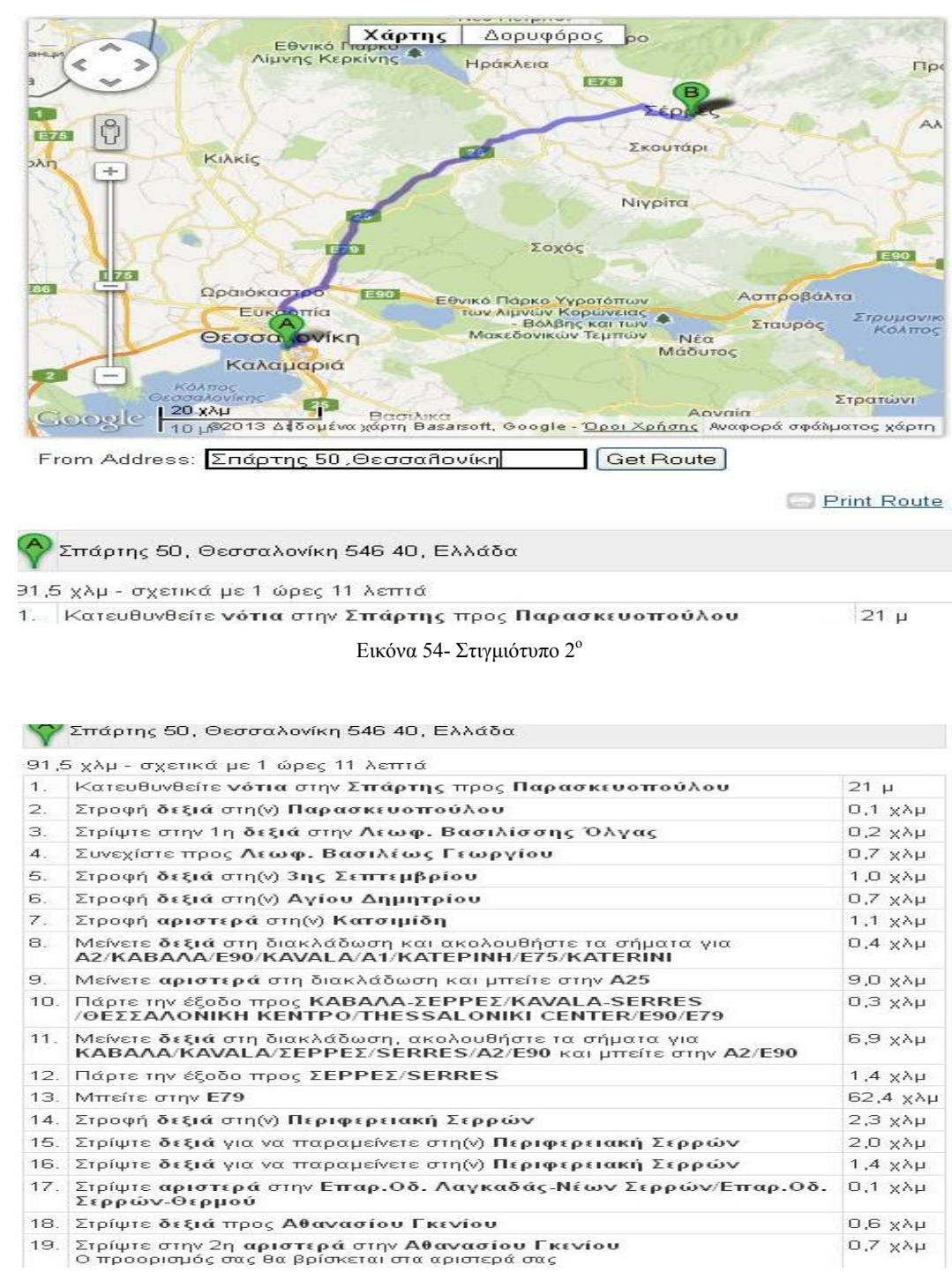

Εικόνα 55- Στιγμιότυπο 3<sup>ο</sup>

Ο χρήστης μπορεί ν ακολουθήσει την πορεία με την μπλε γραμμή στον χάρτη για να φτάσει στον προορισμό του.

#### **Εγκατάσταση -Ρυθμίσεις**

Η εγκατάσταση του **Component** (εφαρμογή) γίνεται από την διαχείριση επεκτάσεων .

Επιλέγεται το πακεταρισμένο αρχείο του **Component** μέσο του **Browse** και στην συνεχεία πατάτε το κουμπί **Μεταφόρτωση Αρχείου και εγκατάσταση.** 

Αφού γίνει η εγκατάσταση πηγαίνετε στην δημιουργία του χάρτη που θα εμφανίζετε στον ιστότοπο σας. Ο διαχειριστής της ιστοσελίδας θα πρέπει να μπορεί να δημιουργήσει την λίστα με τα σημαντικά σημεία της περιοχής μέσα από το **administration.** 

Μέσα από το μενού διαχείρισης ο administrator θα επιλέξει το **Phoca Maps.** 

#### *Εικόνα phoca maps*

Μέσα απ το μενού της διαχείρισης συστήματος ο **administrator** θα επιλέξει το **Phoca Maps component.** 

Στη συνέχεια θα πρέπει να δημιουργήσει έναν χάρτη με επίκεντρο τον **δήμο Σερρών** κάνοντας τις παρακάτω κύριες ρυθμίσεις :

- Τίτλο του χάρτη
- Γεωγραφικό πλάτος και μήκος (Το γεωγραφικό μήκος και πλάτος ορίζεται αυτόματα , πατώντας το κουμπί **coordinates** , κι επιλέγοντας στον χάρτη το κέντρο της πόλης).
- Zoom
- Μήκος χάρτη
- Πλάτος χάρτη
- Το κείμενο που ίσως θέλει να εμφανίζεται πάνω απ τον χάρτη.

Κάποιες παραμέτρους σχετικές με το περίγραμμα του χάρτη.

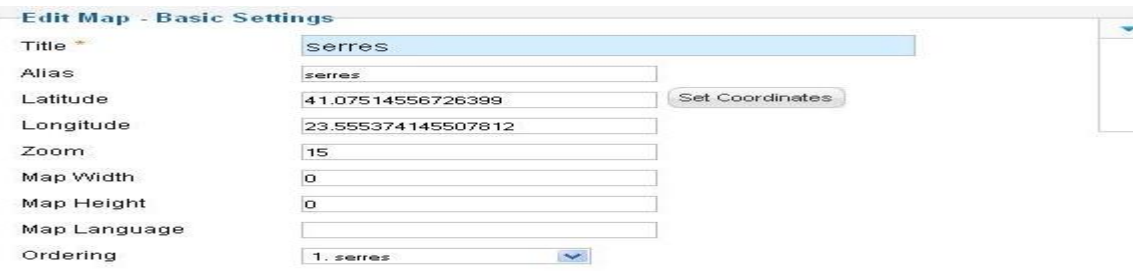

Εικόνα 56- Στοιχεία χάρτη

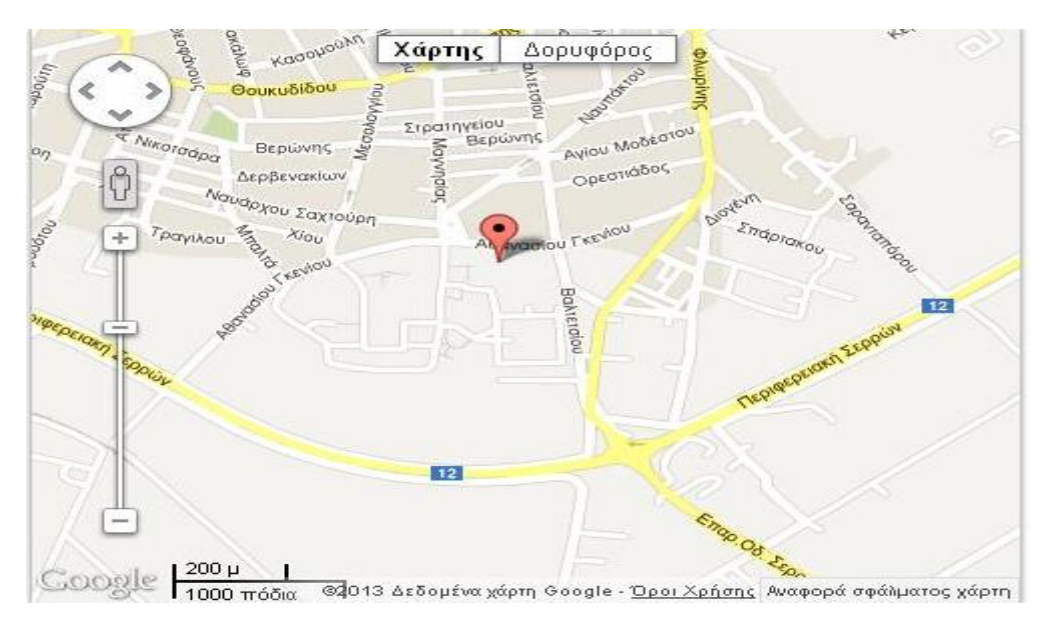

Εικόνα 57 – Δημιουργία Pocha Maps

### **4.4.2 Akeeba Backup (Δημιουργία αντιγράφου ασφαλείας)**

To **Akeeba Backup** είναι ένα **open-source Component** που χρησιμοποιείτε για την δημιουργία αντιγράφων ασφαλείας του **Joomla.** 

Η Αποστολή του είναι απλή: Δημιουργεί ένα αντίγραφο ασφαλείας για το **site** που έχετε δημιουργήσει και μπορεί να εγκατασταθεί σε οποιοδήποτε **Joomla** με δυνατότητα Διακομιστή.

Δημιουργεί ένα αντίγραφο ασφαλείας αρχείου το οποίο περιέχει όλα τα αρχεία, ένα στιγμιότυπο της βάσης δεδομένων και ένα σενάριο αποκατάστασης. Χρησιμοποιεί **AJAX** για την δημιουργία αντιγράφων ασφαλείας καθώς και για την επαναφορά του **site** σε άλλο **Joomla** ώστε να αποφεύγονται τα χρονικά όρια του διακομιστή, ακόμα και σε υπέρ ογκώδη **sites**.Εναλλακτικά μπορείτε να κάνετε ένα αντίγραφο ασφαλείας μόνο της βάσης δεδομένων σας ή τα αρχεία σας.

#### **Εγκατάσταση -Ρυθμίσεις**

Η εγκατάσταση του **Component** (εφαρμογή) γίνεται από την διαχείριση επεκτάσεων .

Επιλεγούμε το πακεταρισμένο αρχείο του **Component** μέσο του **Browse** και στην συνεχεία πατάμε το κουμπί **Μεταφόρτωση Αρχείου και εγκατάσταση.** 

Αφού έχει γίνει η εγκατάσταση του πηγαίνετε στις εφαρμογές και επιλέγεται **Akeeba Backup** και εμφανίζετε ο πίνακας ελέγχου του συγκεκριμένου **component.** 

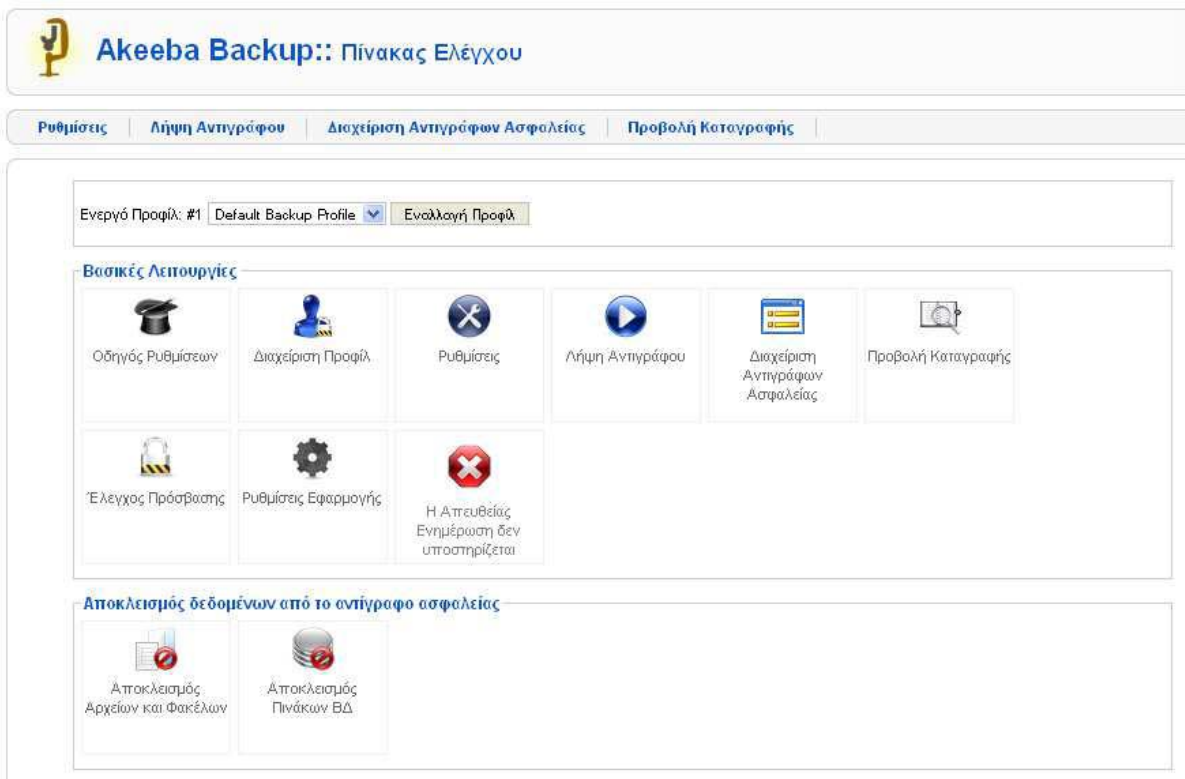

Εικόνα 58 – Akeeba backup Πίνακας Ελέγχου

Επιλέγεται **Λήψη Αντιγράφου** και το συγκεκριμένο **Component** θα ξεκινήσει την δημιουργία αντιγράφου σύμφωνα με τις ρυθμίσεις που του δώσατε όσο αναφορά τον τρόπο αντιγραφής της βάσης σας καθώς και την μορφή αποθήκευσης των δεδομένων σας.

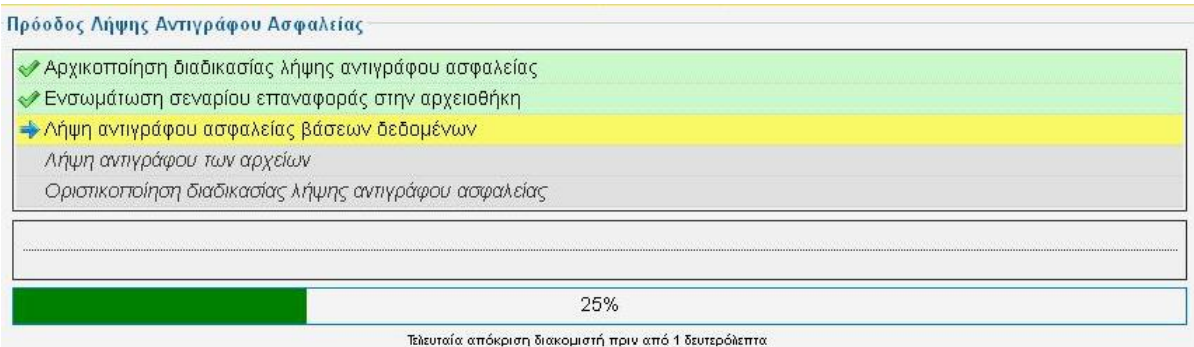

Εικόνα 59 – Δημιουργία Αντιγράφου Ασφαλείας

Όταν ολοκληρωθεί η αντιγραφή πηγαίνετε στην Διαχείριση αντιγράφων ασφαλείας και κατεβάζετε το **zip** αρχείο που δημιουργήσατε.

| A/A | Περιγραφή |                                                                | Έναρξη $\equiv$ | Διάρκεια |    | Κατάσταση Προέλευση | Типос                            | Προφίλ Μέγεθος | Διαχείριση &<br>Μεταφόρτωση                        |
|-----|-----------|----------------------------------------------------------------|-----------------|----------|----|---------------------|----------------------------------|----------------|----------------------------------------------------|
|     |           | Go                                                             |                 | 23       |    |                     |                                  |                |                                                    |
|     | Reset     |                                                                |                 | 23<br>Go |    |                     |                                  |                |                                                    |
|     | 12:26     | Αντίγραφο ασφαλείας ληφθέν την<br>Κυριακή, 17 Φεβρουάριος 2013 | 13-02-17        | 00:01:03 | OK | Διαχειριστής        | Πλήρες<br>αντίγραφο<br>ιστοχώρου | 20.90<br>Mb    | site-localhost-<br>20130217-122659.jpa<br>Μέρος 00 |

Εικόνα 60 – Λήψη Αντιγράφου Ασφαλείας

# **4.5 Εγκατεστημένα Ενθέματα – Modules**

### **4.5.1 Discussions**

Με το ένθεμα αυτό οι χρήστες του ιστόχωρου έχουν τη δυνατότητα να συνομιλήσουν με άλλους χρήστες της σελίδας και να κάνουν τις ερωτήσεις τους για οποιαδήποτε απορία έχουν.

Η εγκατάσταση του **ενθέματος** γίνεται από την διαχείριση επεκτάσεων .

Επιλέγετε το πακεταρισμένο αρχείο του **Module** μέσο του **Βrowse** και στην συνεχεία

πατάμε το κουμπί **Μεταφόρτωση Αρχείου και εγκατάσταση** .Με την ολοκλήρωση της εγκατάστασης επόμενο βήμα είναι να ρυθμίστεί σύμφωνα με τις ανάγκες του **site**. Πηγαίνετε στις **Εφαρμογές** και επιλέγετε το **Discussions** και απευθείας μεταφέρεστε στις ρυθμίσεις του συγκεκριμένου ενθέματος.

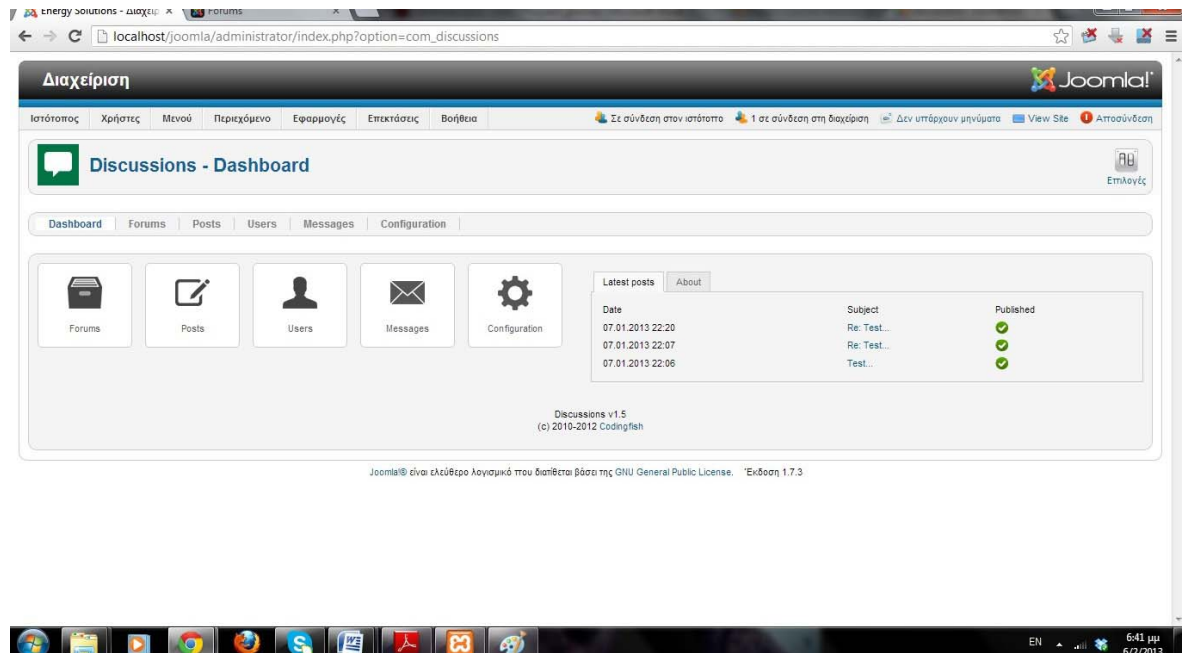

Εικόνα 61 – Πίνακας Ελέγχου Discussions

Επιλέγουμε την καρτέλα Forum.

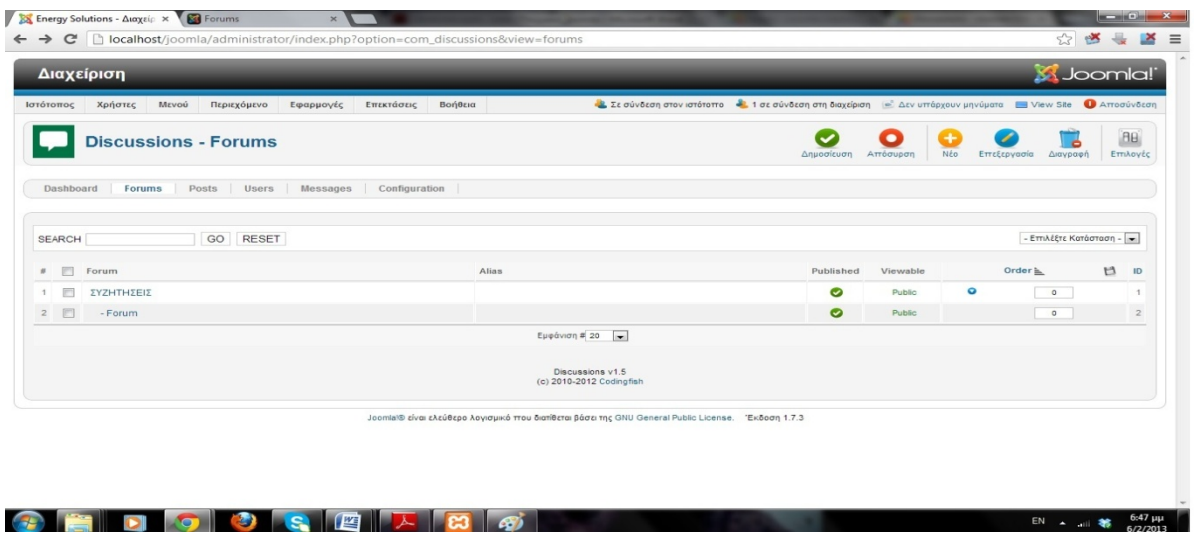

Εικόνα 62 – Καρτέλα Forum

Πατώντας στην 1<sup>η</sup> επιλογή μπορείτε να αλλάξετε το όνομα το οποίο θα εμφανίζεται στο site, αν το όνομα θα εμφανίζεται στην σελίδα σας καθώς και αν θα είναι ιδιωτικό, αν θα υπάρχει συντονιστής και αν θα εμφανίζονται εικόνες.

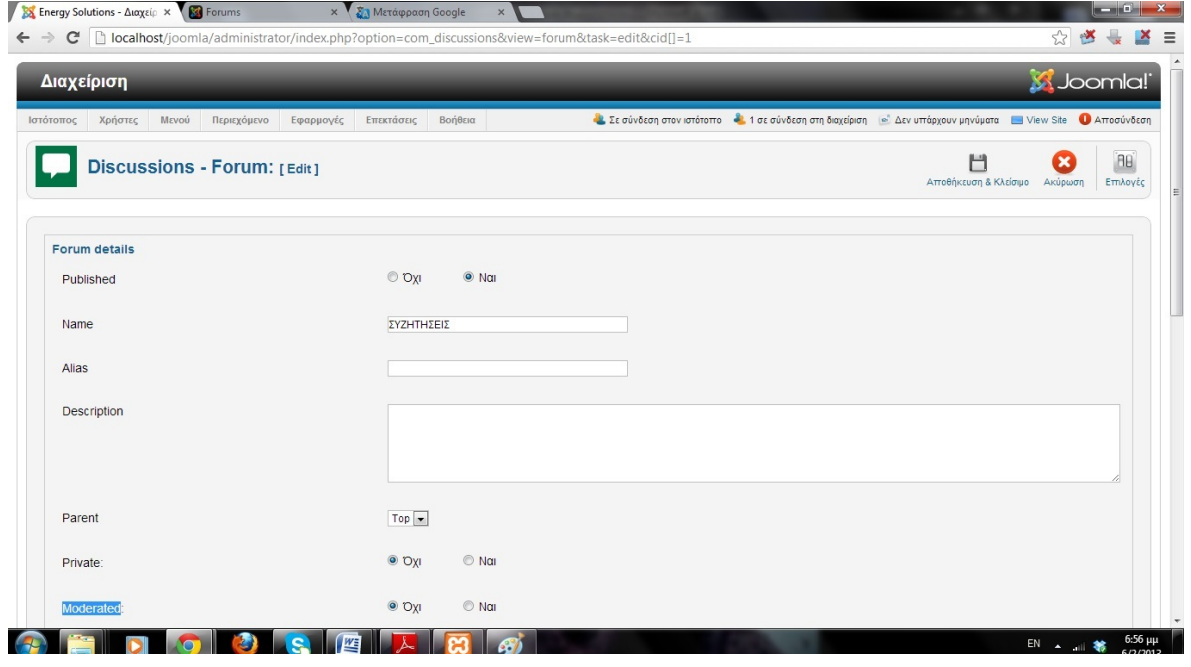

Εικόνα 63 – Επεξεργασία Καρτέλας Forum

Πατώντας στην 2<sup>η</sup> επιλογή μπορείτε κ εδώ να κάνετε τις ίδιες αλλαγές όπως και στην 1<sup>η</sup> επιλογή με την διαφορά ότι υπάρχει μια επιπλέον ρύθμιση της επιλογής γονέα, δηλαδή σε ποια κατηγορία θα ανήκει το forum.

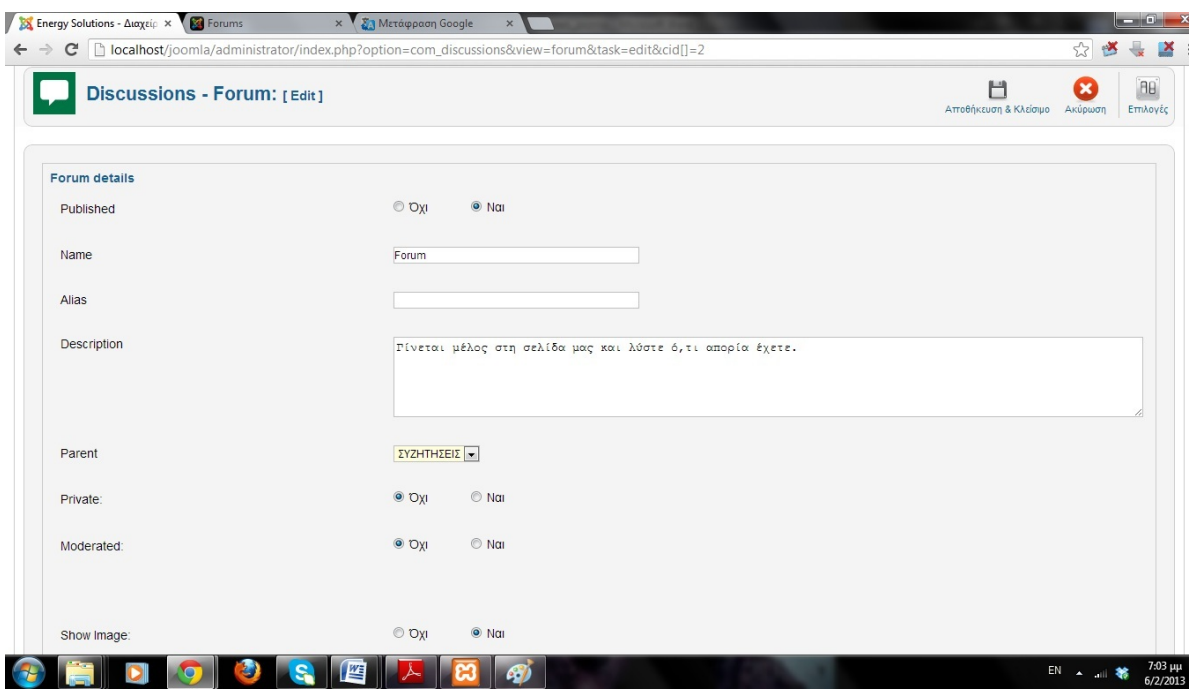

Εικόνα 64 – Επεξεργασία Λεπτομερειών Καρτέλας Forum

## **4**.**6 Εγκατεστημένα Πρόσθετα - Αναζήτηση**

Στην ιστοσελίδα υπάρχει η δυνατότητα αναζήτησης περιεχομένων. Η επίτευξη της αναζήτησης γίνεται με την εγκατάσταση του πρόσθετου pixsearch. Για την εγκατάσταση ανατρέχετε στο διαχείριση επεκτάσεων και στην θέση αναζήτησης αρχείου φορτώνετε το module.

Στην συνέχεια πατάτε το κουμπί της εγκατάστασης, με την ολοκλήρωση της ανατρέχετε στο διαχείριση ενθεμάτων και επιλέγοντας το pixsearch κάνετε τις απαραίτητες αλλαγές και προσδιορίζετε την θέση εμφάνισης του. Αποθηκεύετε και ανανεώνοντας την σελίδα σας το εμφανίζει.

### **4.7 Rss news**

Στην εισαγωγή έγινε αναφορά στην ενημέρωση που προέρχεται από εξωτερικές πηγές , με συνεχή ανανέωση χρησιμοποιώντας Rss (Really Simple) . Ο διαχειριστής του συστήματος μπορεί να ορίσει την πηγή που θα αντλούνται τα νέα βάζοντας τον σύνδεσμο -που έχει οριστεί από τον ιστότοπο για **rss syndicator** στο αντίστοιχο πεδίο των παραμέτρων του **module.** Σαν πηγές έχουν οριστεί τα ειδησεογραφικά τοπικά site [http://www.myserres.gr](http://www.myserres.gr/) και **<http://www.infoserres.gr/>** τα οποία προβάλλουν όλα τα τοπικά νέα της περιοχής.

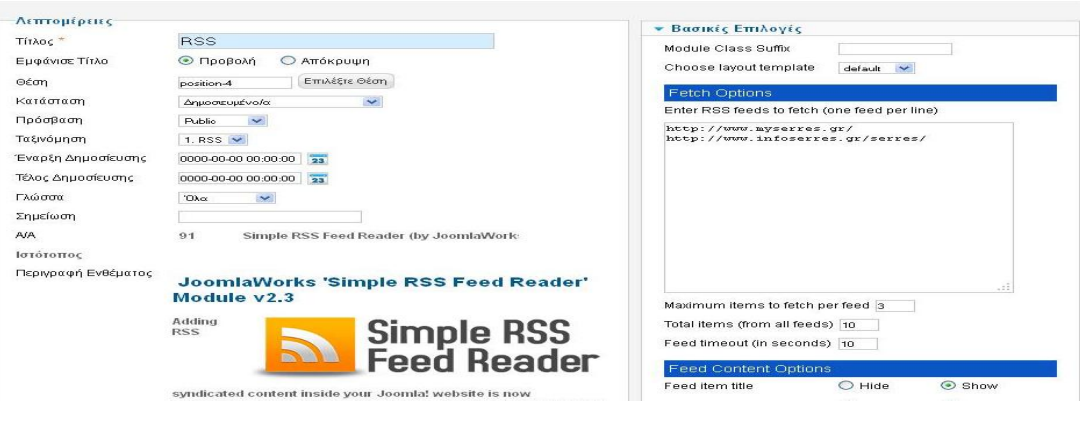

Εικόνα 65 – RSS News

### **4.8 Διαφημιστικά banners**

Ο ιστότοπος δίνει την δυνατότητα για εισφορά εσόδων μέσω διαφημιστικών **banners** που βρίσκονται στο **footer** της σελίδας. Την καταχώρηση μπορεί να την κάνει ο **administrator** , καθώς υπάρχουν θέσεις **modules** μέσα σε **asides.** Ο διαχειριστής το μόνο που έχει να κάνει είναι να δημιουργήσει τις κατηγορίες των διαφημίσεων, να δημιουργήσει το προφίλ του διαφημιζόμενου , στη συνέχεια να δημιουργήσει τη διαφήμιση και να ρυθμίσει τον αριθμό των κλικ που μπορούν να γίνουν στο **banner** , βάσει της συμφωνίας. Για να εμφανιστεί όμως το διαφημιστικό banner στο site , πρέπει να δημιουργηθεί το ένθεμα που θα το περιέχει.

Τα βήματα περιγράφονται στις παρακάτω εικόνες:

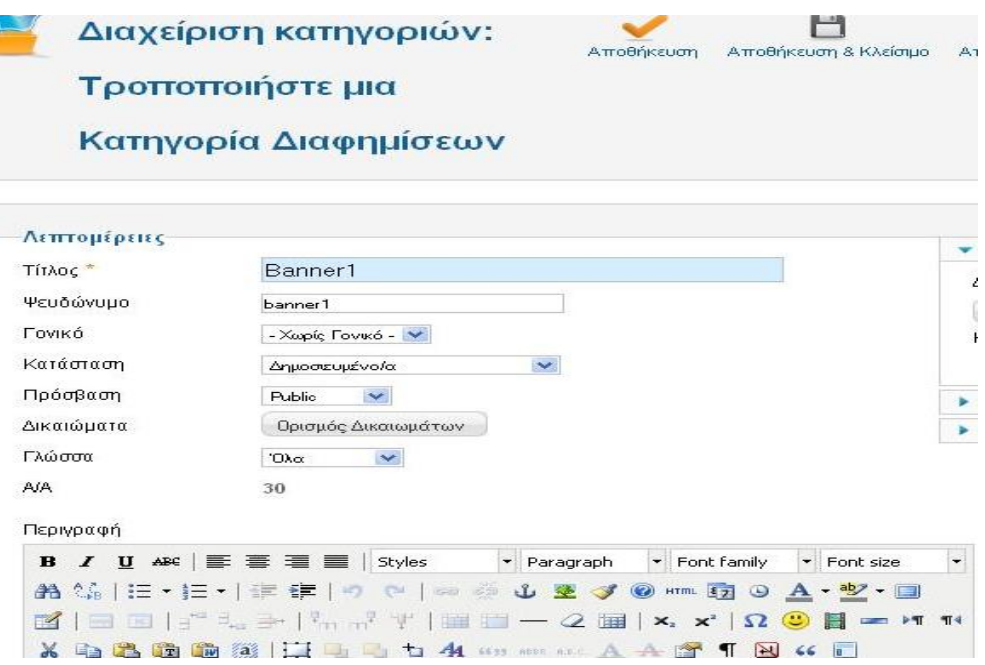

Εικόνα 66 – Δημιουργία Κατηγορίας Διαφημιζόμενου

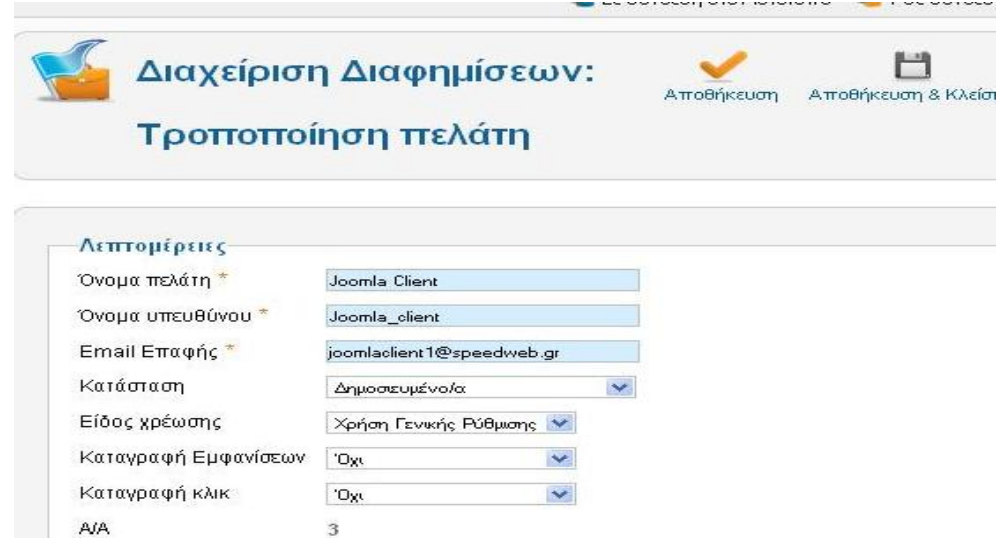

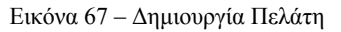

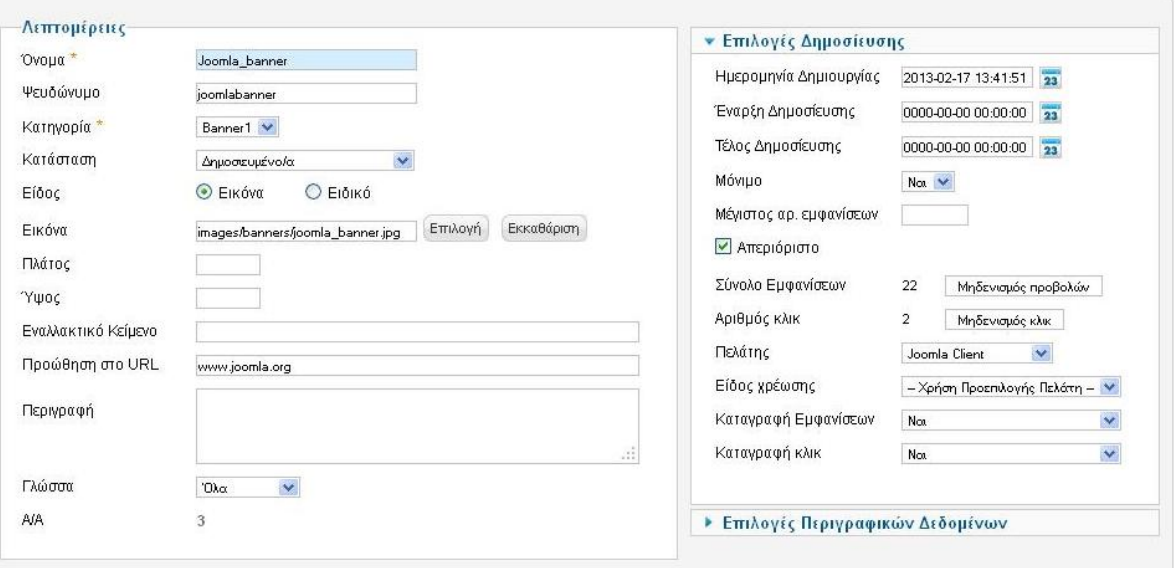

Εικόνα 68 – Δημιουργία Διαφήμισης

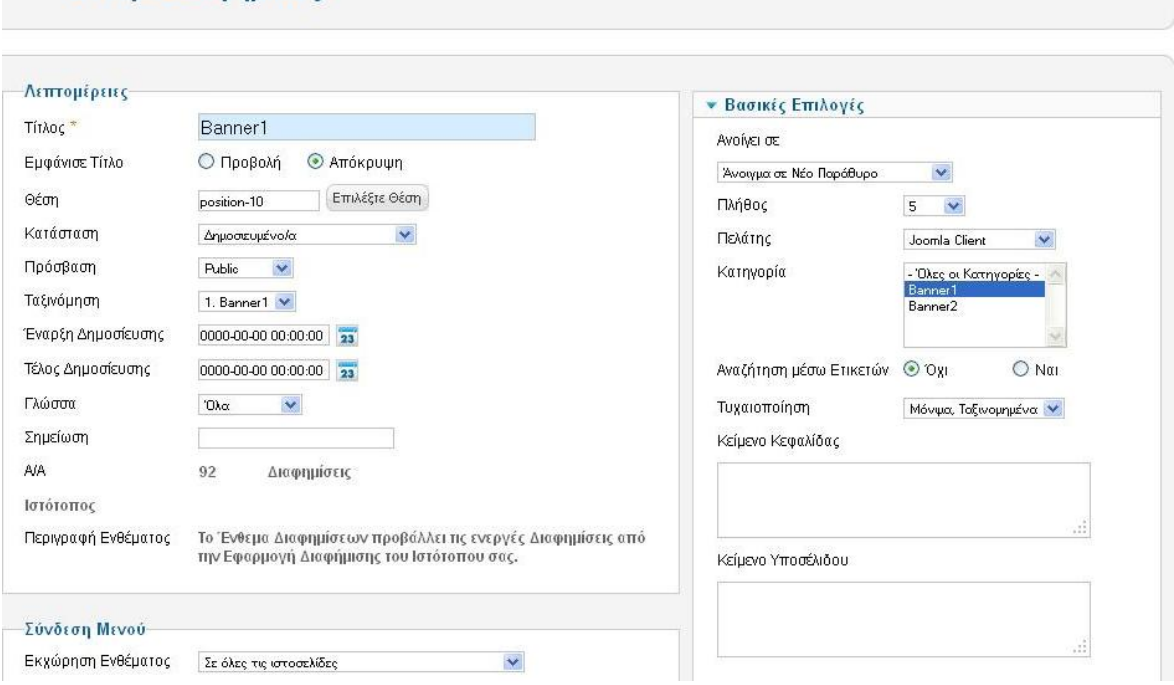

Εικόνα 69 – Δημιουργία Ενθέματος Διαφήμισης

### **4.9 Εγκατάσταση του ιστότοπου σε άλλον server**

Η εγκατάσταση του ιστότοπου γίνεται με την βοήθεια του **Akeeba Backup (βλέπε ενότητα**

#### **4.4.2 σελ 56 ).**

Ένθεμα Διαφημίσεις

Η διαδικασία εγκατάστασης του ιστότοπου σε άλλον **H/Y** αποτελείτε από τα παρακάτω βήματα.

- 1. Εγκατάσταση του **XAMPP( βλέπε σελ 22 )**.
- 2. Δημιουργία βάσης δεδομένων με το όνομα **enso (βλέπε σελ 27 )**.
- 3. Δημιουργία φακέλου με το όνομα **joomla** μέσα στον φάκελο **htdocs** του **XAMPP**
	- 4. Αποσυμπίεστε το αρχείο με το **backup** που δημιουργήσατε με το **Akeeba Backup** μέσα στο φάκελο **joomla.**
	- 5. Ανοίξτε τον **Browser** και πληκτρολογήστε την διεύθυνση **localhost/joomla.** Εμφανίζονται οι ρυθμίσεις του **Akeeba Backup** για εγκατάσταση του **site.**

Εφόσον στον έλεγχο όλα πάνε καλά πατήστε το κουμπί **Επόμενο**

Στην επαναφορά της βάσης δεδομένων επιλ'εξτε τον τύπο της βάσης να είναι **mysql,** το όνομα του διακομιστή να είναι **localhost,** το όνομα χρηστή **root** και το όνομα της βάσης .(*στη δική μας περίπτωση enso***).** Στις προηγμένες επιλογές επιλέξτε να διαγραφούν οι υπάρχοντες πίνακες της κενής βάσης που δημιουργήσατε για να περαστούν αυτοί από το **backup.** 

Στις πληροφορίες δίνεται το όνομα του ιστοχώρου , την διεύθυνση e-mail και το όνομα του αποστολέα όπως βλέπετε παραπάνω.

Τέλος διαγράψτε τον φάκελο **installation** κάνοντας κλικ στο **link** που σας εμφανίζει ή πηγαίνετε στο φάκελο **htdocs/joomla** και διαγράψτε τον από εκεί.

Για να μπείτε σαν **Administrator** στο **Joomla** γράψτε την διεύθυνση **localhost/joomla/administrator** . Πληκτρολογήστε το **Username** και το **Password**  για να εισέλθετε στο back-end του Joomla!

# **ΠΡΟΕΠΙΣΚΟΠΗΣΗ ΙΣΤΟΤΟΠΟΥ**

# ΑΡΧΙΚΗ ΣΕΛΙΔΑ

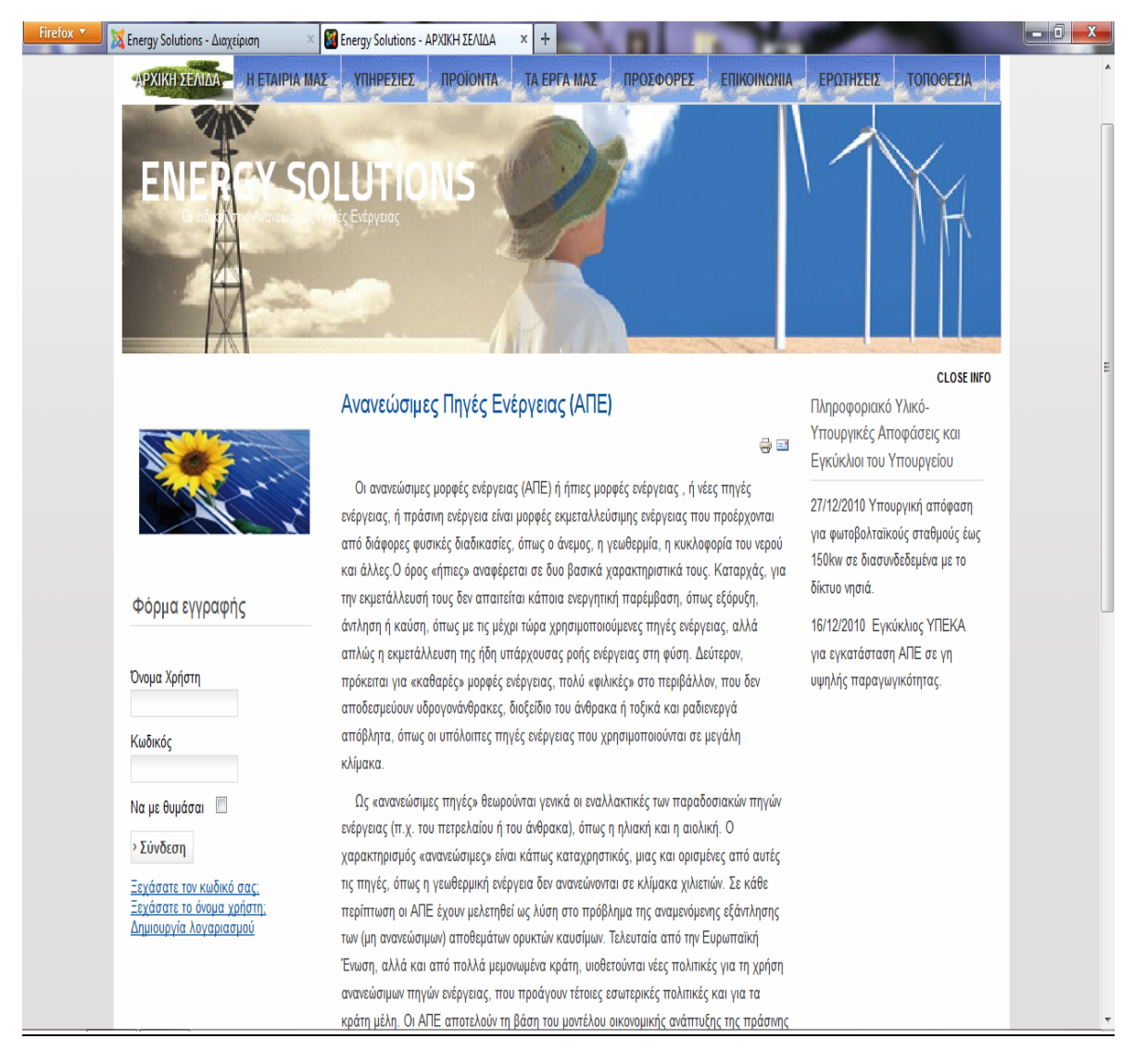

Εικόνα 70 - Στιγμιότυπο 1<sup>ο</sup>

Εδώ μπορείτε να δείτε τα εξής:

1)Το κεντρικό μενού με τις κατηγορίες

- Ι) Αρχική Σελίδα
- ΙΙ) Η εταιρία μας
- ΙΙΙ) Υπηρεσίες
- ΙV) Προϊόντα
- V) Τα έργα μας
- VI) Προσφορές
- VII) Επικοινωνία
- VIII) Ερωτήσεις

### ΙΧ) Τοποθεσία

Ακόμα μπορείτε να προσέξετε στα αριστερά την δυνατότητα του **Login** και **Logout** σε περίπτωση σύνδεσης. Δεξιά υπάρχουν διάφορες ενημερώσεις και επίσης υπάρχει η εκδοχή της εκτύπωσης σελίδας όπως μπορούμε να παρατηρήσουμε πάνω από το κείμενο που είναι γραμμένο.

Παρακάτω φαίνονται και οι υπόλοιπες περιπτώσεις χρήσης της ιστοσελίδας.

![](_page_71_Picture_3.jpeg)

Εικόνα 71 - Στιγμιότυπο 2<sup>ο</sup>
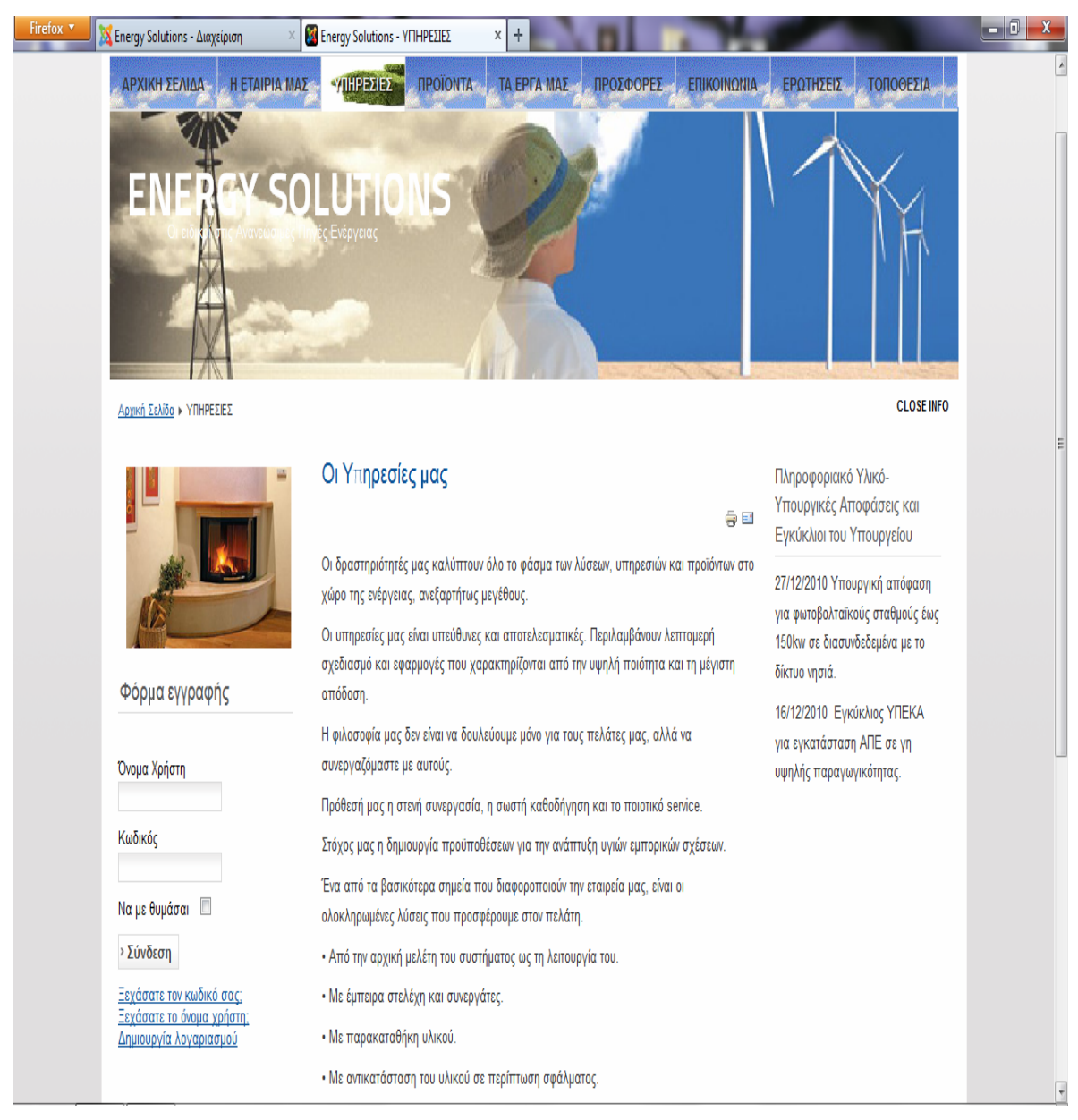

Εικόνα 72 - Στιγμιότυπο 3<sup>ο</sup>

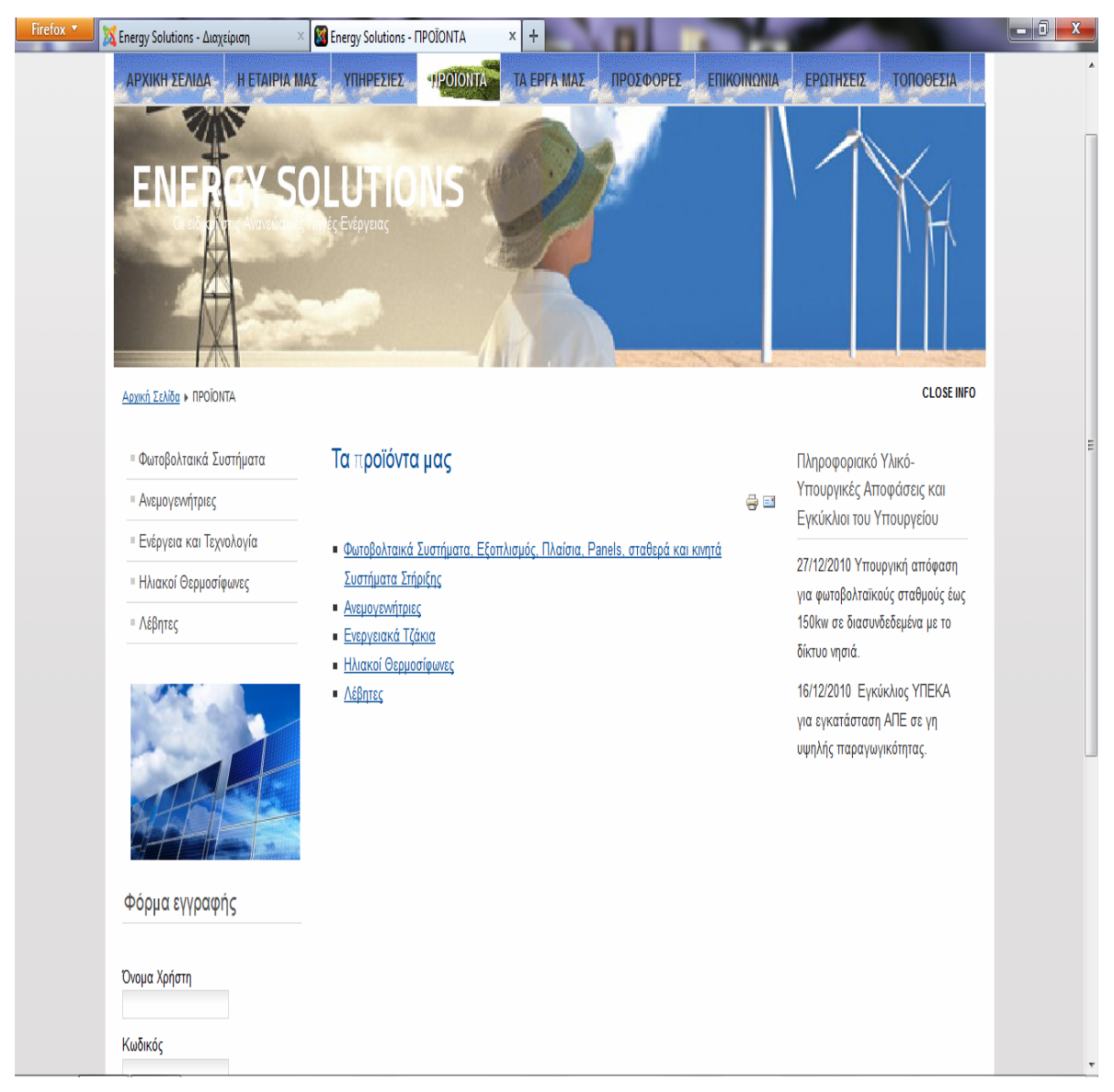

Εικόνα 73 - Στιγμιότυπο 4<sup>ο</sup>

Στην σελίδα αυτήν φαίνεται πως στα προϊόντα μας υπάρχουν και υποκατηγορίες τις οποίες μπορείτε να επιλέξετε και οι οποίες είναι συνδεδεμένες μεταξύ τους ώστε να γίνεται καλύτερα η περιήγηση στον ιστότοπο και στα προϊόντα που παρέχονται.

Ακόμα μπορείτε να παρατηρήσετε πως στα αριστερά υπάρχει και το δεύτερο υπομενού με το οποίο έχετε την δυνατότητα να πλοηγειθείτε καλύτερα στο μενού της σελίδας .

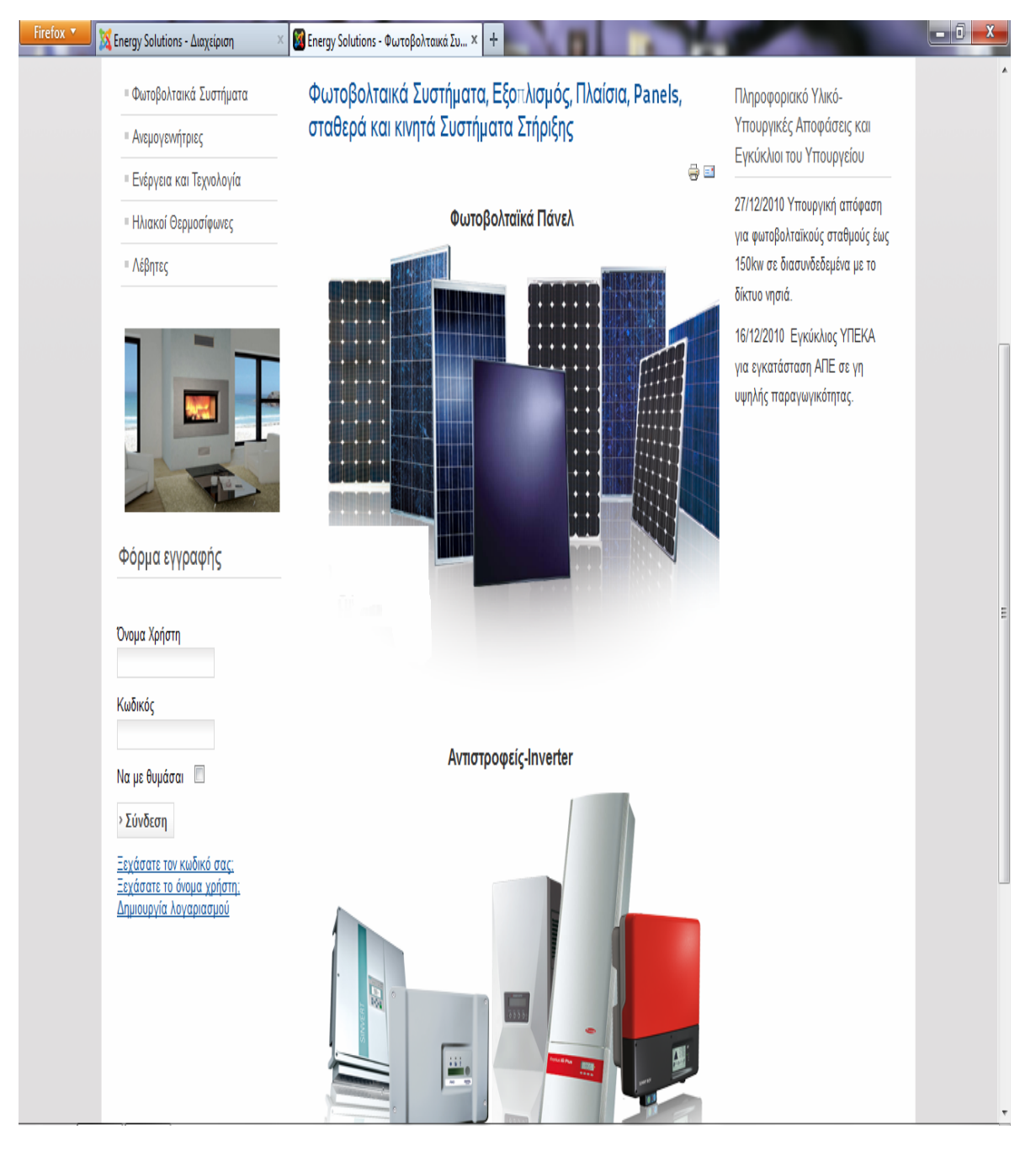

Εικόνα 74 - Στιγμιότυπο 5<sup>ο</sup>

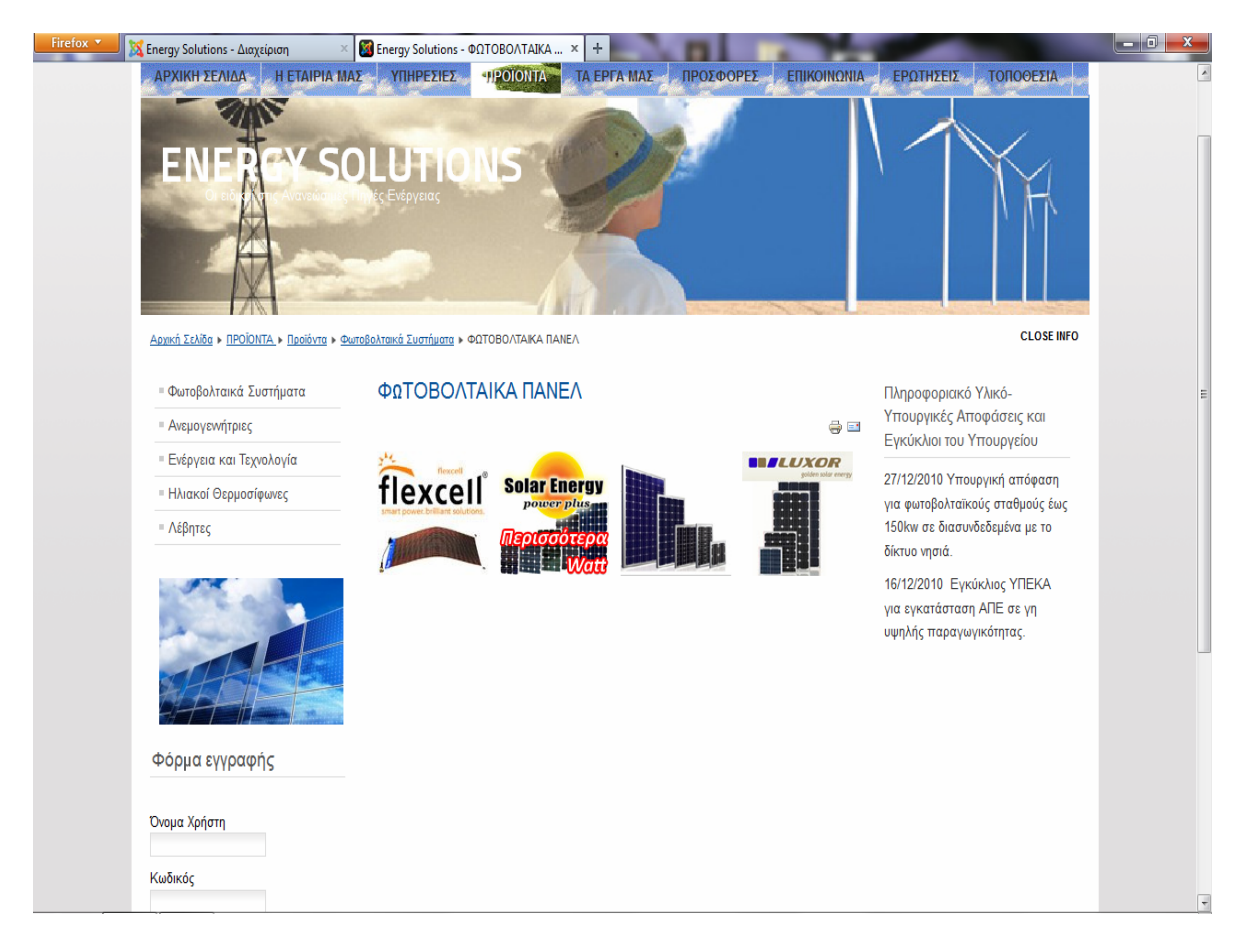

Εικόνα 75 - Στιγμιότυπο 6<sup>ο</sup>

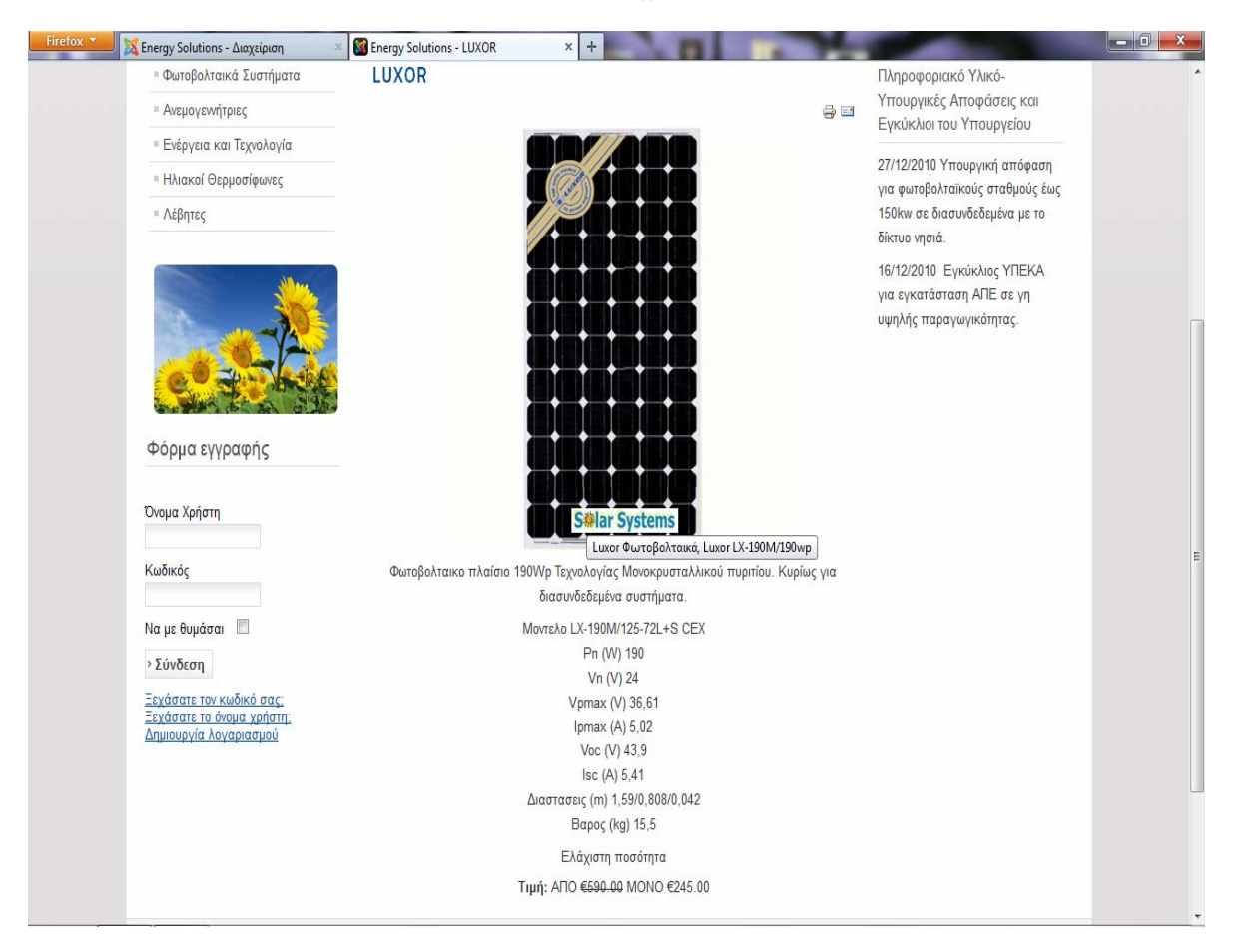

Εικόνα 76 - Στιγμιότυπο 7<sup>ο</sup>

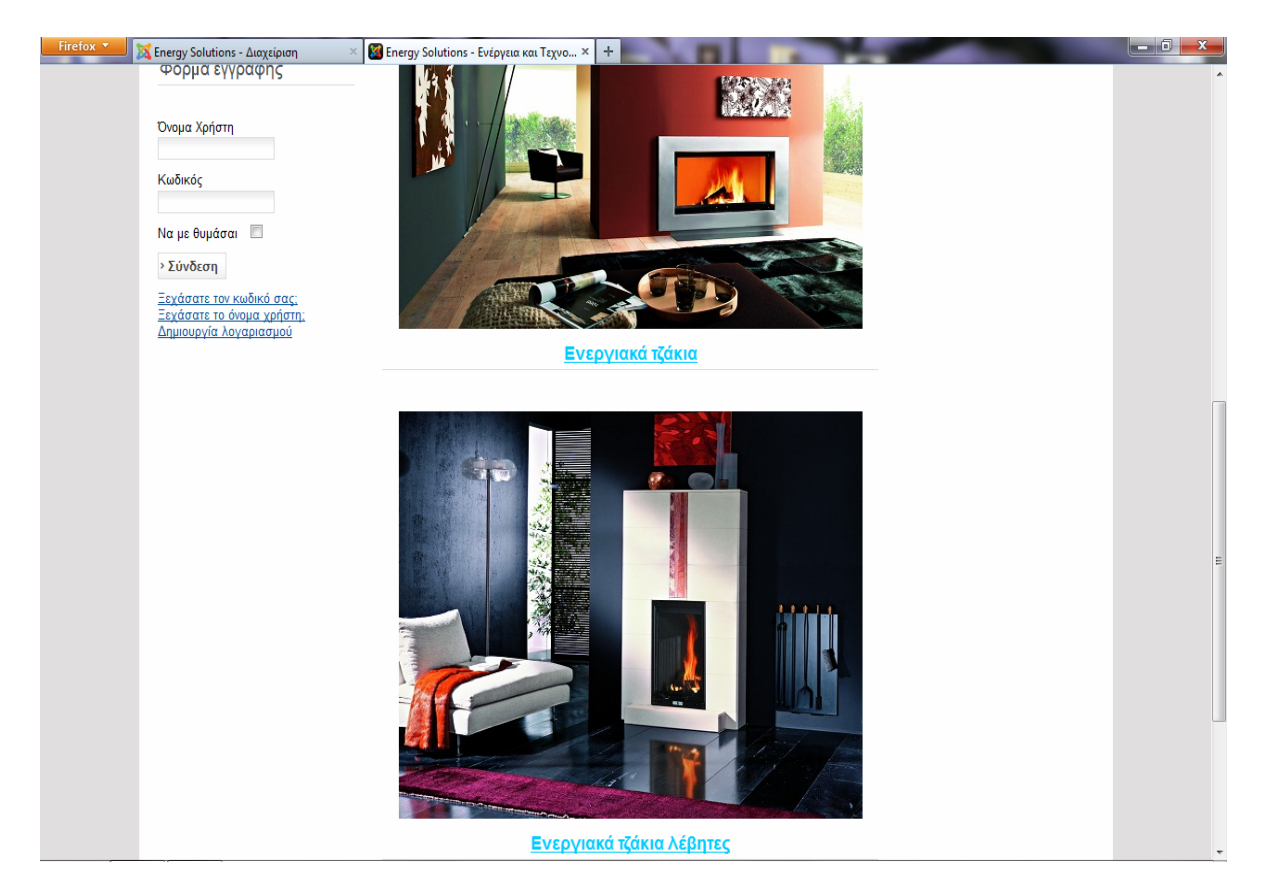

Εικόνα 77 - Στιγμιότυπο 8<sup>ο</sup>

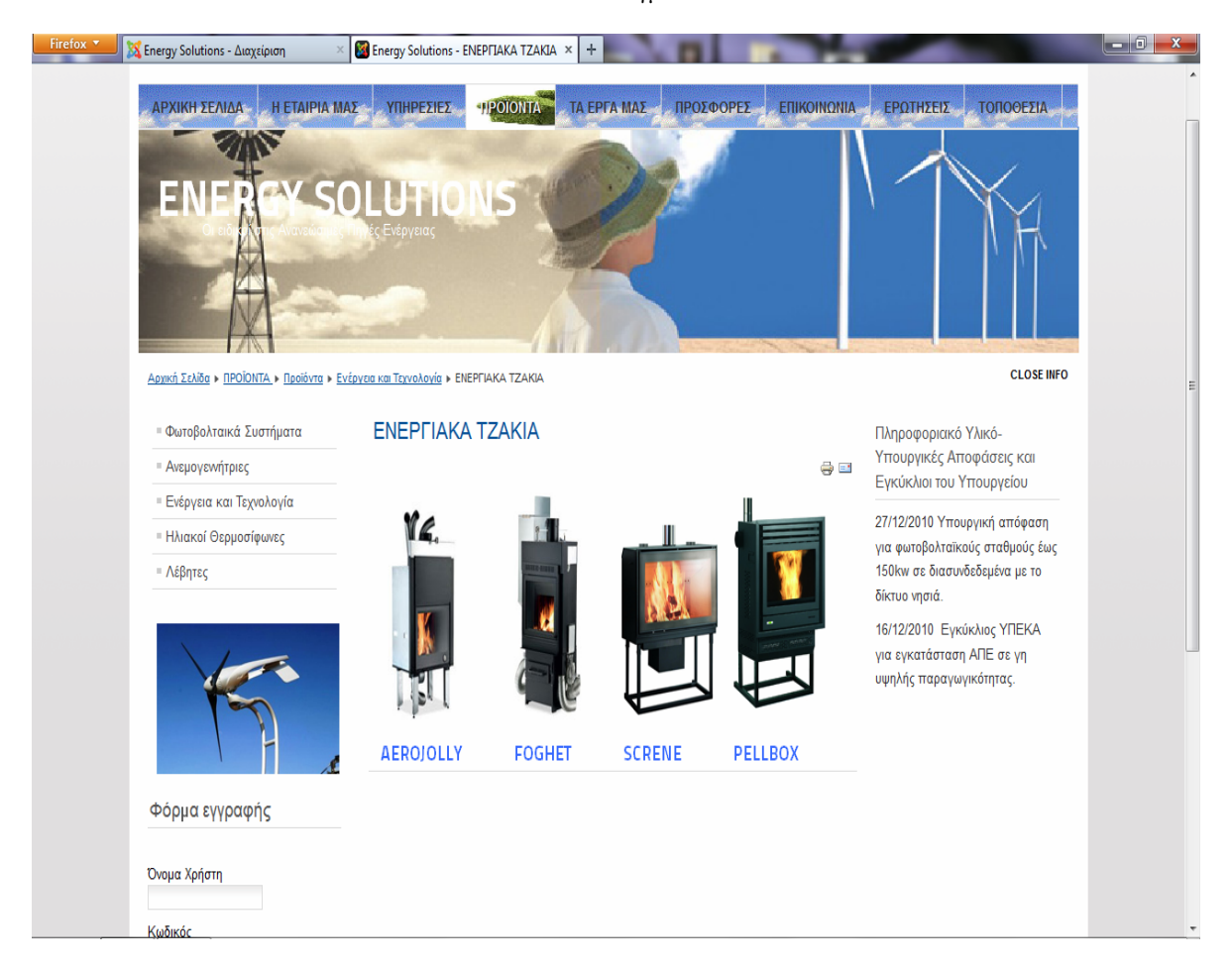

Εικόνα 78 - Στιγμιότυπο 9<sup>ο</sup>

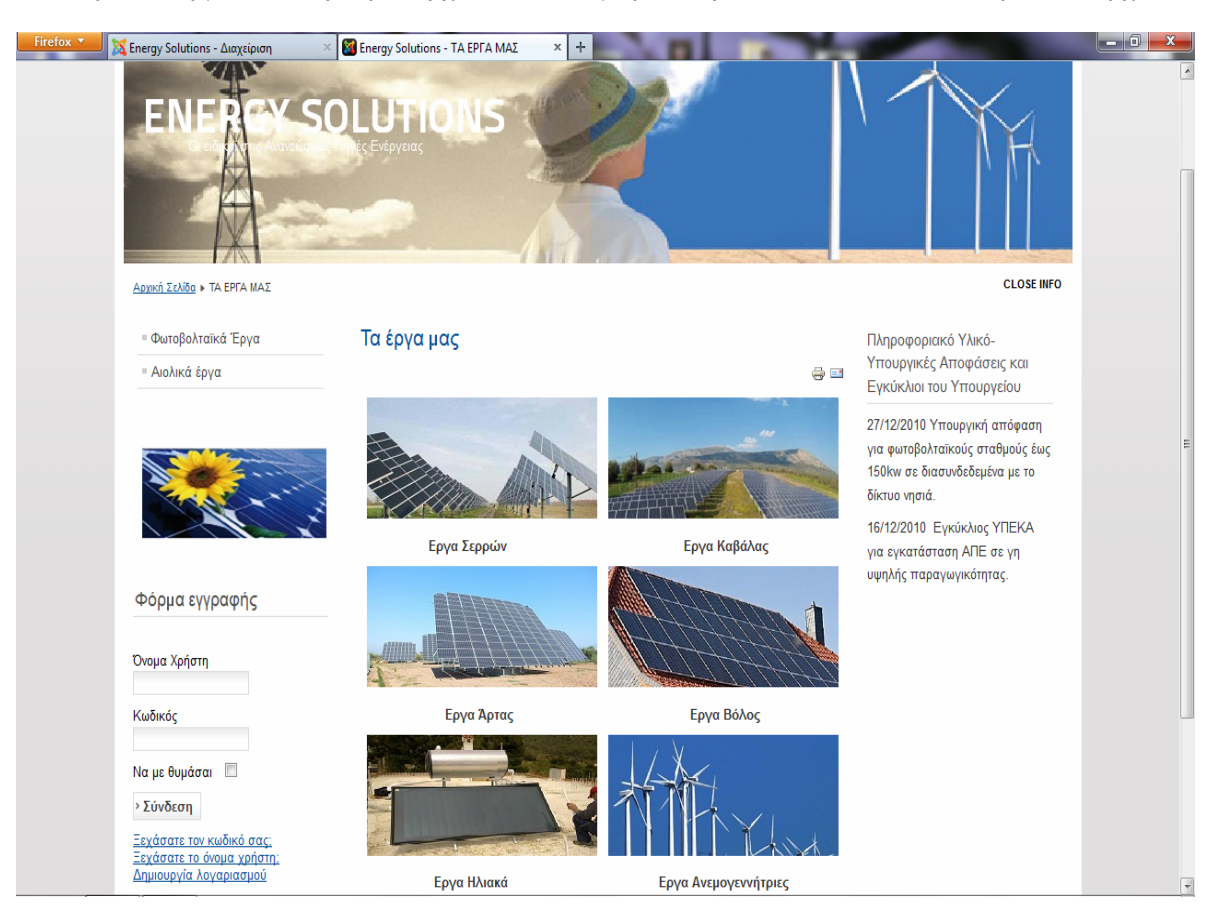

Στις σελίδες μέσα συνήθως υπάρχουν και οι τιμές στα προϊόντα και οι εκπτώσεις εάν υπάρχουν.

Εικόνα 79 - Στιγμιότυπο 10<sup>ο</sup>

Εδώ μπορείτε να δείτε μερικά από τα έργα ανάλογα με τις περιοχές.

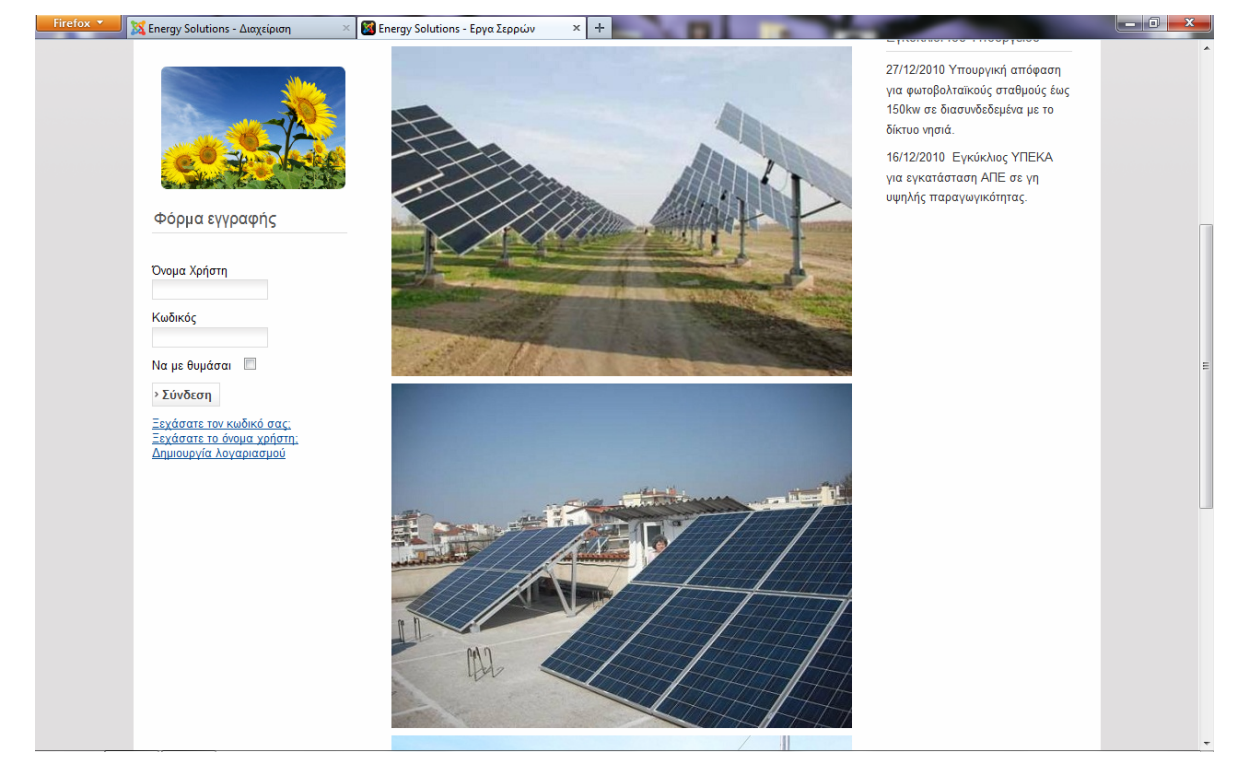

Εικόνα 80 - Στιγμιότυπο 11<sup>ο</sup>

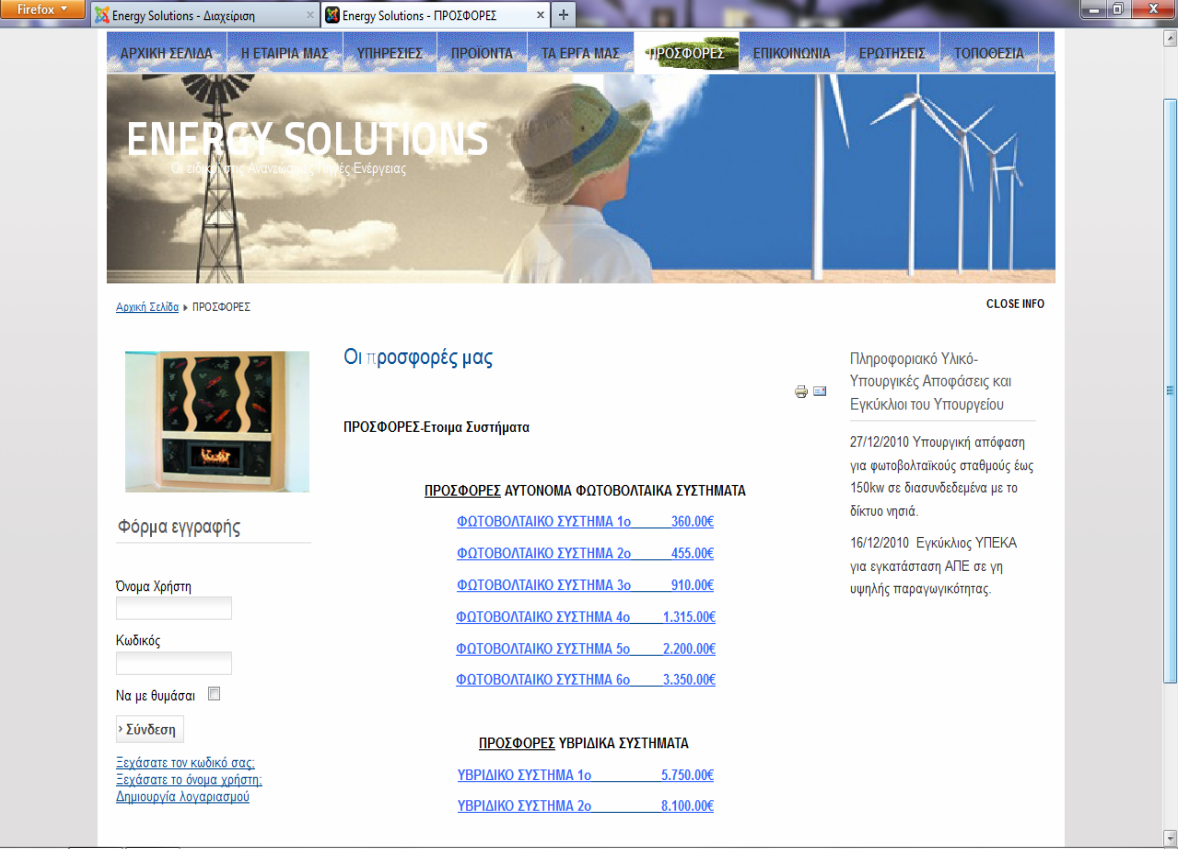

Εικόνα 81 - Στιγμιότυπο 12<sup>ο</sup>

## Υπάρχουν και προσφορές. Η καθεμία έχει τιμή και αναλυτική περιγραφή.

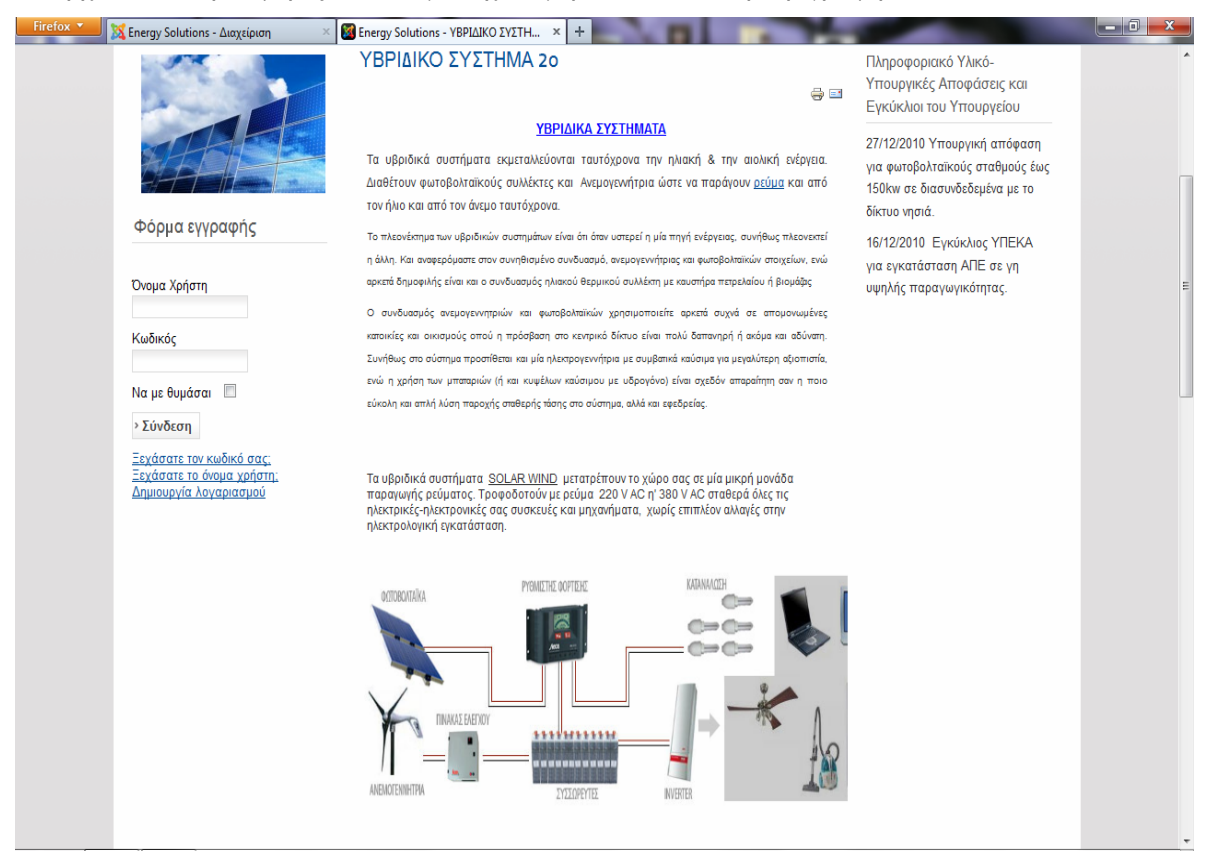

Εικόνα 82 - Στιγμιότυπο 13<sup>ο</sup>

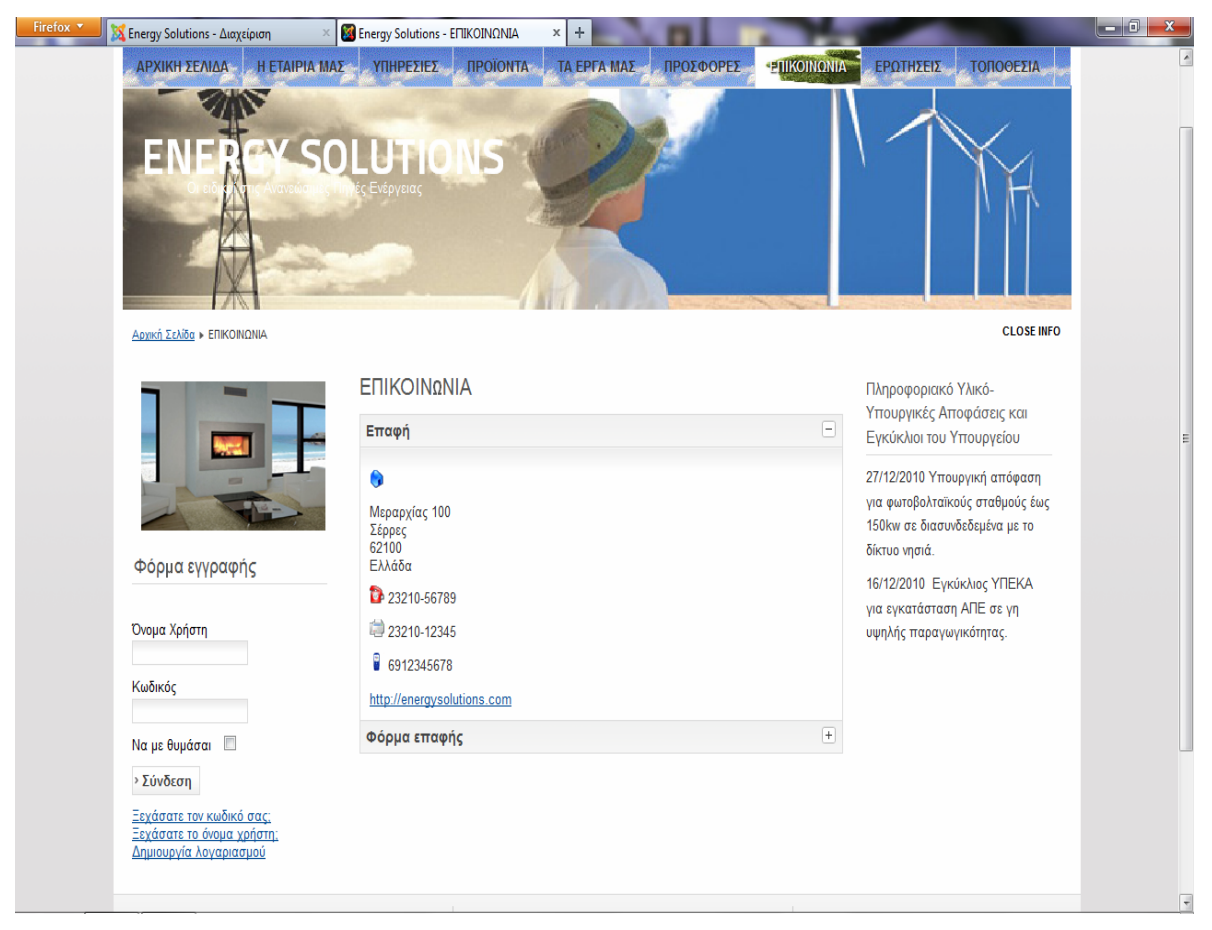

Εικόνα 83 - Στιγμιότυπο 14<sup>ο</sup>

Εδώ μπορείτε να δείτε την φόρμα επικοινωνίας όπου περιγράφει αρχικά τα στοιχεία επικοινωνίας και επιλέγοντας από κάτω εμφανίζετε και μια έντυπη φόρμα για αποστολή **e-mail** στον διαχειριστή του ιστότοπου.

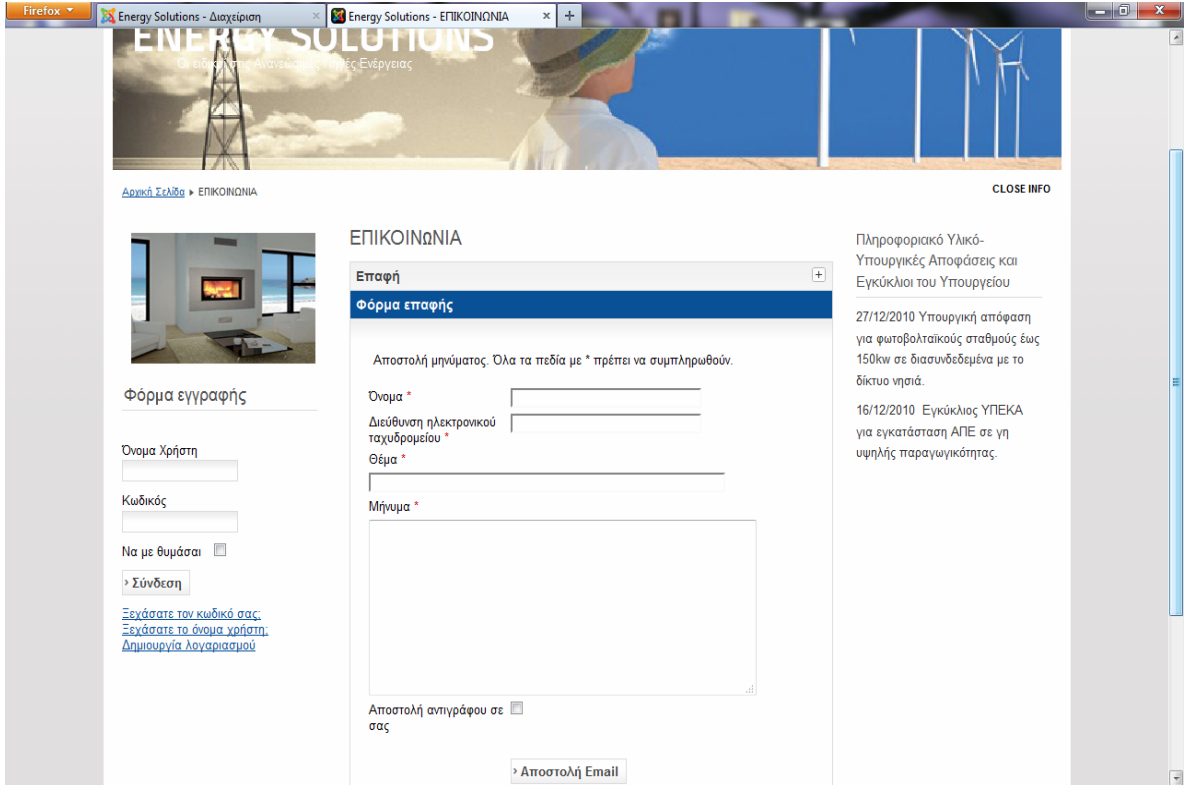

Εικόνα 84 - Στιγμιότυπο 15<sup>ο</sup>

| Firefox *<br>Σ Energy Solutions - Διαχείριση<br>Η ΕΤΑΙΡΙΑ ΜΑΣ<br>ΑΡΧΙΚΗ ΣΕΛΙΔΑ                                              | Forums<br>$\mathsf{x}$<br>ΥΠΗΡΕΣΙΕΣ<br><b><i><u>IPOIONTA</u></i></b><br><b>Ξνεργειας</b> | $\boldsymbol{+}$<br><b>ΤΑ ΕΡΓΑ ΜΑΣ</b> | ΠΡΟΣΦΟΡΕΣ    | <b>EΠΙΚΟΙΝΟΝΙΑ</b>                                                          | <b>EPOTHEEIE</b><br><b>ΤΟΠΟΘΕΣΙΑ</b>                                               | $-0$<br>$\mathbf{x}$ |
|----------------------------------------------------------------------------------------------------|------------------------------------------------------------------------------------------|----------------------------------------|--------------|-----------------------------------------------------------------------------|------------------------------------------------------------------------------------|----------------------|
| Αρχική Σελίδα ▶ ΕΡΩΤΗΣΕΙΣ                                                                                                   |                                                                                          |                                        |              |                                                                             | <b>CLOSE INFO</b>                                                                  |                      |
|                                                                                                    | Forums<br>ΕΡΩΤΗΣΕΙΣ<br>History: 4h 8h 12h 24h                                            |                                        |              | Πληροφοριακό Υλικό-<br>Υπουργικές Αποφάσεις και<br>Εγκύκλιοι του Υπουργείου |                                                                                    |                      |
|                                                                                                    | ΣΥΖΗΤΗΣΕΙΣ                                                                               |                                        |              |                                                                             |                                                                                    |                      |
| Φόρμα εγγραφής                                                                                                    | Forum                                                                                    | <b>Threads</b>                         | Posts        | Last entry                                                                  | δίκτυο νησιά.                                                                      |                      |
| Όνομα Χρήστη                                                                                                    | Forum<br>Γίνεται μέλος στη σελίδα<br>μας και λύστε ό,τι απορία<br>έχετε.                 | $\mathbf{1}$                           | $\mathbf{3}$ | 08.01.2013 00:20<br>by Giota                                                | 16/12/2010 Εγκύκλιος ΥΠΕΚΑ<br>για εγκατάσταση ΑΠΕ σε γη<br>υψηλής παραγωγικότητας. |                      |
| Κωδικός                                                                                                    |                                                                                          |                                        |              | <b>Discussions</b>                                                          |                                                                                    |                      |
| Να με θυμάσαι <sup>11</sup><br>» Σύνδεση<br>Ξεχάσατε τον κωδικό σας:<br>Ξεχάσατε το όνομα χρήστη:<br>Δημιουργία λογαριασμού |                                                                                          |                                        |              |                                                                             |                                                                                    |                      |

Εικόνα 85 - Στιγμιότυπο 16<sup>ο</sup>

Εδώ είναι η σελίδα όπου γίνονται οι συζητήσεις των χρηστών και μπορούν να θέσουν τις απορίες τους.

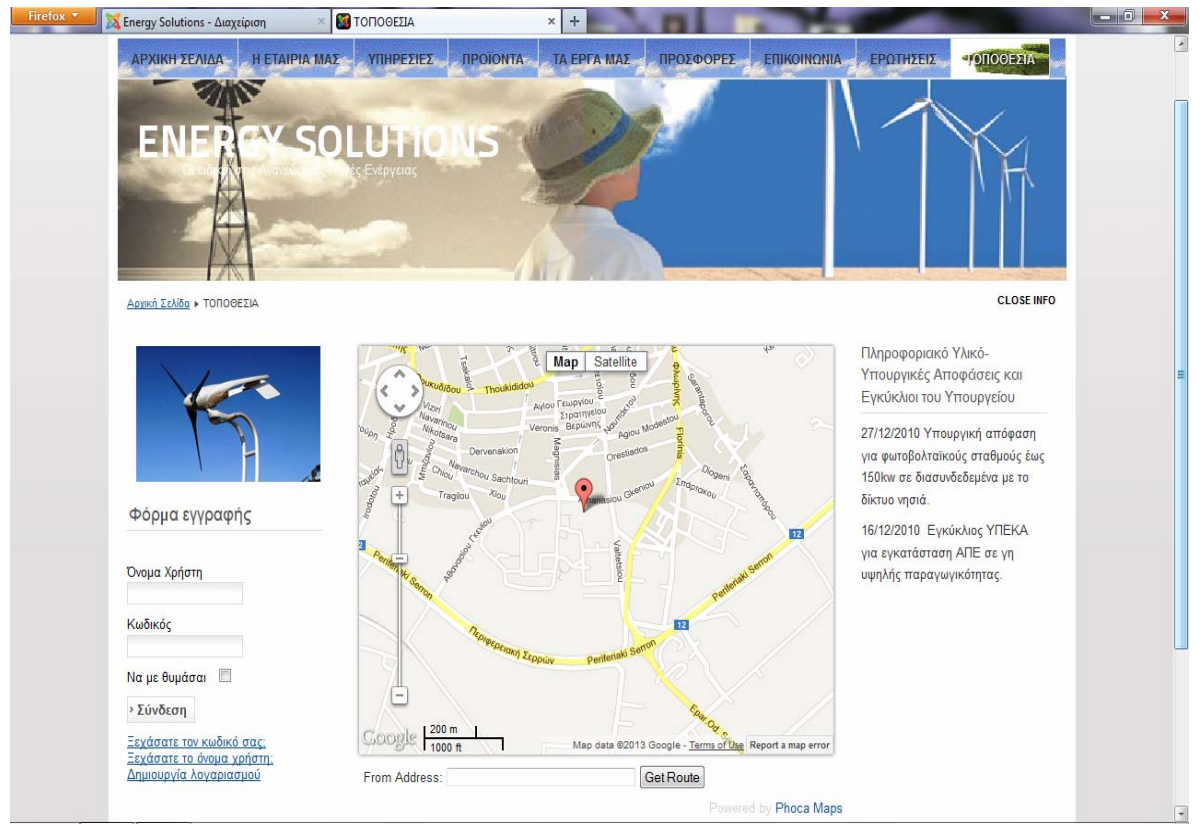

Εικόνα 86 - Στιγμιότυπο 17<sup>ο</sup>

Δίνεται η τοποθεσία της επιχείρησης από το **Phoca Maps.** Στο χάρτη αυτό μπορείτε να πλοηγηθείτε και να βρείτε σε πόση απόσταση είστε από το μέρος του καταστήματος και ποιόν δρόμο θα ακολουθήσετε για να βρεθείτε το συντομότερο στον προορισμό σας.

Και τέλος στο κάτω μέρος της σελίδας υπάρχουν κάποιες διαφημίσεις καθώς και η πολιτική απορρήτου.

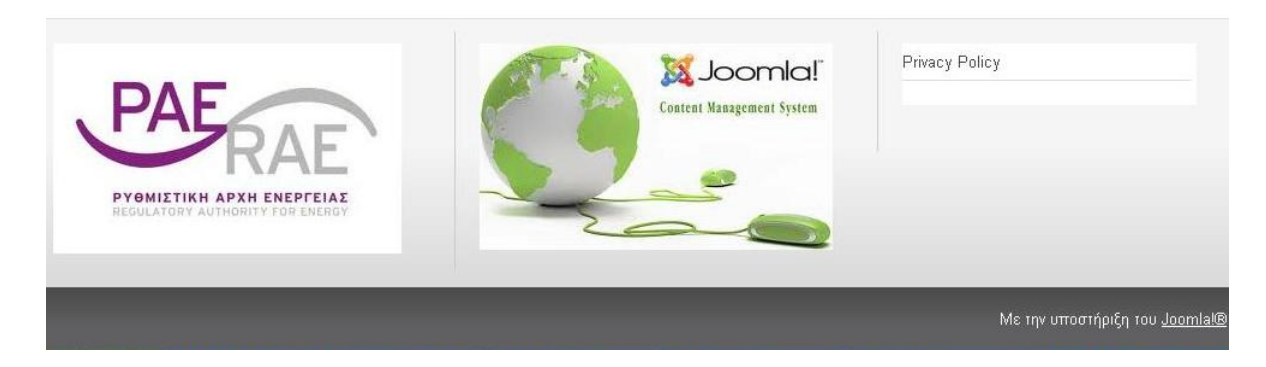

Εικόνα 87 - Στιγμιότυπο 18<sup>ο</sup>

## **ΣΥΜΠΕΡΑΣΜΑΤΑ**

Η ανάπτυξη ιστοσελίδων με τη χρήση συστημάτων διαχείρισης περιεχομένου μπορεί να μας βοηθήσει να δημιουργήσουμε ιστοσελίδες υψηλού επιπέδου .Μας παρέχει πολλές εφαρμογές που μπορούν να προσαρμοστούν στην δικιά μας περίπτωση για να έχουμε ένα καλό αποτέλεσμα Απεριόριστα έτοιμα πρότυπα που μπορούμε να αγοράσουμε ή να βρούμε δωρεάν στο διαδίκτυο. Δημοσιεύονται καινούργιες εκδόσεις αρκετά συχνά που διορθώνουν τα προβλήματα των προηγούμενων.

Στόχος μας ήταν να δημιουργήσουμε μια ιστοσελίδα με θέμα ένα τουριστικό οδηγό για τον Δήμο Πάργας. Φτιάξαμε μια σελίδα όπου έχει την δυνατότητα να παρέχει όλες τις πληροφορίες που χρειάζονται να έχουν οι επισκέπτες ενός τόπου και να πληρεί όλες τις προϋποθέσεις που πρέπει να έχει ένας τουριστικός οδηγός . Πιθανές επεκτάσεις που θα μπορούσαν να υλοποιηθούν είναι οι εξής:

- Χρήση της **Html 5** για αναπαραγωγή **video.**
- Δημιουργίας μιας φόρμας επικοινωνίας.
- Δημιουργία ενός **Login control** για να εγγράφονται χρήστες.

## **Πίνακας Εικόνων**

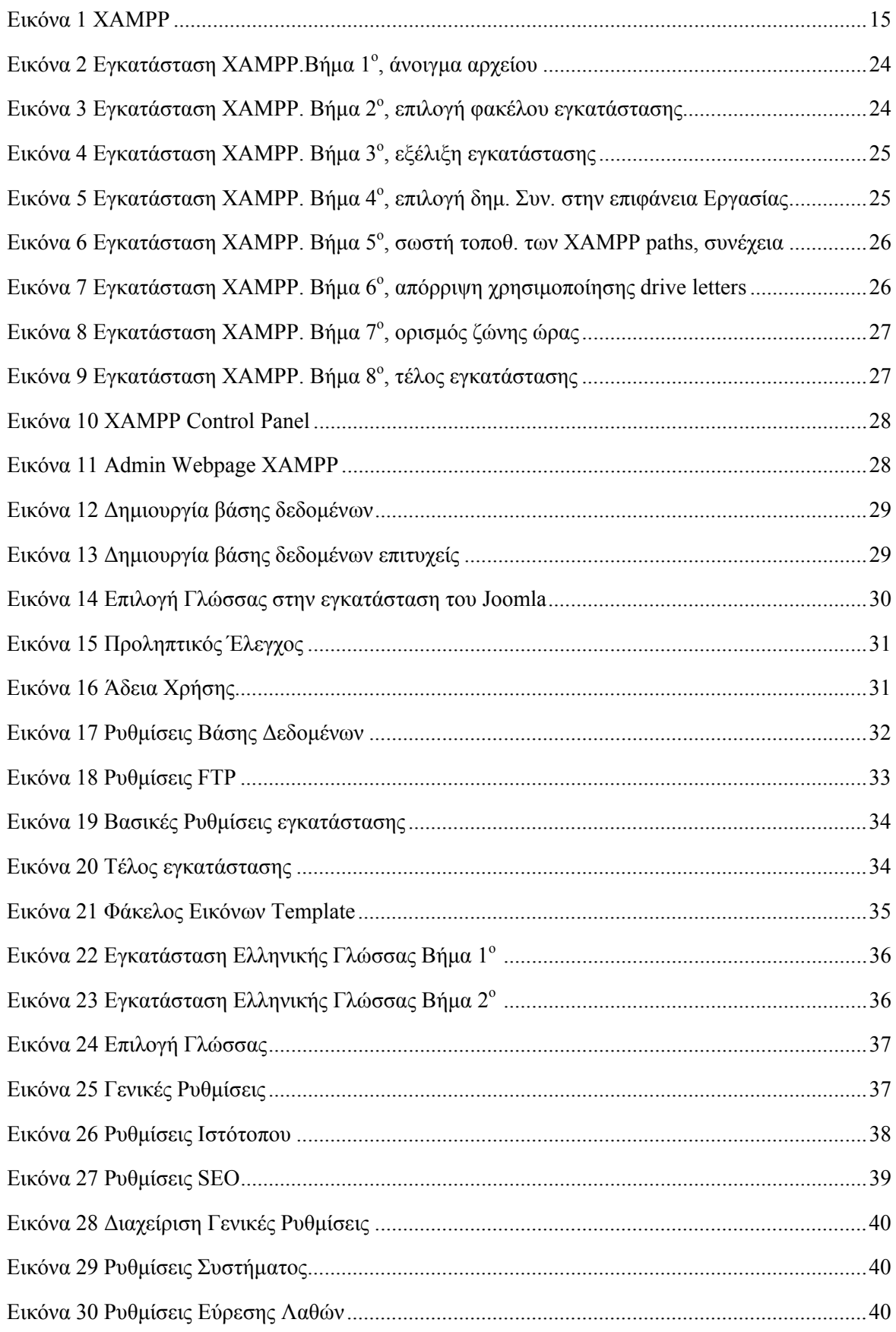

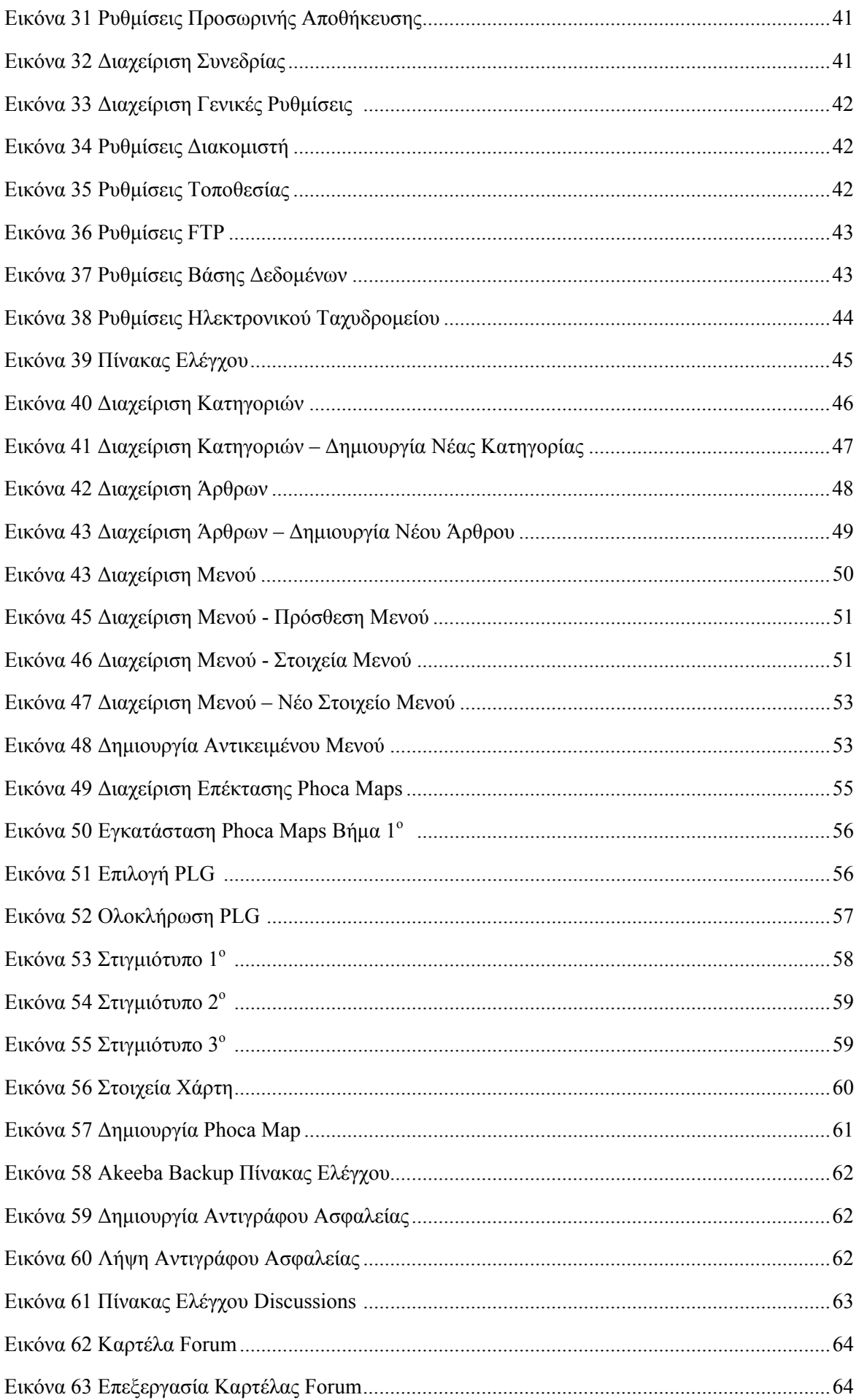

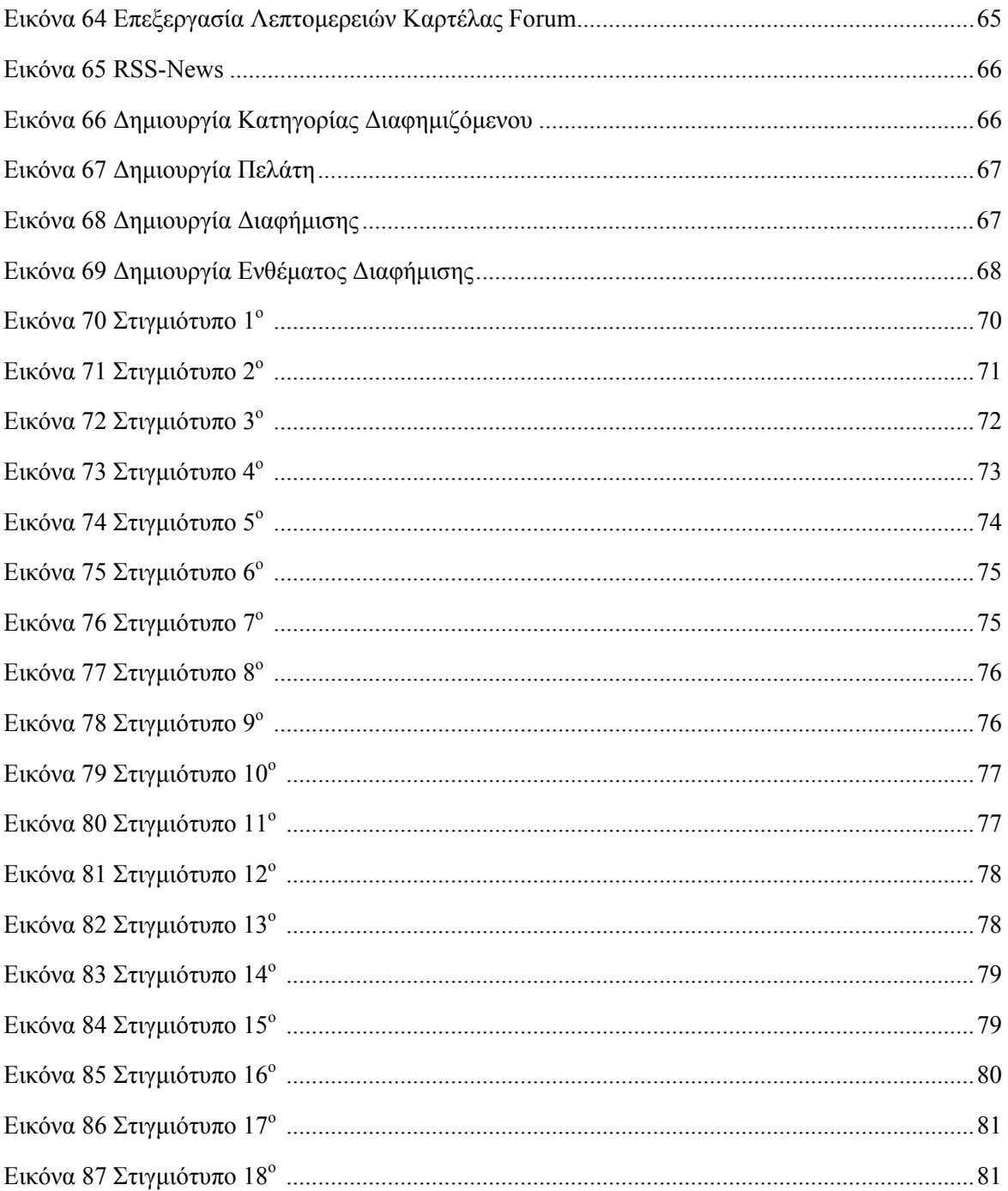

## **Βιβλιογραφία**

Για την ανάπτυξη του ιστοτόπου χρησιμοποιήθηκαν πληροφορίες από τα πατακάτω βιβλία και δικτυακούς τόπους:

Βιβλία:

1)Joomla! 1.7 - Beginner's Guide -- Hagen Graf (Author), Henk van Cann (Author), Andreas Kölln (Author), Jen Kramer (Author), Angie Radtke (Author), Christine Graf (Editor)

2)Joomla Start to Finish -- Author: Jen Kramer

Διαδικτυακοί τόποι:

- [http://el.wikipedia.org](http://el.wikipedia.org/)
- <http://www.joomla.org/>
- <http://myjoomla.gr/>
- [www.solar-experts.gr](http://www.solar-experts.gr/)
- [www.solarwind.gr](http://www.solarwind.gr/)
- [http://www.edilkamin.com](http://www.edilkamin.com/)
- <http://www.thermosifones.gr/>
- <http://www.buderus.gr/>
- <http://extensions.ioomla.org/>
- <http://www.lynda.com/Joomla-1-6-tutorials/Essential-Training/61221-2.html>
- [http://www.lynda.com/Joomla-1-6-tutorials/Joomla-1-7-Programming-and-](http://www.lynda.com/Joomla-1-6-tutorials/Joomla-1-7-Programming-and-Packaging-Extensions/73654-2.html)[Packaging-Extensions/73654-2.html](http://www.lynda.com/Joomla-1-6-tutorials/Joomla-1-7-Programming-and-Packaging-Extensions/73654-2.html)